# Communicate: SymWriter

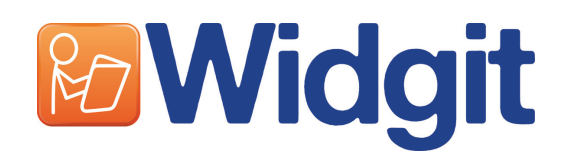

Por favor, escriba su número de licencia a continuación. Puede necesitarlo en el futuro.

Al registrar su producto, introduzca su dirección de correo electrónico para recibir información sobre actualizaciones para este programa, hojas de ayuda y recursos para descargar, todos ellos de carácter GRATUITO. También puede obtener esta información en www.widgit.com/symwritersupport

 $\ddot{\phantom{0}}$ 

Communicate: SymWriter © Widgit Software 2009 Publicado por Widgit Software

Widgit Literacy Symbols © Widgit Software 2004-2009

En el "Anexo 2: Propiedad intelectual" (pág. 87) de este manual, podrá consultar las condiciones legales derivadas de los derechos de propiedad intelectual en lo relativo al uso de los símbolos Widgit Literacy Symbols (WLS)..

Widgit Software es una marca de Logotron Ltd

Documentatión versión 1.100

Widgit Software 1st Floor Bishops House Artemis Drive Tachbrook Park Warwick CV34 6UD United Kingdom

Reino Unido Tel: +44 (0) 1223 815210 Fax: +44 (0) 1223 864962

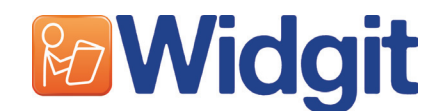

# Índice

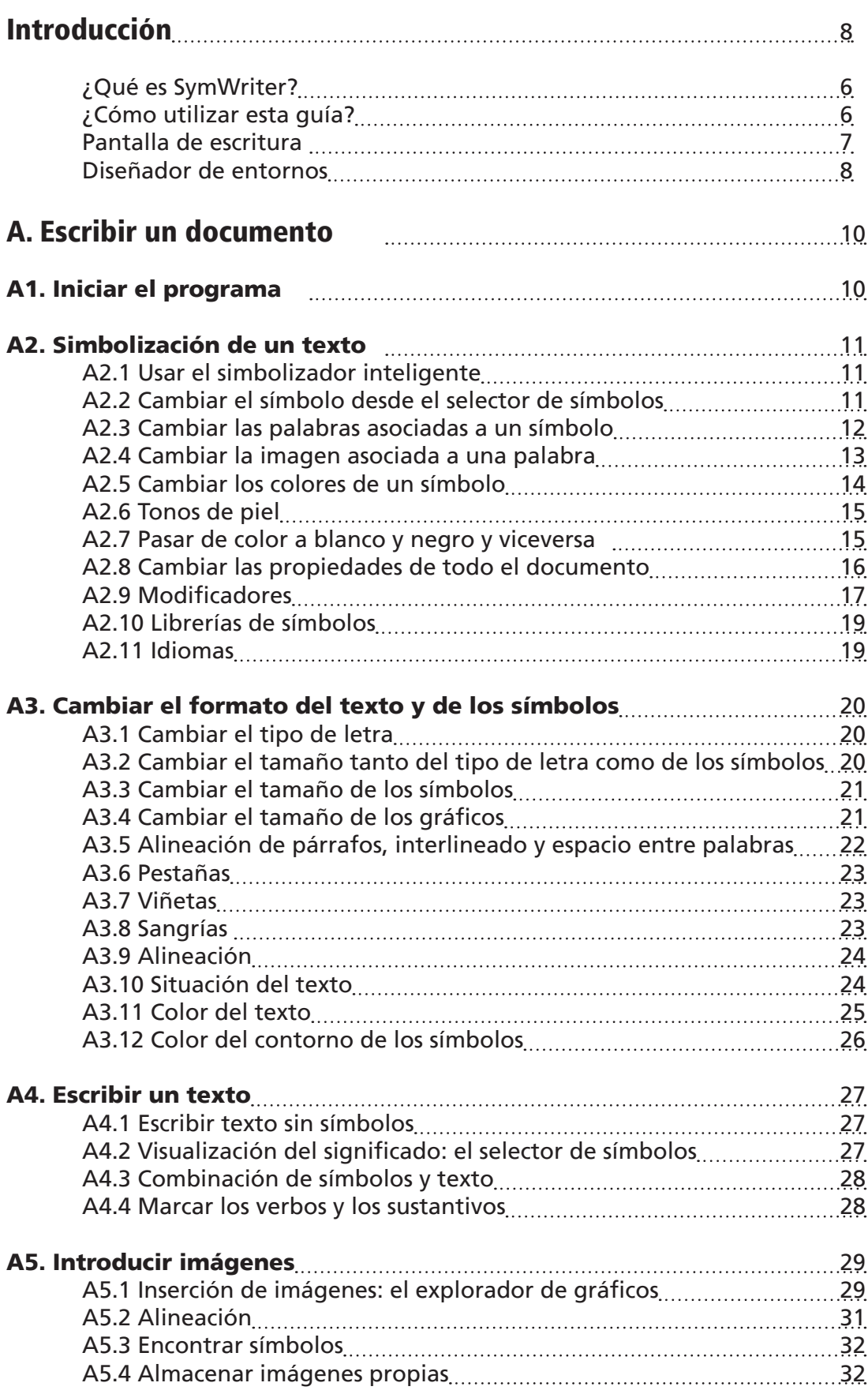

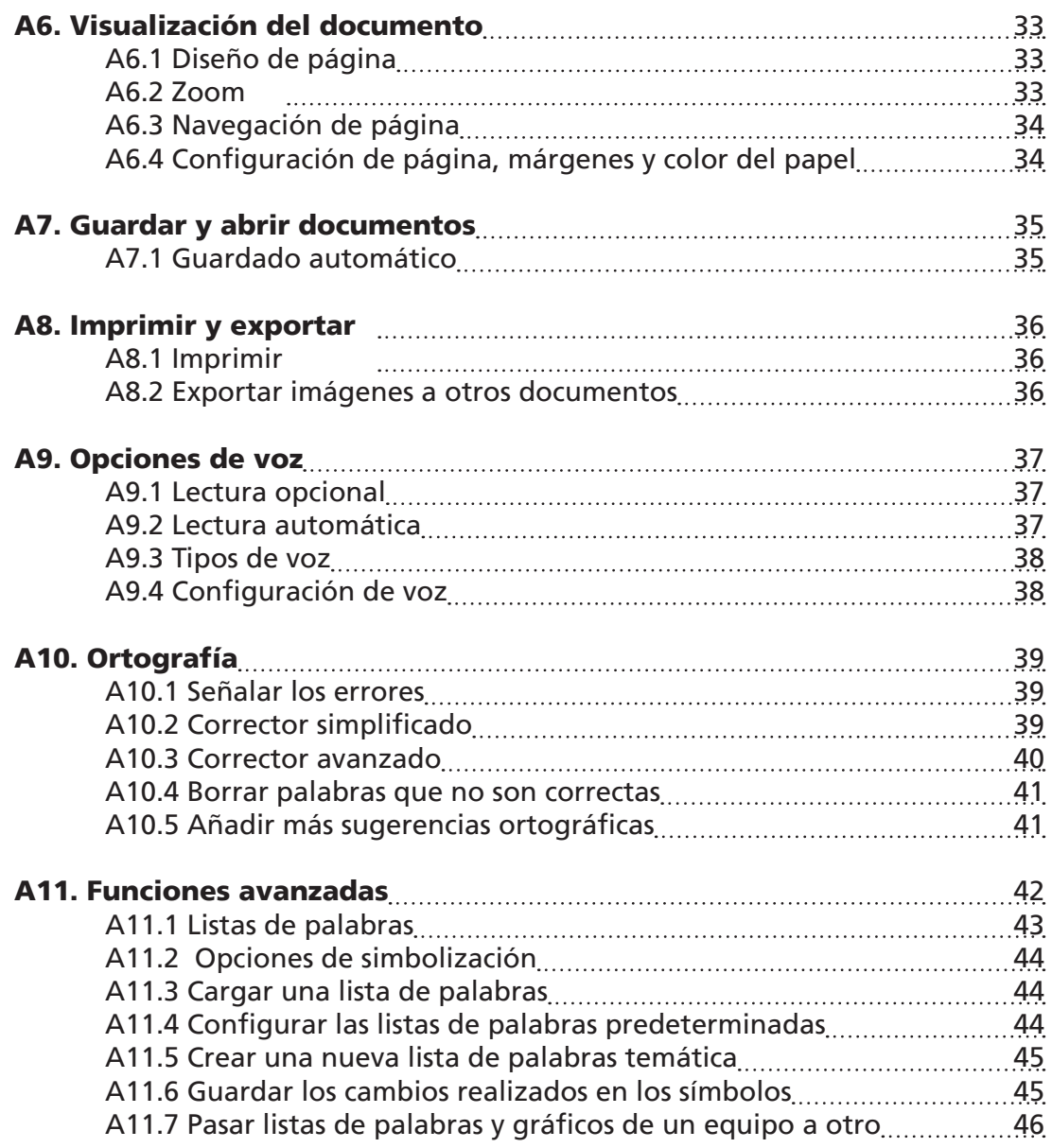

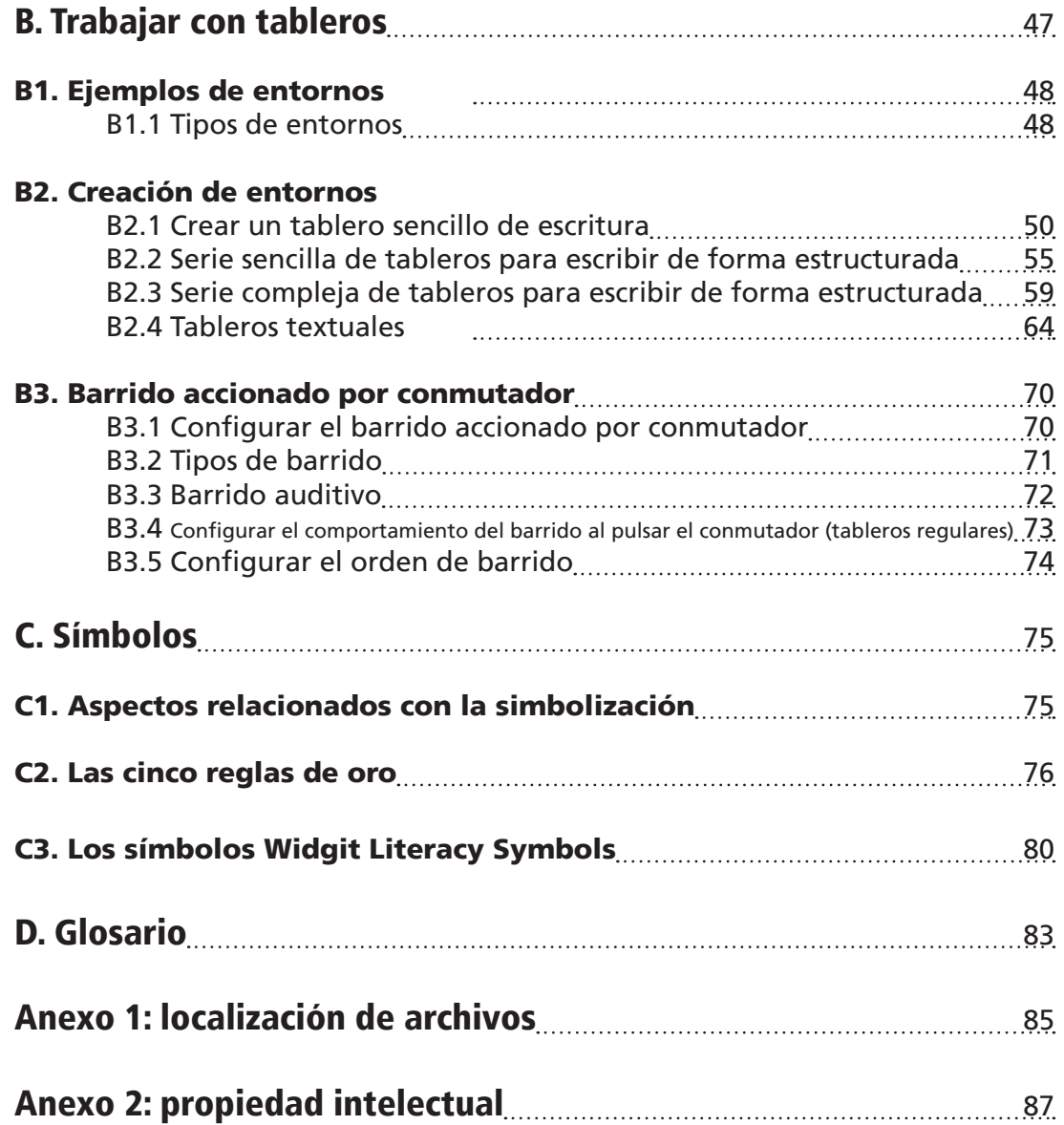

# Introducción

# ¿Qué es SymWriter?

SymWriter es una herramienta diseñada para ayudar tanto a estudiantes como a personas de edad avanzada que tienen dificultades para escribir. Por ejemplo, estudiantes de educación primaria con problemas de lectoescritura, alumnos de escuelas de educación especial y adultos con dificultades de aprendizaje (incluyendo problemas adquiridos). Se trata del sucesor del programa Escribir con Símbolos de Widgit.

SymWriter también puede ayudar a profesores y cuidadores a crear textos basados en símbolos para potenciar la comprensión visual, entre otras cosas. Widgit también ha desarrollado un software más sofisticado para aquéllos que necesiten diseños más elaborados (si desea obtener más información, visite www.widgit.com/inprint)

Los usuarios que tengan cierta habilidad textual también pueden escribir utilizando el teclado. La simbolización automática responde inmediatamente al significado de la palabra tanto si se ha optado porque los símbolos sean visibles dentro del documento principal como si no. También se ofrece una función de apoyo sonoro y un corrector ortográfico con soporte para símbolos.

SymWriter hace uso de la nueva "tecnología de simbolización inteligente" de Widgit, que está diseñada para aumentar la precisión de la simbolización analizando la gramática de la frase y eligiendo, de esta forma, el símbolo que ilustra la categoría gramatical correcta.

Aquellas personas a las que les cueste más expresarse textualmente pueden escribir seleccionando celdas ilustradas con símbolos.

Si se selecciona una celda, el contenido de la misma puede enviarse al documento principal. Puede ver el aspecto habitual de una pantalla de escritura de SymWriter en la pág 7.

Para disponer de un vocabulario más amplio, puede enlazar varios tableros de celdas entre sí y, así, tener acceso a más palabras o frases. Los usuarios que interactúen con el programa por medio de uno o más conmutadores también pueden seleccionar las celdas de acuerdo a varias opciones de barrido. Los conjuntos de tableros y botones utilizados para escribir se denominan entornos y pueden ser creados por el profesor. Puede ver el aspecto habitual del Diseñador de entornos en la pág 8.

#### ¿Cómo utilizar esta guía?

Esta guía está dividida en dos secciones principales. En la primera, se describen las características de los documentos y el funcionamiento del simbolizador. Y en la segunda, se explica cómo pueden escribir los estudiantes mediante tableros y cómo crear dichos tableros.

En cada subapartado, se habla de un tema mediante instrucciones breves y fáciles de seguir que explican cómo utilizar esa funcionalidad concreta. Aquellos usuarios que ya estén familiarizados con Escribir con Símbolos o Communicate: In Print decubrirán muchas características comunes. A lo largo de esta guía, utilizaremos la palabra "profesor" para referirnos a los profesores, cuidadores o padres que estén utilizando el programa para crear y editar actividades. Y la palabra "estudiante" para referirnos a la persona que utilice los tableros o las herramientas de escritura. Los términos que aparecen subrayados tienen un significado muy concreto dentro de SymWriter. Todos ellos se explican a lo largo del texto, pero también puede encontrarlos de forma conjunta en la sección E. Glosario (pág.83).

#### Pantalla de escritura – Términos específicos utilizados en el programa

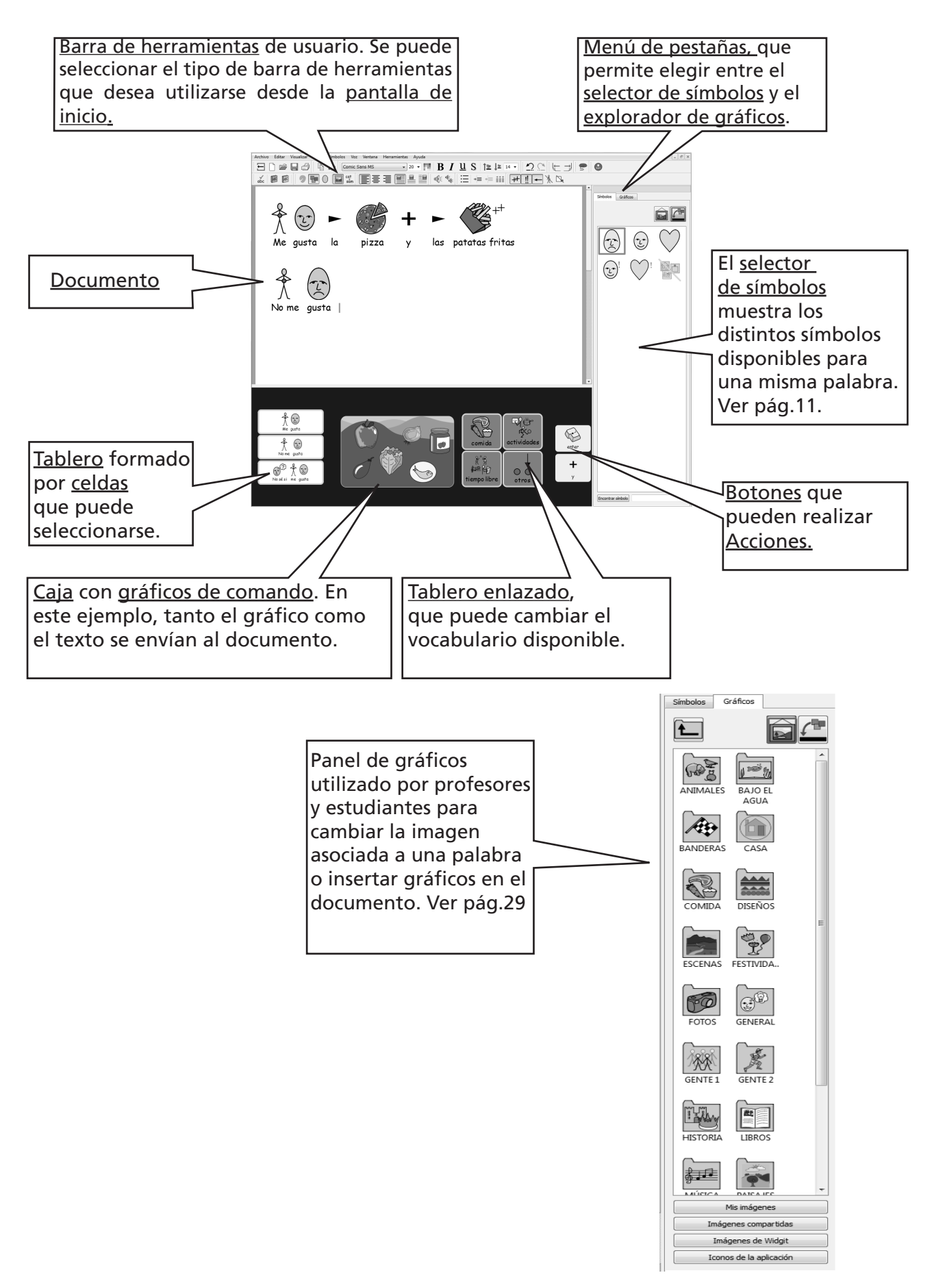

#### Diseñador de entornos - Términos específicos utilizados en el programa

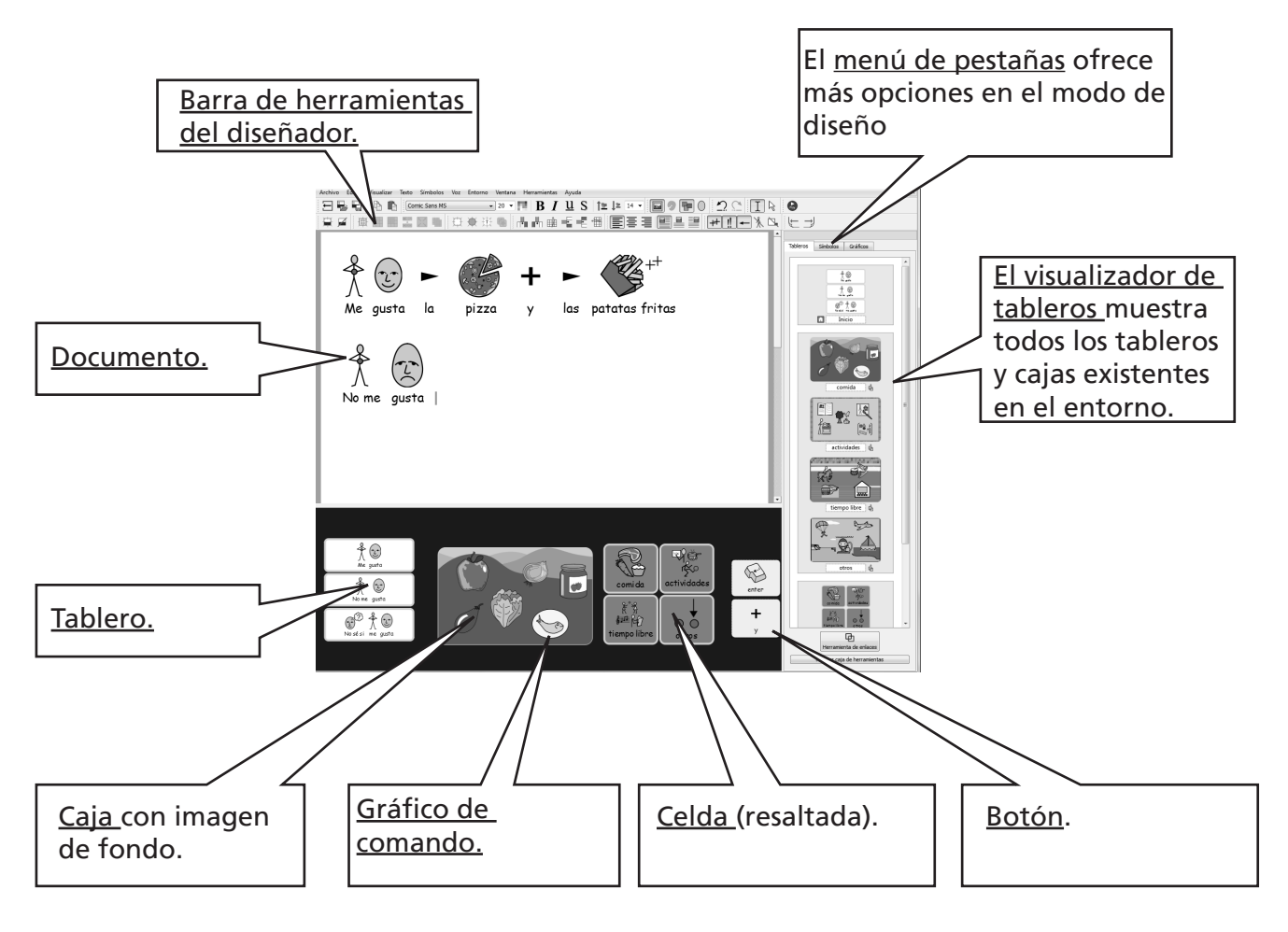

Selector de símbolos. Utilizado por profesores y estudiantes para seleccionar el símbolo más adecuado. Ver pág.11.

Explorador de gráficos

Utilizado por profesores y estudiantes para cambiar la imagen asociada a una palabra o insertar gráficos en un documento. Ver pág. 29

Visualizador de tableros Utilizado exclusivamente por los profesores para gestionar y enlazar tableros. Ver pág. 60.

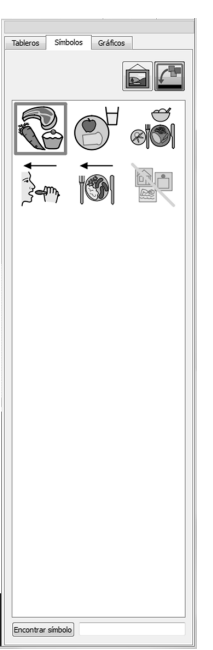

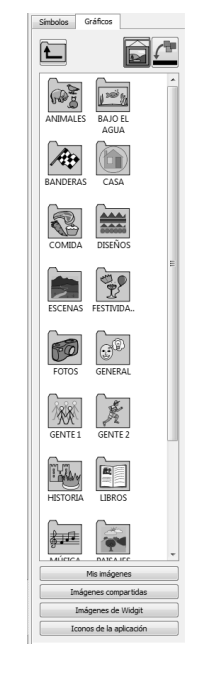

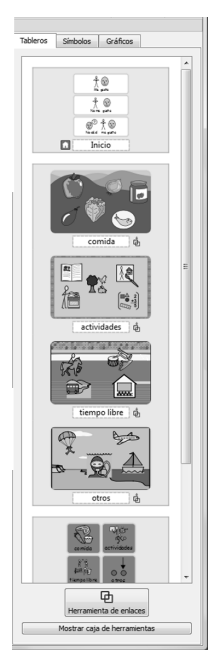

#### Aviso importante

Puede abrir una copia de este documento en formato PDF seleccionando la opción Ver manual en línea dentro del menú Ayuda o pulsando la tecla "F1". También es posible acceder a este documento pulsando el botón Manual en PDF que aparece en la pantalla de inicio (pág. 10).

De esta forma, puede acceder al manual en cualquier momento e imprimir más copias del mismo para uso propio si así lo desea

# A. Escribir un documento

# A1. Abrir el programa

Cuando abra el programa, aparecerá la pantalla de inicio. Normalmente, ésta presentará el aspecto que se muestra más abajo (aunque, si inicia la sesión con permiso de estudiante, es posible que la fila de botones de la parte inferior no sea visible). La pantalla de inicio le permite elegir el tipo de interfaz que va a utilizar un estudiante o el interfaz que sea más adecuado para los profesores.

> Cuando sean los estudiantes los que vayan a utilizar el programa, haga clic sobre uno de los botones de colores. Estos botones le permitirán acceder a interfaces con distintos niveles de dificultad (el más sencillo es el de la izquierda).

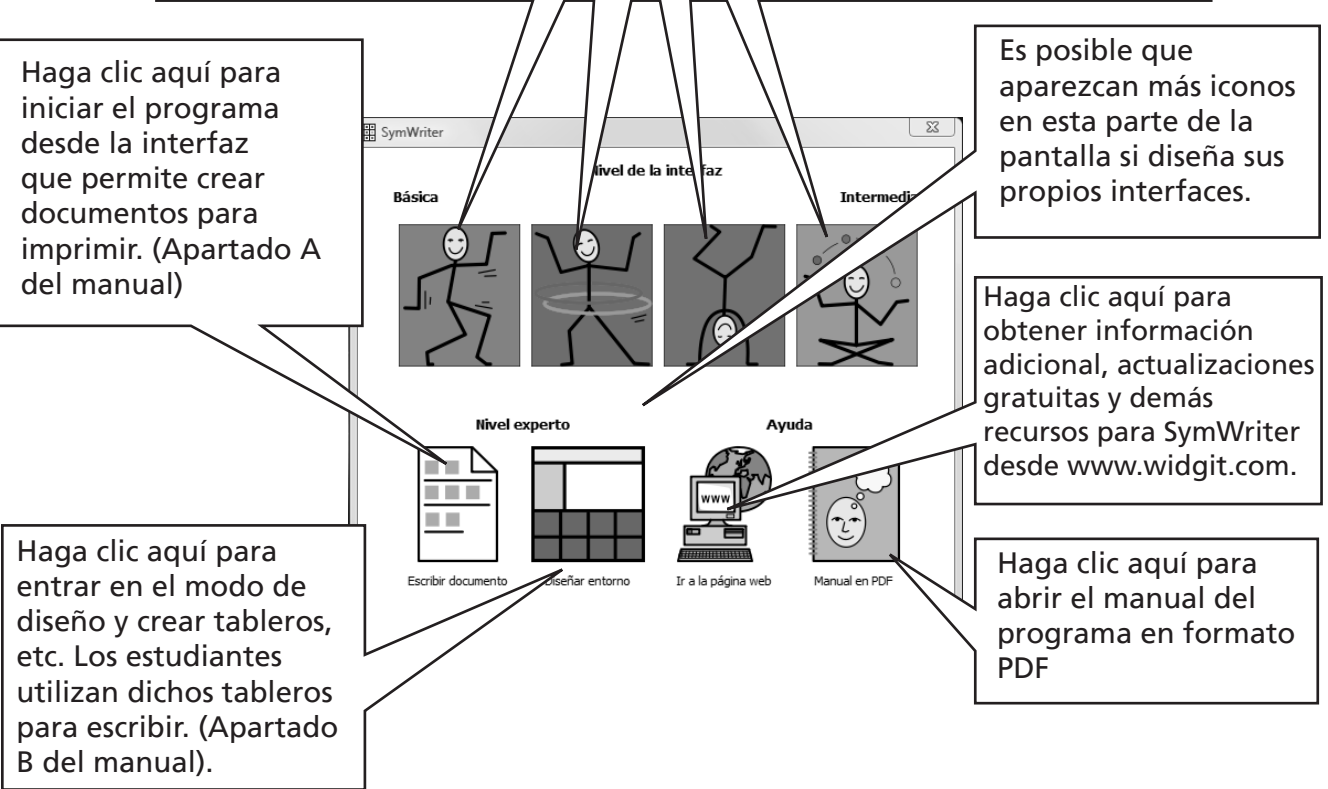

*Nota: Los botones de colores están diseñados para ofrecerle al usuario interfaces de distinto nivel de dificultad y funcionalidades más limitadas. Es posible que si selecciona uno de dichos botones mientras está leyendo esta sección del manual, se encuentre con que algunas funciones no están disponibles.* 

Todos los botones de la pantalla de inicio, excepto Diseñar entorno, abren el programa en el modo de escritura, cuyo objetivo es escribir un documento (con o sin la ayuda de tableros). Sin embargo, si selecciona Diseñar entorno, el programa se abre en el modo de diseño, a través del cual se pueden crear tableros y demás elementos de apoyo a la escritura

Si desea continuar con el Apartado A de este manual, seleccione el botón Escribir documento para que el programa entre en el modo de escritura.

# A2. Simbolización de un texto

# A2.1 Usar el simbolizador inteligente

Abra el programa utilizando el botón Escribir documento que aparece en la pantalla de inicio. Escriba la frase "Camino todo el camino" y observe lo que ocurre. Cuando el simbolizador obtiene la suficiente información para inferir que la primera palabra es un verbo, cambia el símbolo inicial.

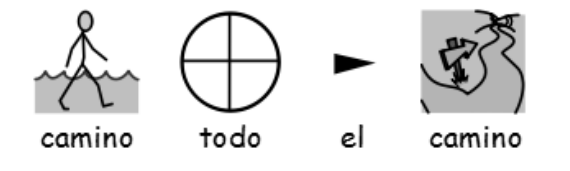

Pruebe con otras frases.

## A2.2 Cambiar el símbolo desde el selector de símbolos

Escriba "Yo trabajo con ordenadores".

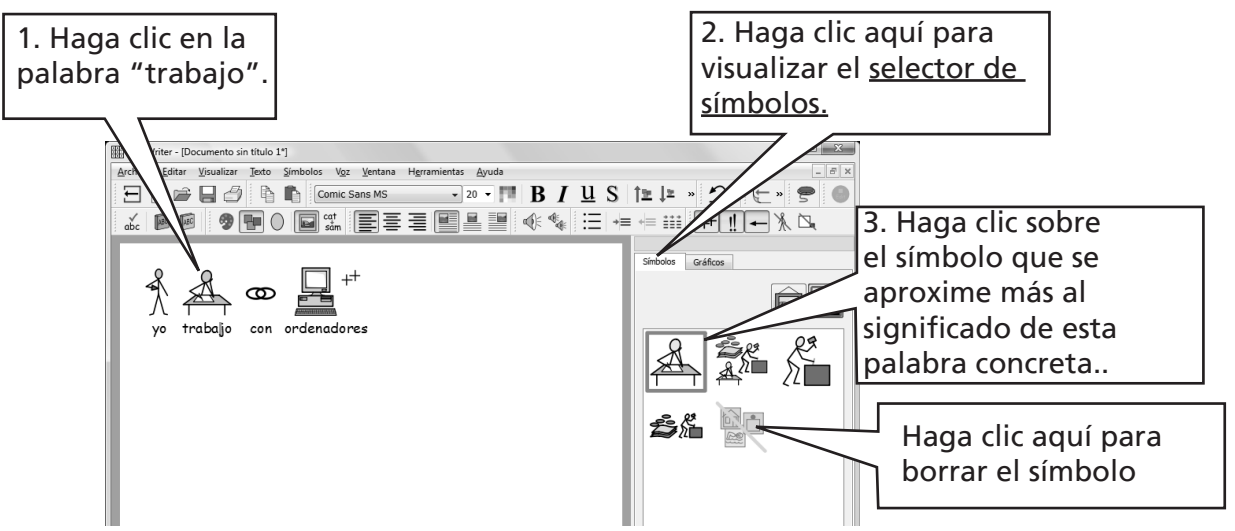

Cuando hay más de un símbolo que tienen sentido gramaticalmente, es posible elegir el más adecuado desde el selector de símbolos. También puede pulsar la tecla "F9" para pasar de una opción a otra automáticamente, incluyendo la que le permite eliminar el símbolo. Otra forma de borrar el símbolo es hacer clic en el icono correspondiente dentro del selector de símbolos. El programa recordará la opción que haya elegido cuando vuelva a escribir esa misma palabra dentro del documento en uso.

#### A2.3 Cambiar las palabras asociadas a un símbolo

Escriba "Mi gato se llama gato".

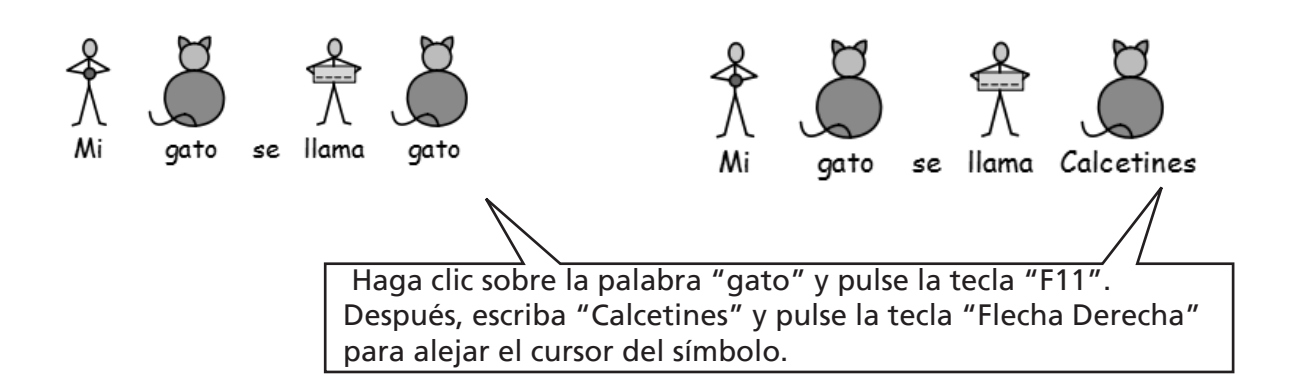

Ahora, pulse la tecla "Intro" (retorno) y escriba "y Calcetines es mi gato".

Intente también escribir la frase "Mi gato es conocido por el nombre de Calcetines" y corrija el símbolo asociado a "conocido". En vez de pulsar "F11", otra opción es hacer clic sobre el icono Cambiar el texto del símbolo (en caso de que éste aparezca en su barra de herramientas)

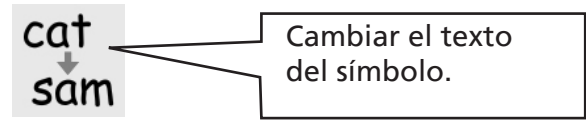

### A2.4 Cambiar la imagen asociada a una palabra

Escriba la frase "Hay un conejo en mi jardín".

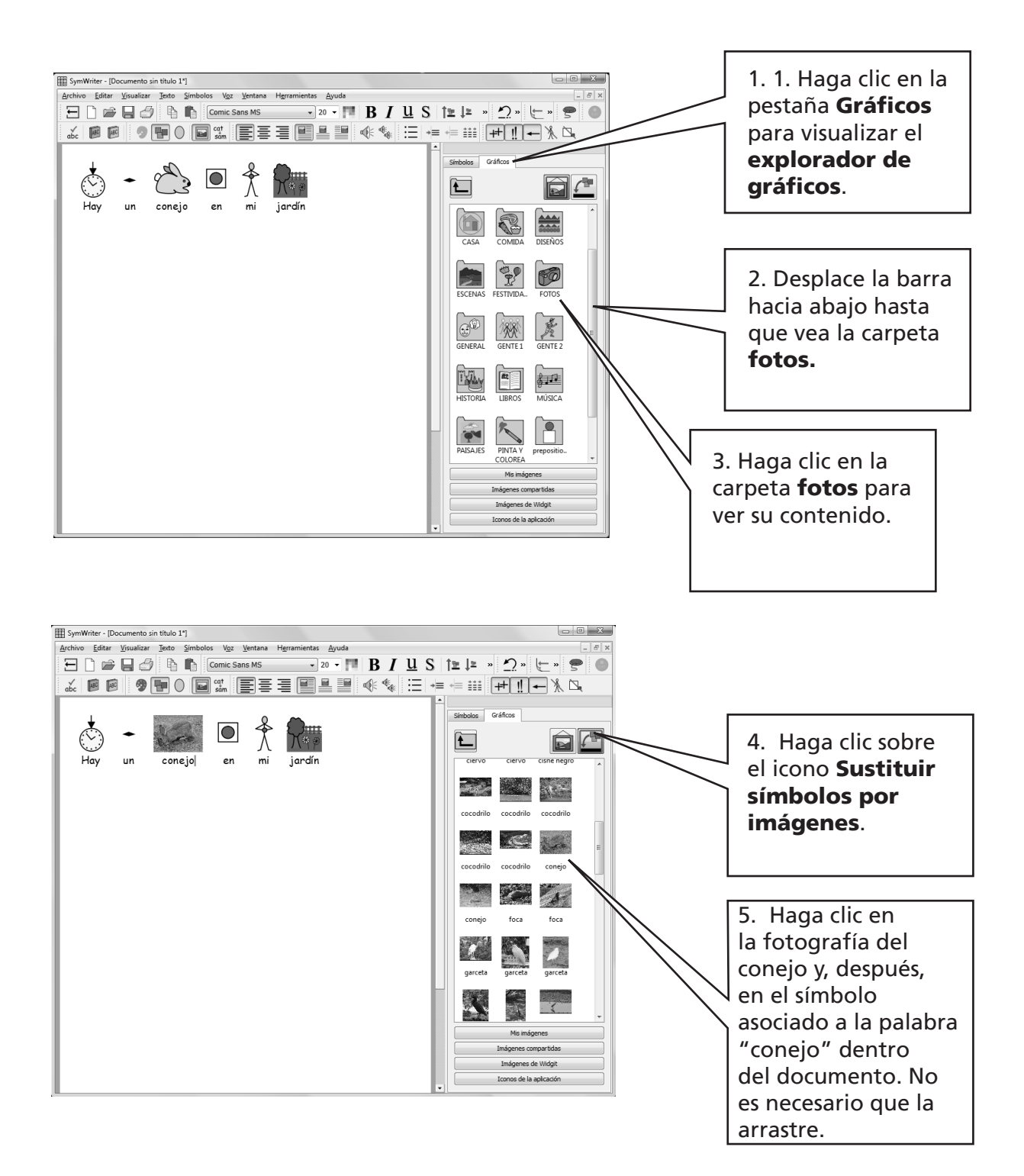

### A2.5 Cambiar los colores de un símbolo

Escriba la frase "Me compré un jersey verde muy suave". Verá que el símbolo asociado a la palabra "jersey" es de color azul.

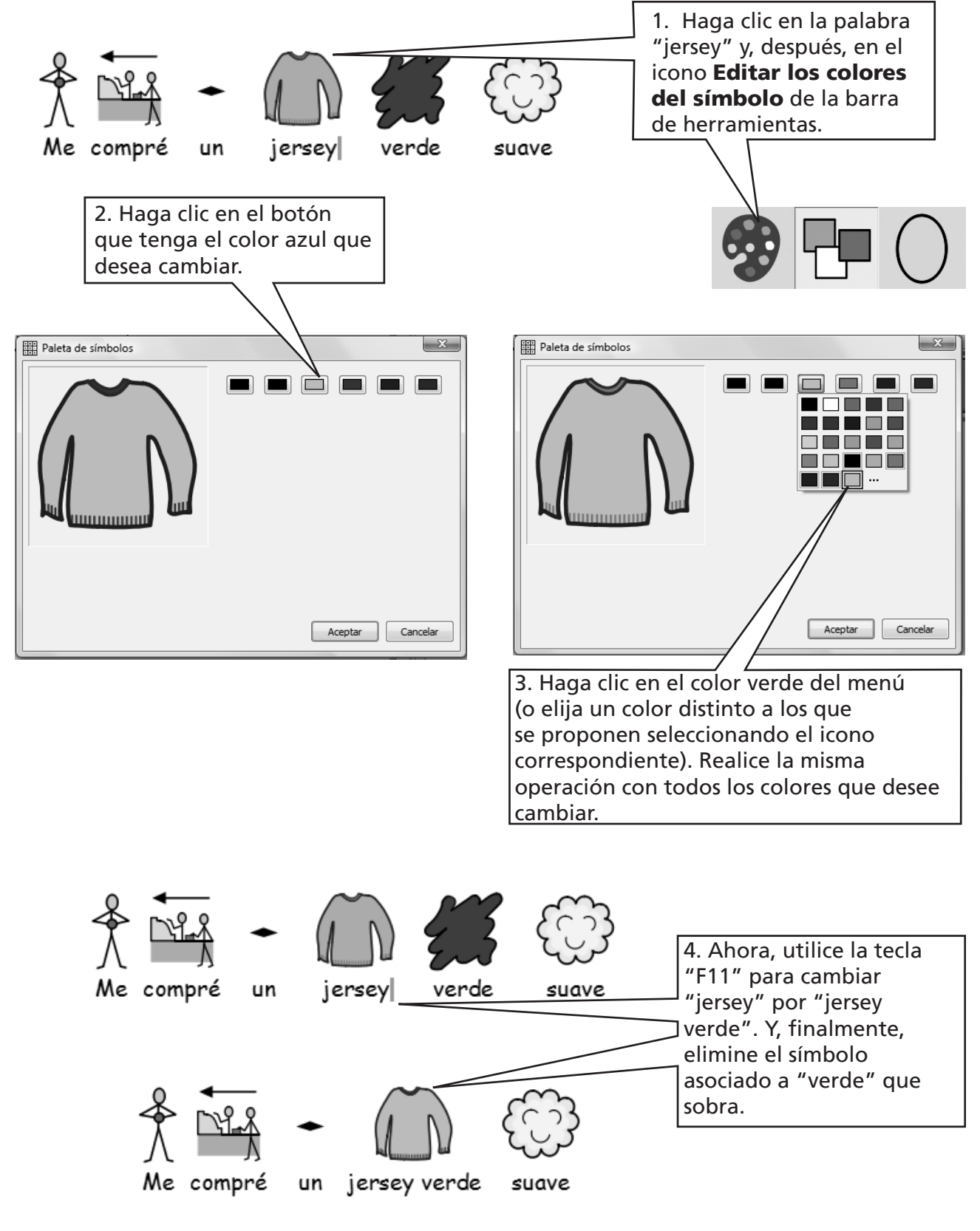

#### A2.6 Tonos de piel

En los símbolos en los que aparecen personas, puede modificarse el tono de la piel. Escriba la frase "La niña está contenta".

Pulse CTRL + A para seleccionar toda la frase.

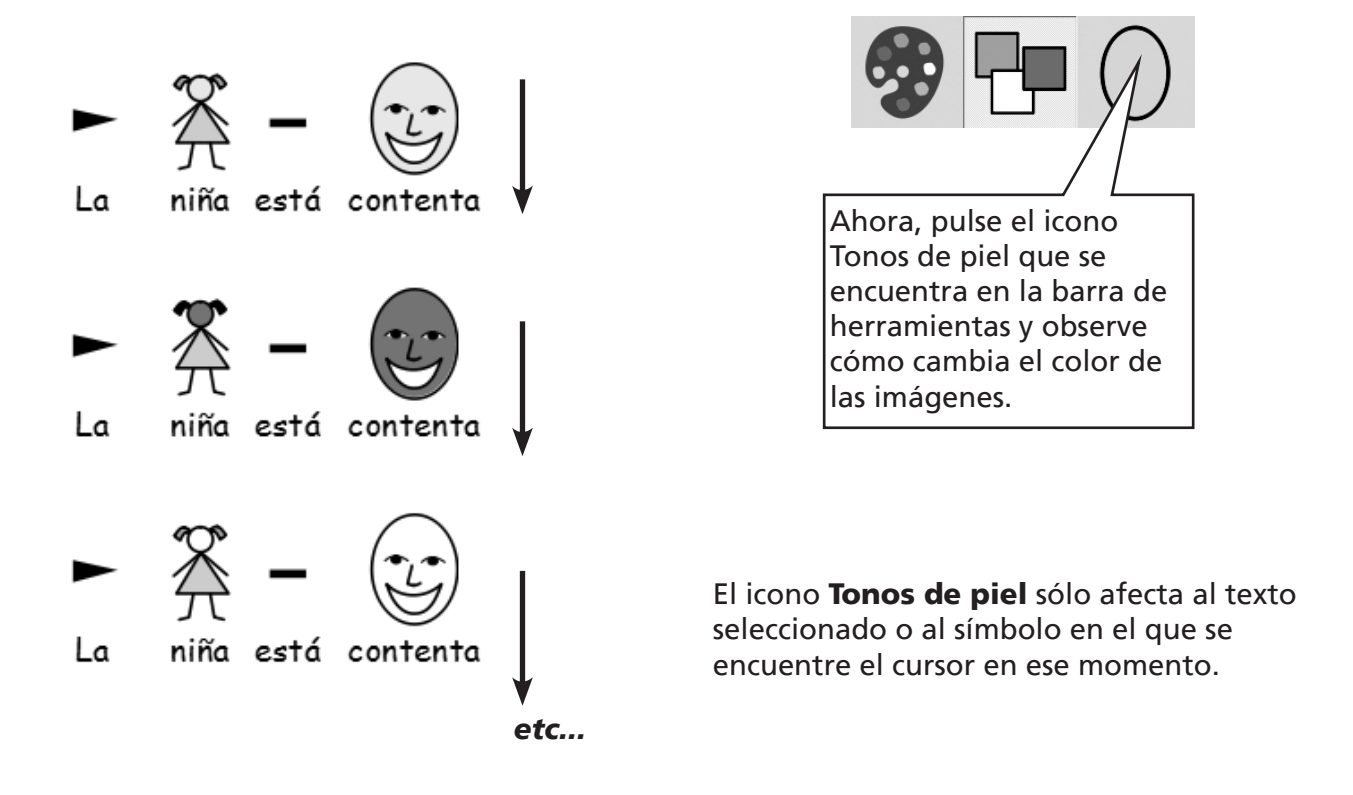

#### A2.7 Pasar de color a blanco y negro y viceversa

Escriba una frase en la que se vean símbolos en color, por ejemplo, "Me gusta mucho el verano".

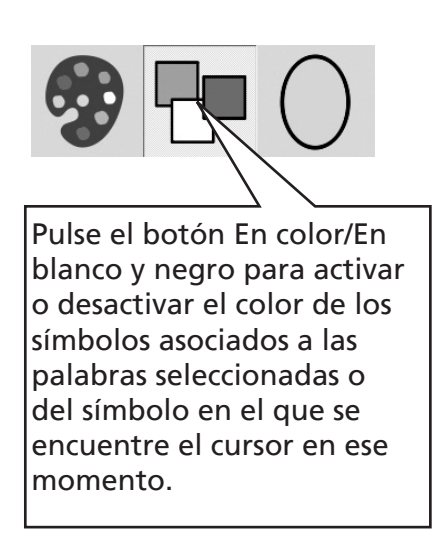

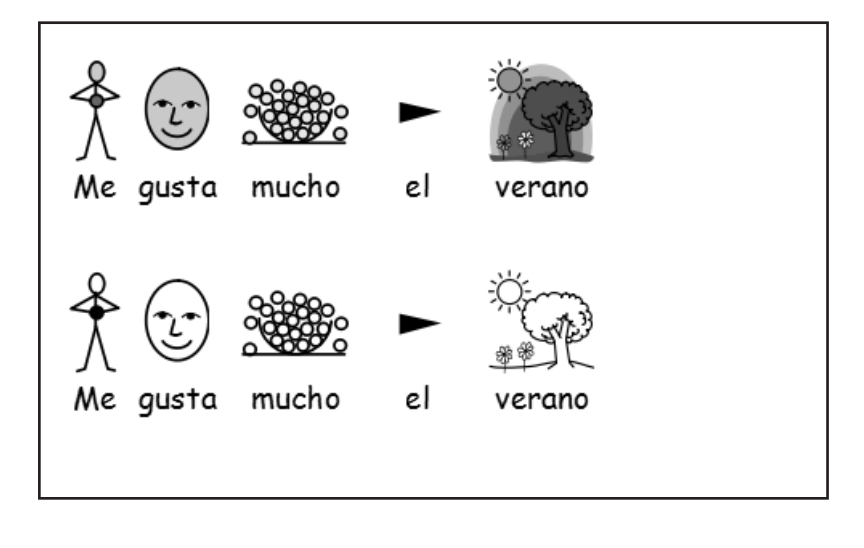

#### A2.8 Cambiar las propiedades de todo el documento

Puede modificar la forma en la que se ven los símbolos en todo el documento. Y también puede controlar esas mismas propiedades en cada escena (pág. 49), que es donde se ubican los tableros de escritura. Basta con ir al menú **Símbolos** y seleccionar la opción Visualización de símbolos…

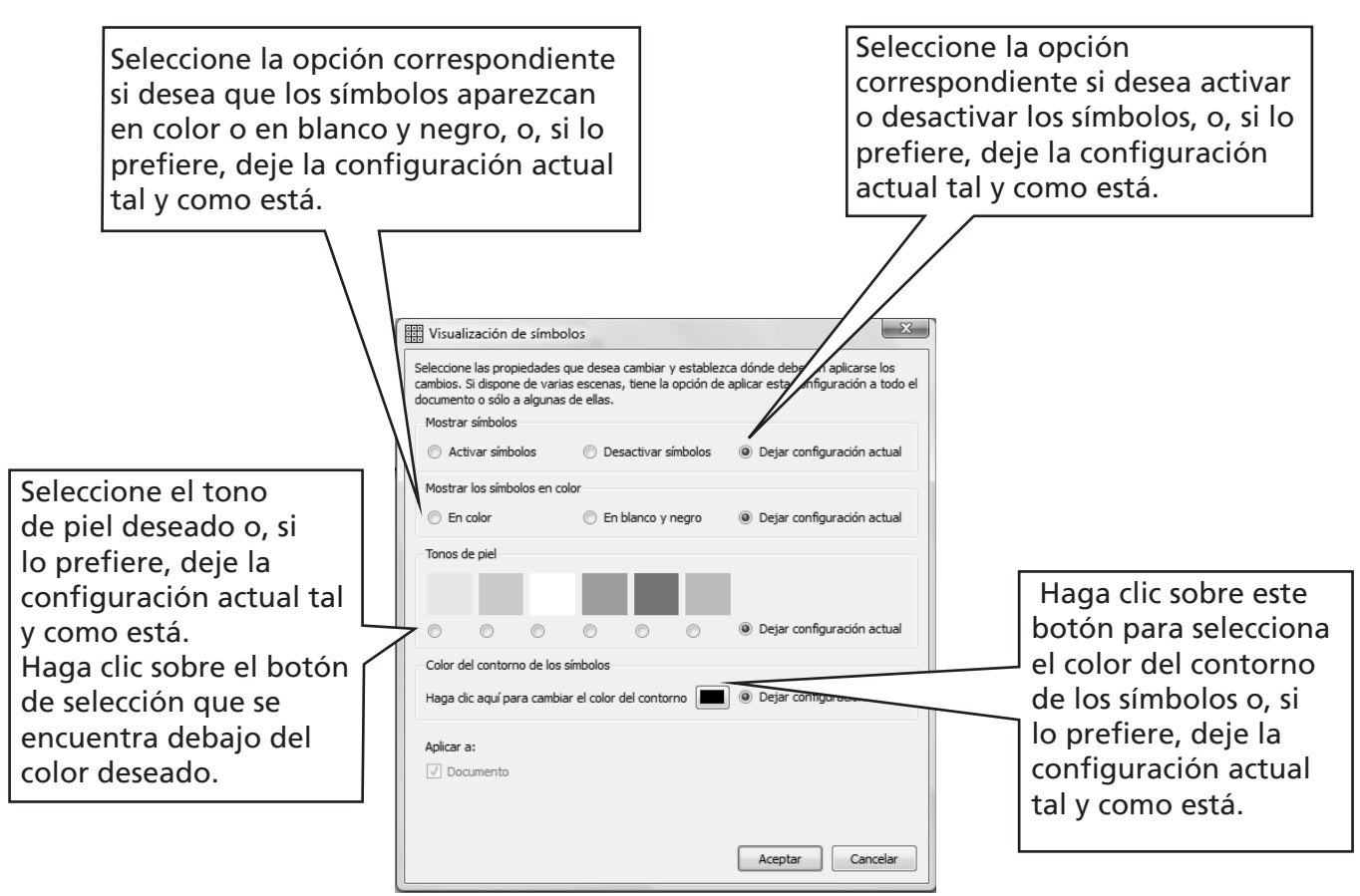

Si abre la ventana de visualización de símbolos en el modo de diseño, aparecerá una opción adicional que le permitirá aplicar la configuración no sólo al documento principal sino también a las escenas. Las zonas azules representan la ubicación de las escenas

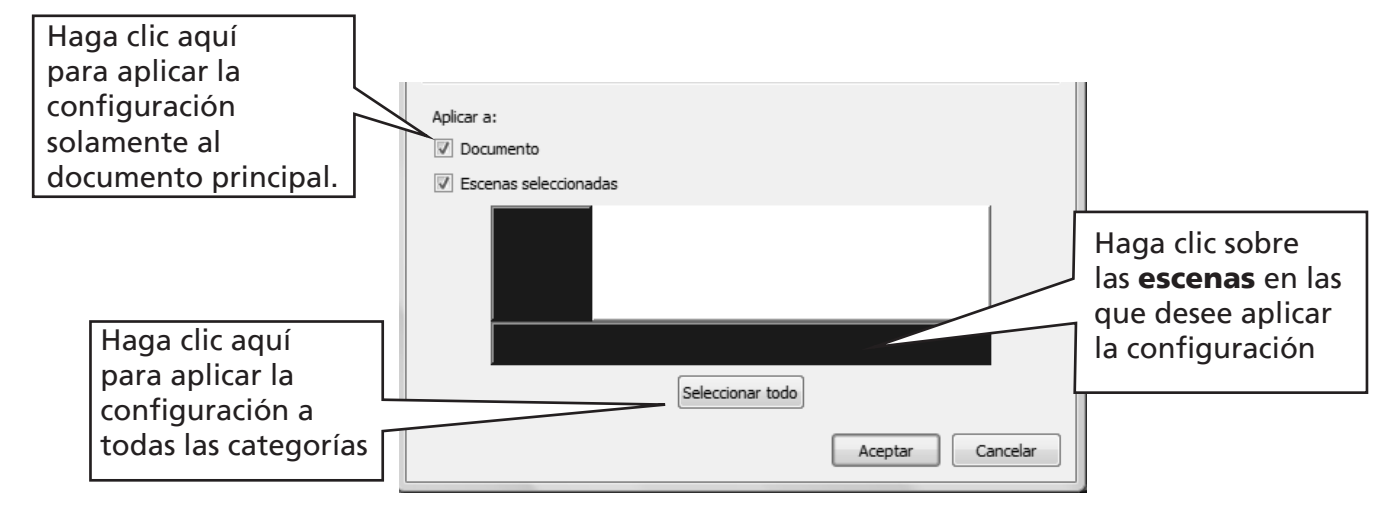

### A2.9 Modificadores

Es posible que un símbolo venga complementado por un modificador que indique el plural, el tiempo verbal o el superlativo de dicha palabra.

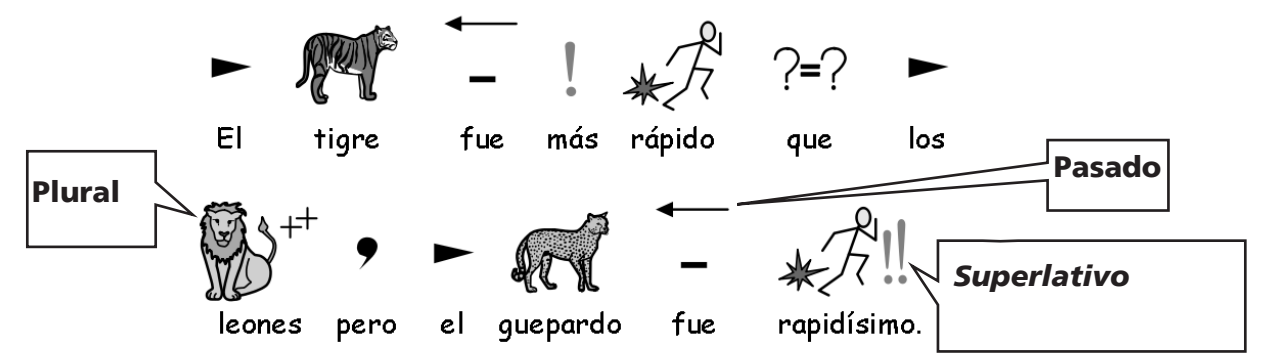

Los modificadores pueden activarse o desactivarse para (A) el símbolo actual, o bien para (B) todo el documento o sólo ciertas escenas.

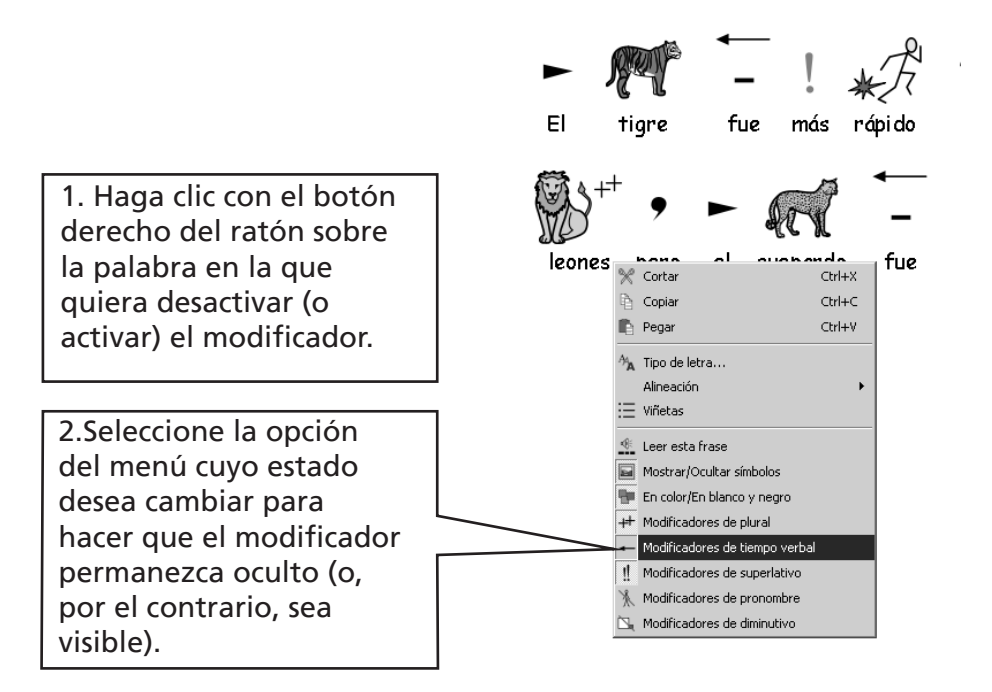

#### A. De forma puntual, para el símbolo en el que se encuentra el cursor

Nota: Puede hacer lo mismo con cualquier parte del texto que haya sido seleccionada.

Los profesores también disponen de botones para estas mismas opciones en la barra de herramientas que aparece por defecto en el modo de escritura.

#### B. De forma más amplia

Seleccione el menú Símbolos y, después, la opción Visualización de modificadores...

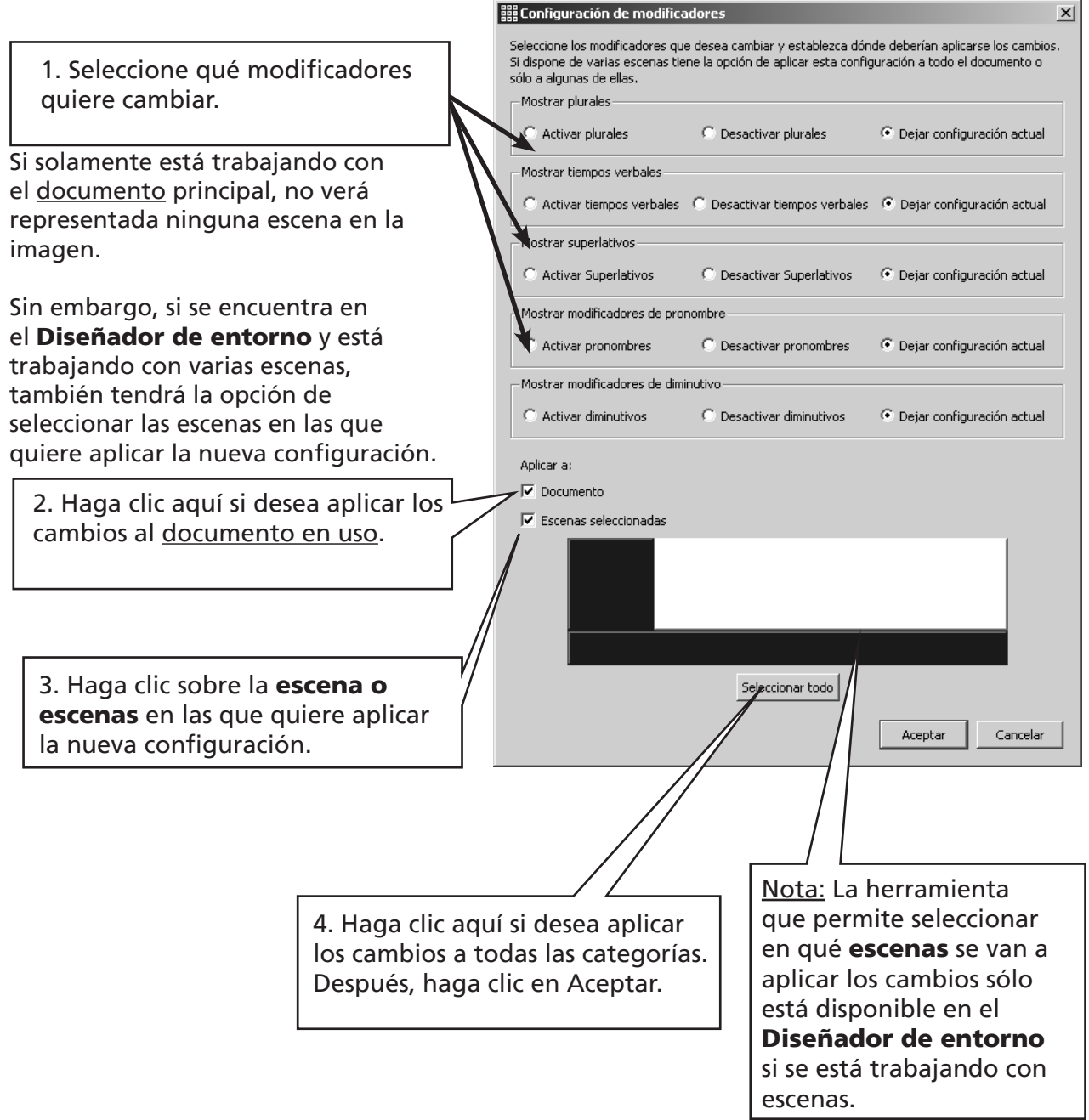

#### A2.10 Librerías de símbolos

La librería Widgit Literacy Symbols (WLS) ya viene incluida en el programa. Si, además, ha adquirido de forma separada el complemento de Símbolos Pictográficos para la Comunicación (SPC), puede elegir qué librería de símbolos prefiere utilizar. En este caso, puede elegir entre la librería WLS y la SPC si va al menú **Símbolos** y, después, selecciona la opción Librería de símbolos inteligentes... Se habla de ambas librerías de forma más extensa en el "Anexo 2: Propiedad intelectual" (pág. 87).

La librería de símbolos predeterminada puede configurarse desde el menú de **Preferencias**. Para ello, vaya al menú **Herramientas**, seleccione la opción **Preferencias** y, después, la pestaña Tipo de símbolos.

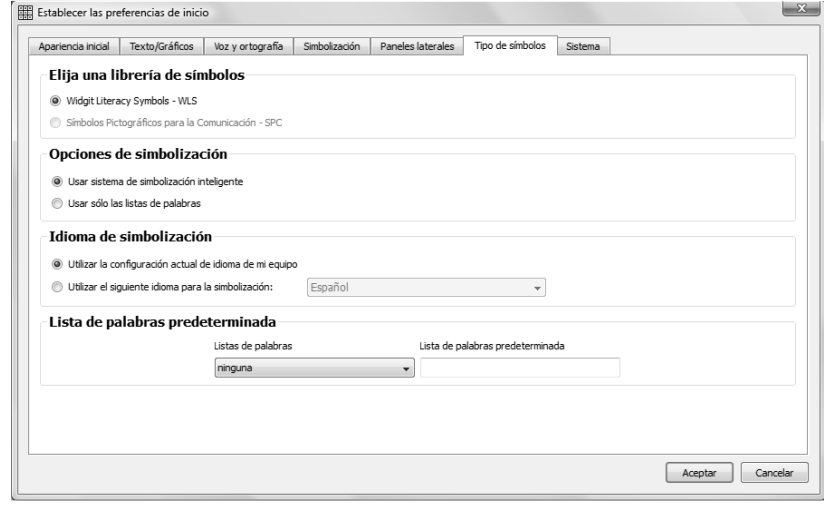

### A2.11 Idiomas

Si ha adquirido las bases de datos correspondientes, puede utilizar SymWriter en otros idiomas.

Sólo tiene que ir al menú **Símbolos** y seleccionar **Idiomas...** Ahí podrá ver una lista de los idiomas disponibles. Aquellos idiomas para los que no se disponga de base de datos aparecerán en color gris y, por tanto, no podrán ser seleccionados.

Cambiar el idioma no implica cambiar la interfaz. Las barras de herramientas y los menús seguirán estando en inglés, pero el sistema de simbolización, las opciones de voz y el revisor ortográfico sí estarán disponibles en el idioma seleccionado.

# A3. Cambiar el formato del texto y de los símbolo

#### Recordatorio:

Para poder trabajar con usuarios de distintos niveles, el programa ofrece la posibilidad de elegir entre varias barras de herramientas. Es posible que, desde alguna de estas barras, no se pueda acceder a todas las funciones aquí descritas. En este apartado, repasaremos algunos de los botones que suelen formar parte de las mismas. Si accede al programa a través del botón **Escribir documento** en el nivel experto de la pantalla de inicio, tendrá a su disposición la mayoría de iconos que se describen en esta sección.

### A3.1 Cambiar el tipo de letra

La opción más sencilla para cambiar el tipo de letra es utilizar la barra de herramientas. Seleccione el texto que desea modificar y utilice los distintos iconos que se muestran en la misma.

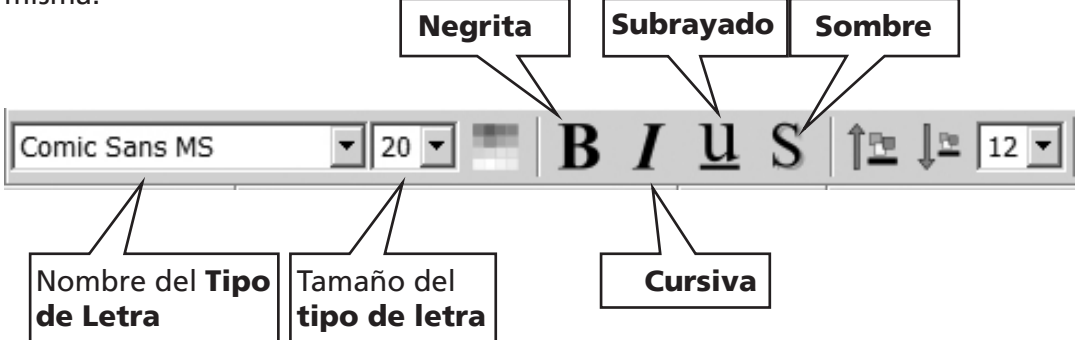

Por otro lado, algunas barras de herramientas pueden incluir los siguientes botones para modificar el tamaño del tipo de letra.

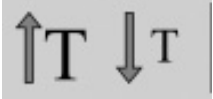

Estos botones permiten aumentar o reducir el tamaño del tipo de letra..

### A3.2 Cambiar el tamaño tanto del tipo de letra como de los símbolos

El tamaño del tipo de letra y de los símbolos puede aumentarse o reducirse de forma conjunta. Esto facilita la labor de dar formato al texto a los diseñadores con menos experiencia.

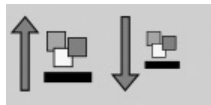

Aumente o reduzca el tamaño del tipo de letra y de los símbolos de forma simultánea.

# A3.3 Cambiar el tamaño de los símbolos

También se puede modificar el tamaño de los símbolos de un texto que haya sido seleccionado o del símbolo en el que se encuentre el cursor en ese momento mediante el selector de tamaño de los símbolos.

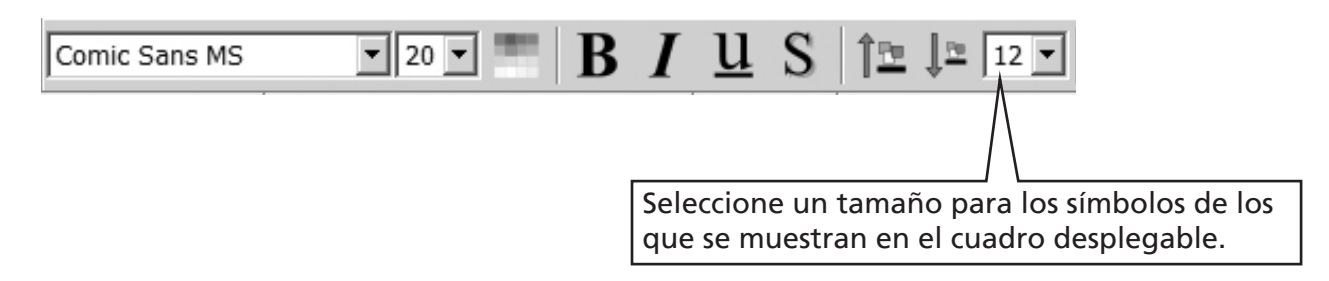

También puede utilizar el cuadro de diálogo referente al tamaño de los símbolos para aumentar o reducir el tamaño del símbolo actual o de los de todo el documento. Para ello, vaya al menú Símbolos y seleccione la opción Tamaño de los símbolos…

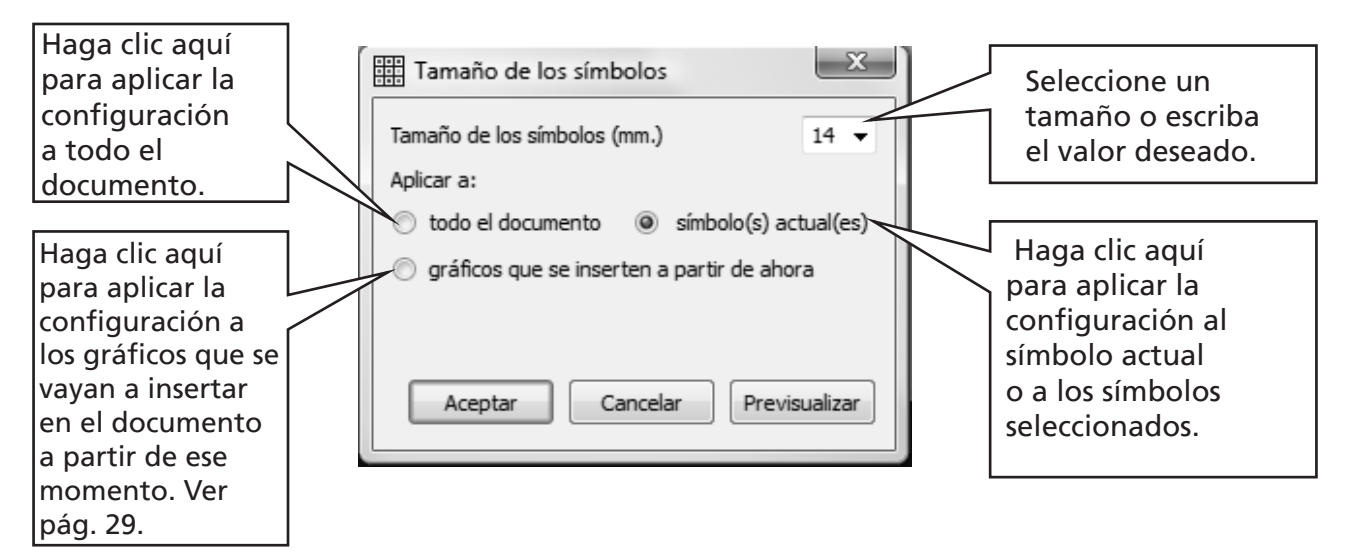

Algunas barras de herramientas pueden incluir los siguientes botones para modificar el tamaño de los símbolos.

> Estos botones permiten aumentar o reducir el tamaño de los símbolos.

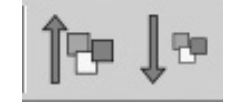

# A3.4 Cambiar el tamaño de los gráficos

El tamaño de los gráficos que se insertan en el documento a modo de ilustraciones ha de configurarse independientemente. Cuando esté trabajando con el programa, puede configurar el tamaño de los gráficos de antemano en el cuadro de diálogo **Tamaño de los símbolos...** del que se habla en el apartado A3.3 Cambiar el tamaño de los símbolos. Después, puede hacer clic en el gráfico para visualizar los puntos de ajuste y redimensionar la imagen manualmente

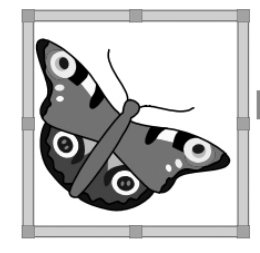

También puede establecer el tamaño por defecto de este tipo de gráficos en la pestaña Texto/Gráficos dentro del cuadro de diálogo de Preferencias….

La inserción de gráficos independientes se describe en la pág. 29.

#### A3.5 Alineación de párrafos, interlineado y espaciado entre palabras

También puede modificar el espaciado horizontal existente entre palabras o símbolos, así como configurar el interlineado y añadir más espacio entre un párrafo y otro. Este espacio adicional se denomina "interlineado". A medida que vaya haciendo cambios en este cuadro de diálogo, irá viendo el resultado de los mismos de forma inmediata. Haga clic en el menú Texto y seleccione la opción Párrafo...

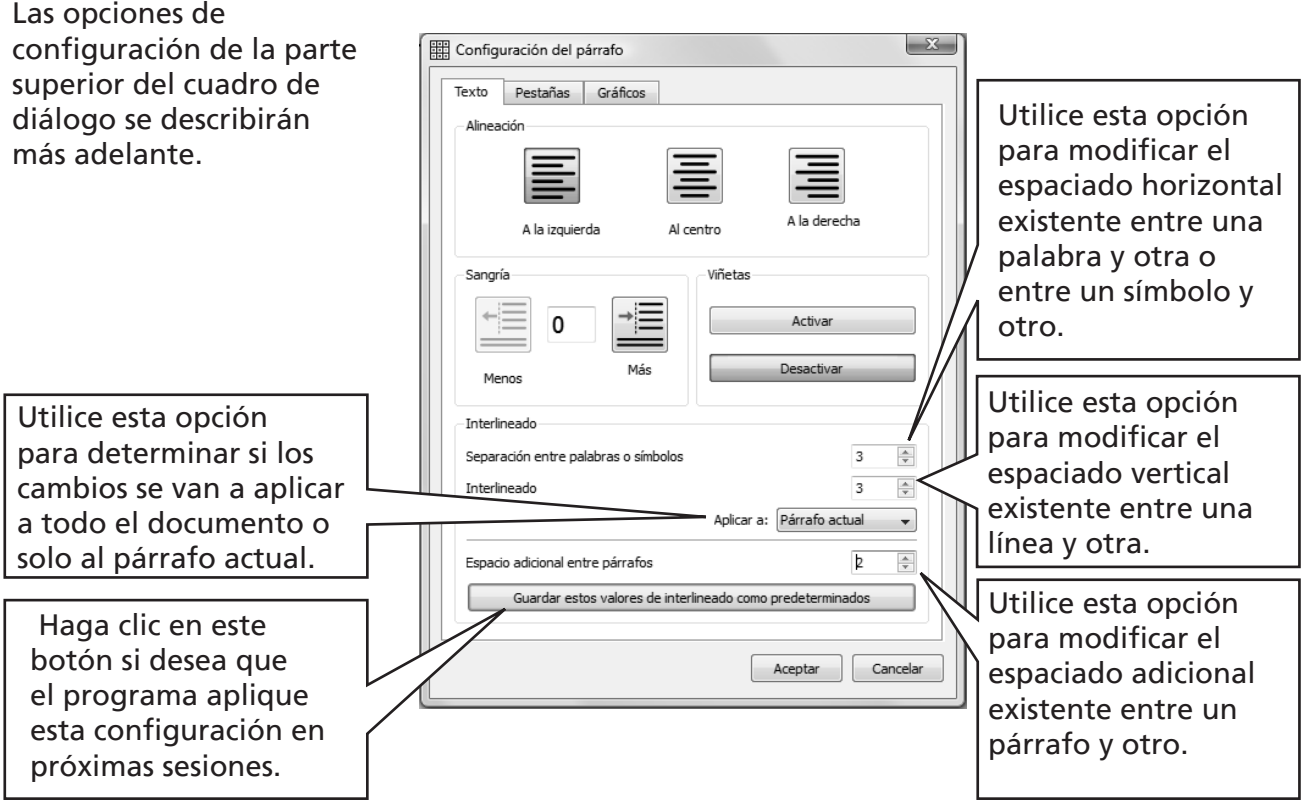

#### A3.6 Pestañas

Existe un método muy sencillo para configurar las pestañas. Es posible modificar el número de pestañas del mismo tamaño que aparecen en la pantalla. Para ello, vaya al menú Texto y seleccione la opción Párrafo... Aparecerá un cuadro de diálogo. Seleccione Pestañas en la parte superior del cuadro.

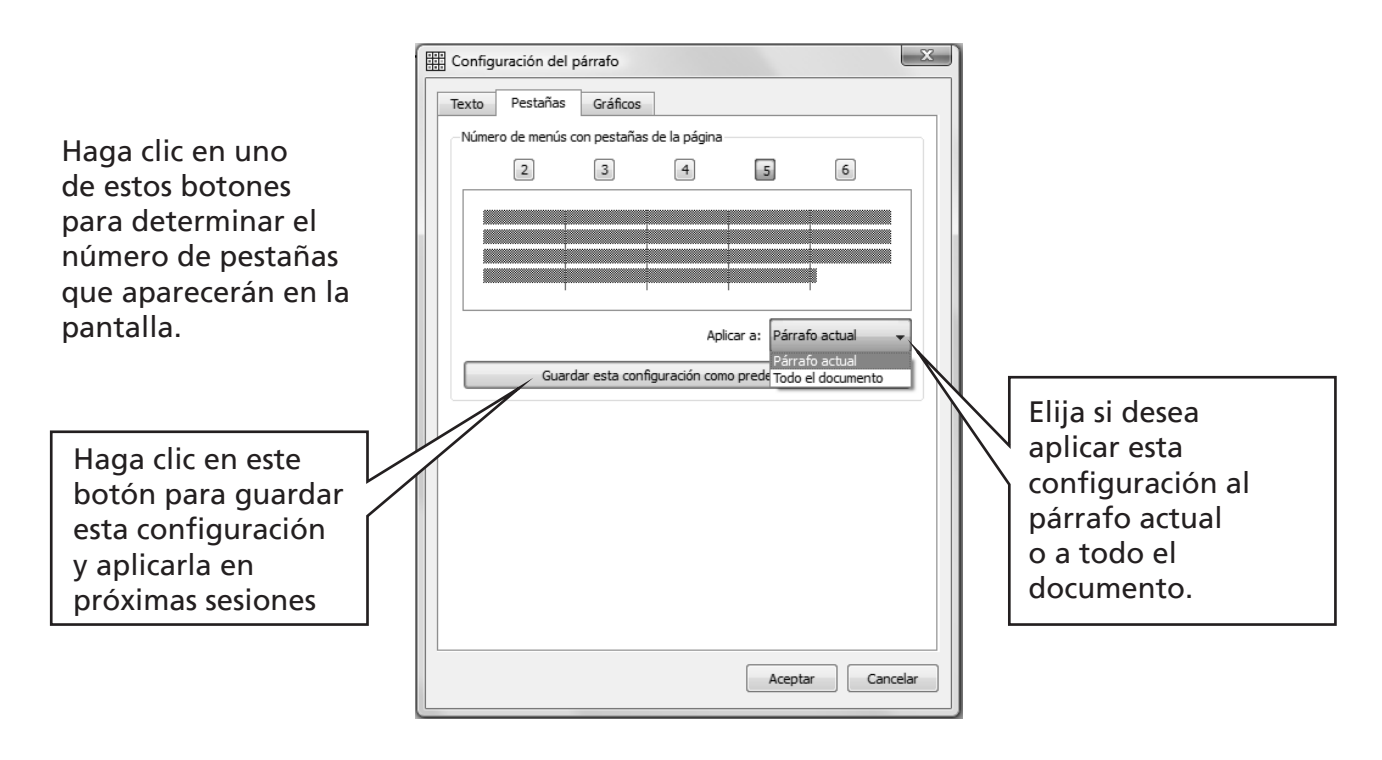

#### A3.7 Viñetas

Para aplicar viñetas a cualquier párrafo (o al grupo de párrafos seleccionados) basta con hacer clic en el icono correspondiente para activar o desactivar las viñetas.

#### A3.8 Sangrías

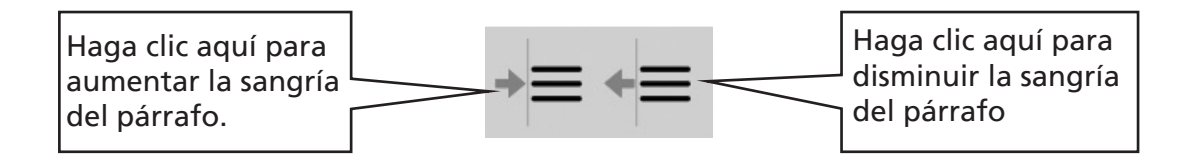

# A3.9 Alineación

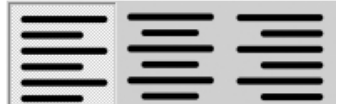

El texto de los párrafos puede alinearse a la izquierda, al centro o a la derecha mediante los iconos correspondientes.

## A3.10 Situación del texto

Puede elegir si prefiere que el texto esté debajo o encima de los símbolos. Puede configurar esta opción párrafo por párrafo. Haga clic en el párrafo (o en el conjunto de párrafos seleccionados) cuya configuración desea modificar. Para situar el texto encima de los símbolos vaya al menú Texto y seleccione la opción Texto encima de los símbolos. Si el texto ya se encuentra encima de los símbolos, entonces, vaya al menú Texto y seleccione la opción Texto debajo de los símbolos.

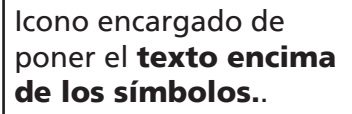

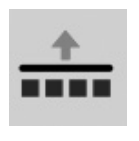

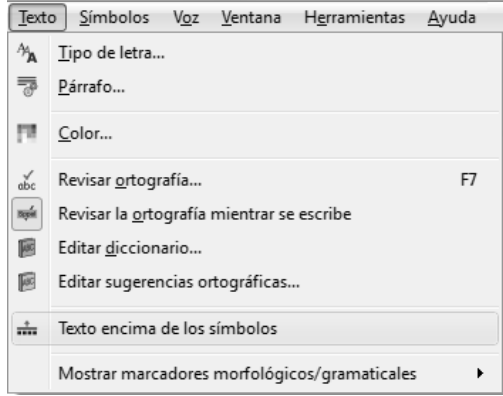

Hay un icono que puede añadir a su barra de herramientas si utiliza de forma habitual esta función.

### A3.11 Color del texto

Puede cambiar el color de cualquier sección del texto que haya seleccionado previamente. Puede abrir el cuadro de diálogo correspondiente a través del botón de color o desde el menú Texto seleccionando la opción Color… Este cuadro de diálogo sólo aparecerá si el cursor está situado en un elemento textual.

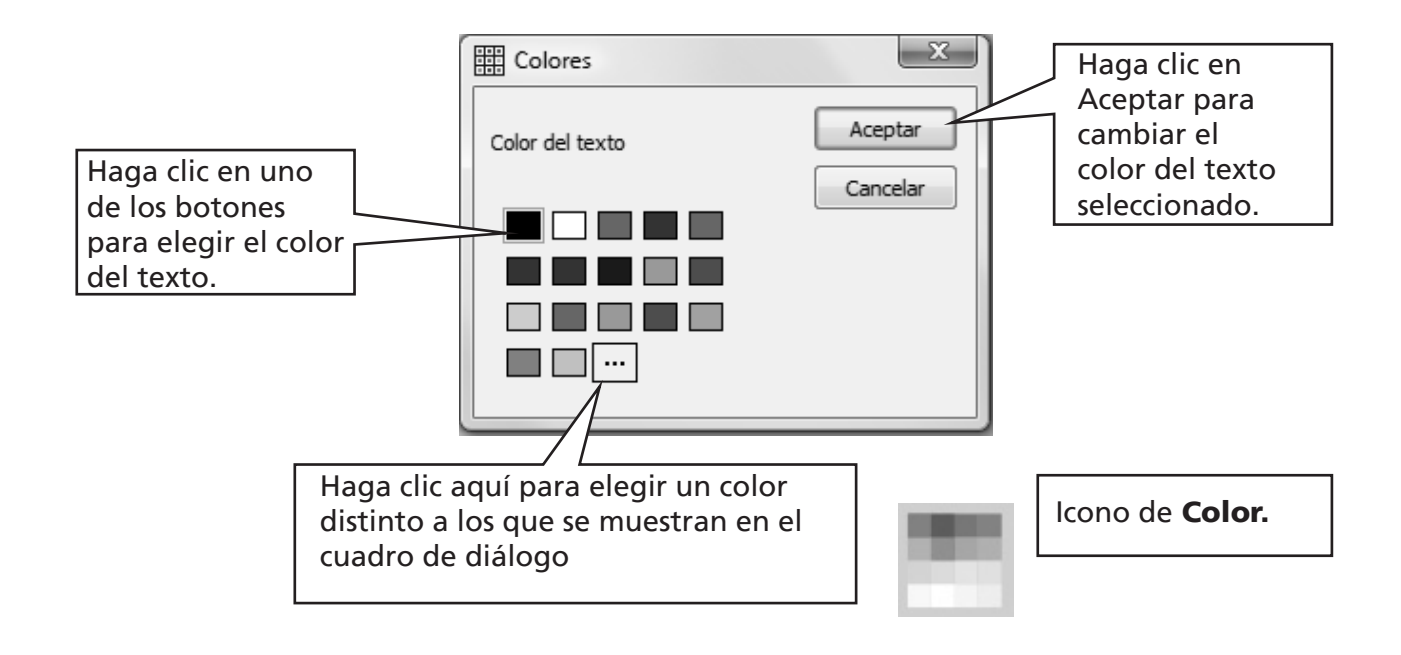

#### A3.12 Color del contorno de los símbolos

También puede cambiar el color del contorno de los símbolos. Esta función es especialmente útil cuando se trabaja con símbolos en blanco y negro para facilitar la lectura a personas con trastornos visuales.

Dentro del menú Símbolos, seleccione la opción Color del contorno… Este cuadro de diálogo sólo aparecerá si el cursor es visible ya que, en caso contrario, se considerará que no hay nada sobre lo que aplicar los cambios.

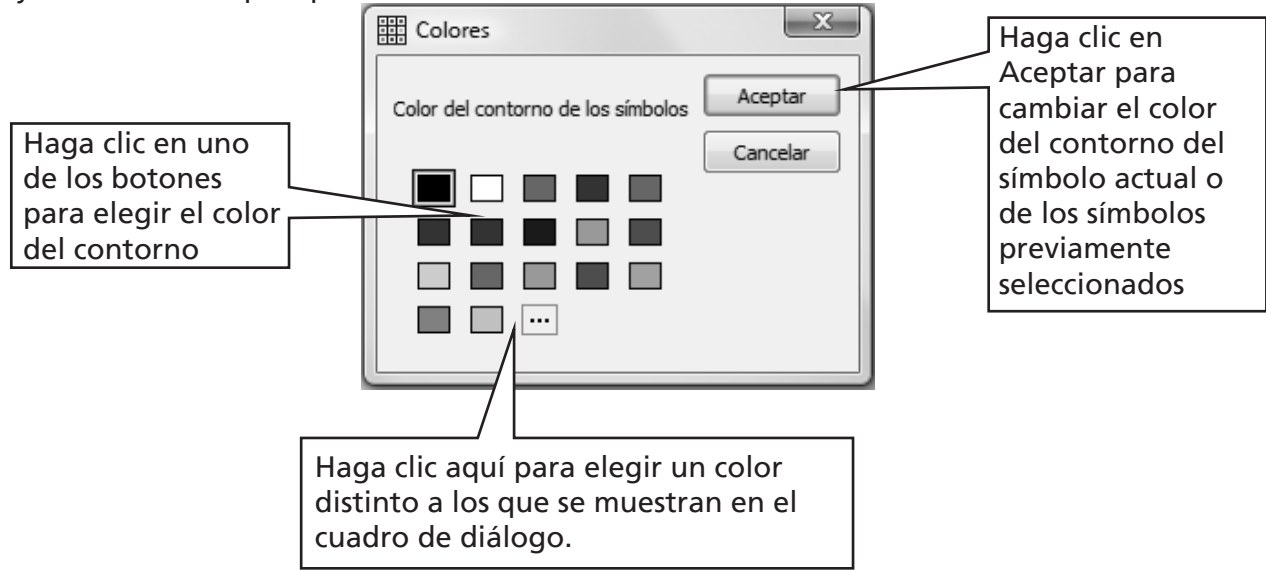

Puede que desee cambiar el color del papel para que se produzcan un mayor contraste entre éste y el color del contorno de los símbolos. Esta opción es especialmente útil para facilitar la lectura a personas con dificultades visuales.

El color del papel puede modificarse desde la opción Configuración de página, dentro del menú Archivo (consulte la sección A6.4 Configuración de página, márgenes y color del papel, pág. 34).

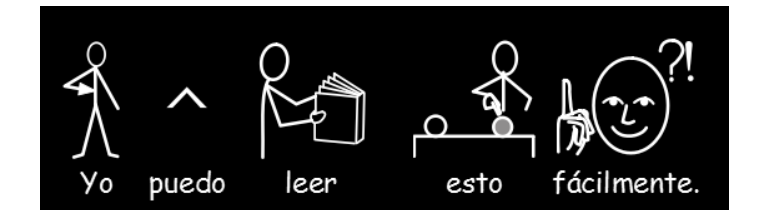

# A4. Escribir texto sin símbolos

### A4.1 Escribir texto sin símbolos

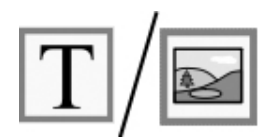

Para escribir un párrafo sólo con texto y sin símbolos, pulse la tecla "F10" antes de empezar a trabajar. Si en su barra de herramientas aparece el botón Texto/símbolos, también puede utilizarlo, puesto que su función es la misma.

Una vez hecho esto, empiece a escribir y verá que ya no aparece ningún símbolo en el párrafo. De hecho, ni siquiera se deja espacio para ellos en el texto. (Aún así, puede volver a activar la simbolización si desea asociar un gráfico a cualquier palabra. Consulte el apartado A4.3 Combinación de símbolos y texto).

### A4.2 Visualización del significado: el selector de símbolos

Los estudiantes que no dependen completamente de los símbolos para entender el texto también pueden utilizarlos para consultar el significado de las palabras de forma visual mientras escriben o, bien más tarde, haciendo clic sobre ellas

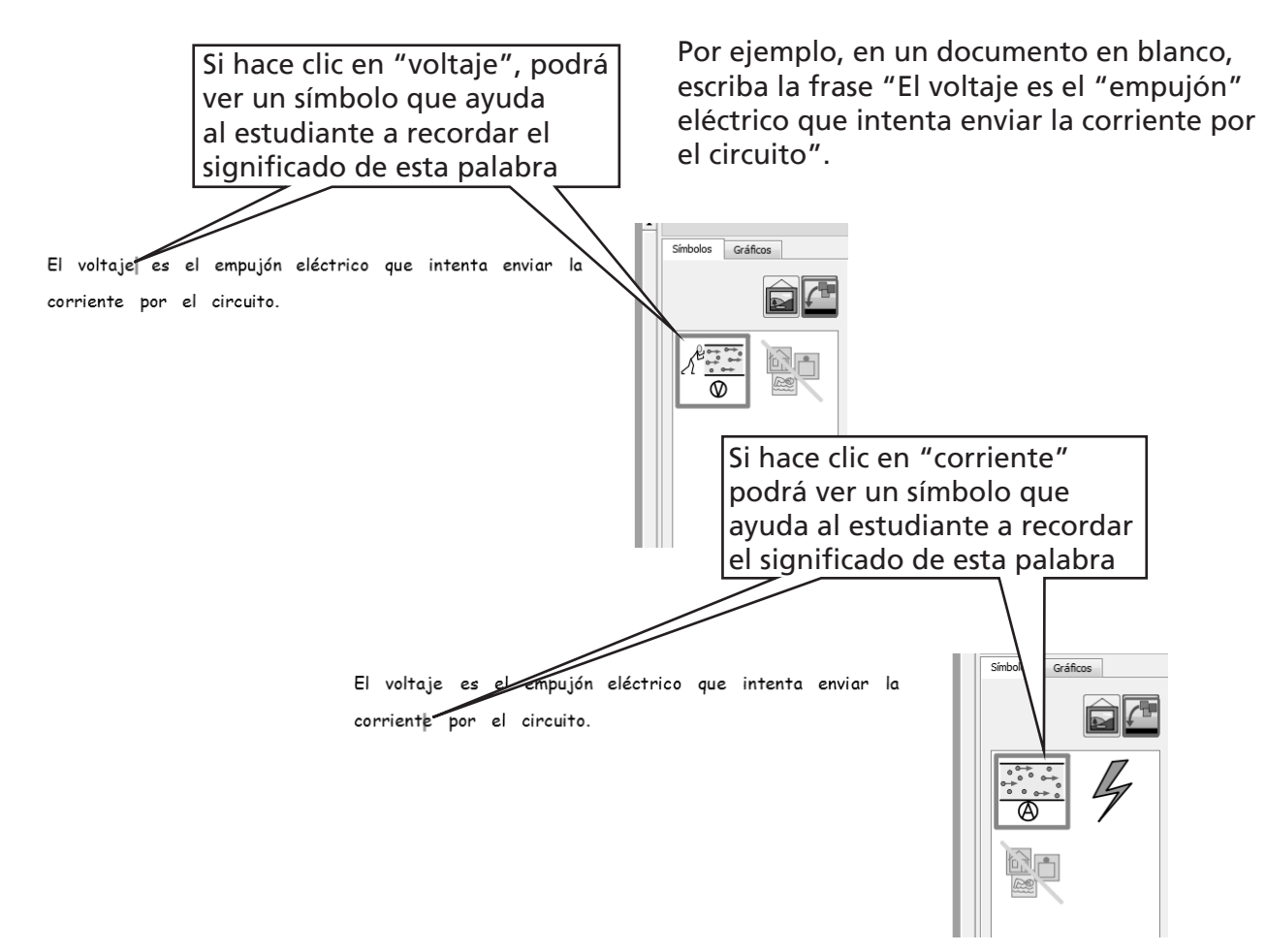

#### A4.3 Combinación de símbolos y texto

A veces, lo que se busca es escribir la mayor parte del mensaje de forma textual y, después, asociar símbolos a algunas palabras clave. Para ello, escriba la frase en el **modo de escritura**. Ponga el cursor sobre las palabras a las que quiera añadir símbolos y pulse la tecla "F10" o seleccione el símbolo que desee desde el selector de símbolos.

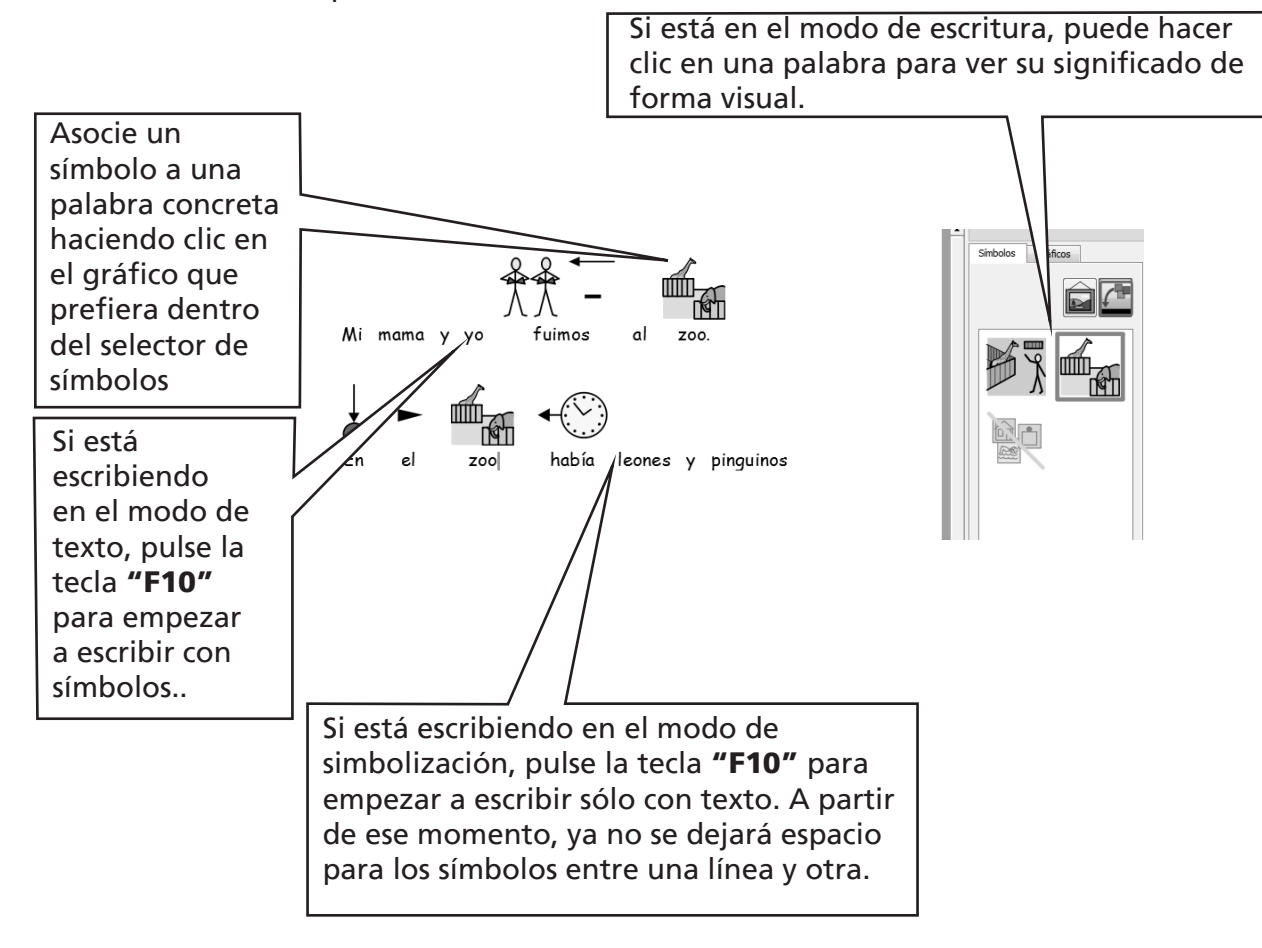

#### A4.4 Marcar los verbos y los sustantivos

Es posible destacar los sustantivos en azul y los verbos en rojo dentro del texto. Esta función se aplica párrafo por párrafo. Para ello, vaya al menú Texto y seleccione la opción Mostrar modificadores morfológicos. Podrá elegir entre marcar los Sustantivos, marcar los Verbos o Eliminar marcas, si desea que el texto permanezca en negro.

También puede añadir estas acciones a la celda de un tablero (en la pág. 52, se explica cómo hacerlo). Puede encontrar estas acciones en la sección **Modificadores morfológicos** dentro del cuadro de diálogo Editar acciones para la celda seleccionada…

# A5. Introducir imágenes

## A5.1 Inserción de imágenes: el explorador de gráficos

El explorador de gráficos le permite ver cualquier imagen que tenga en su disco duro y en sus sitios de red.

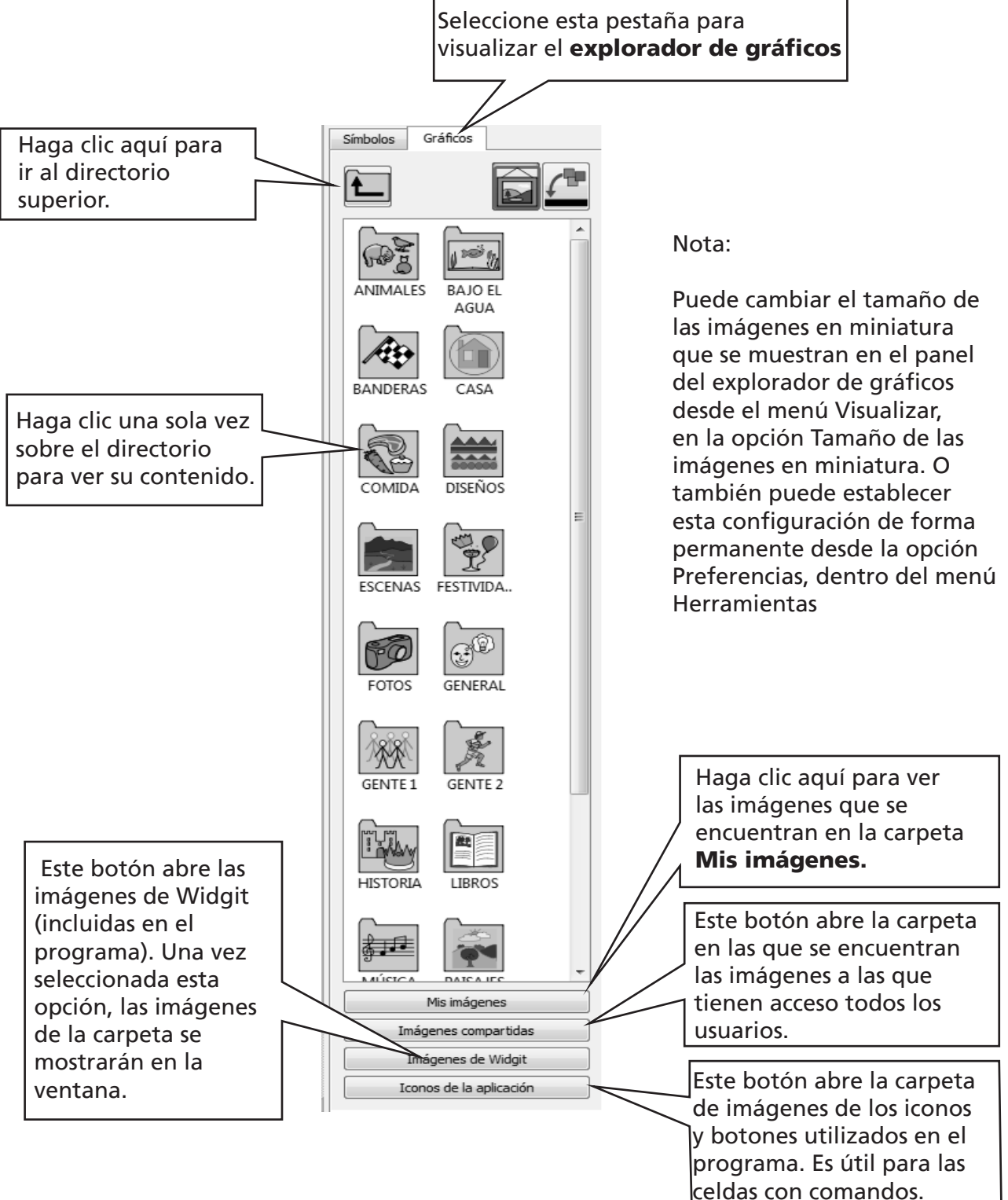

Use el explorador para localizar la imagen que desea insertar en el texto. En el ejemplo que se muestra abajo, se ha accedido a la carpeta fotos y se ha escrito la siguiente frase: "Hay una ardilla en el árbol"

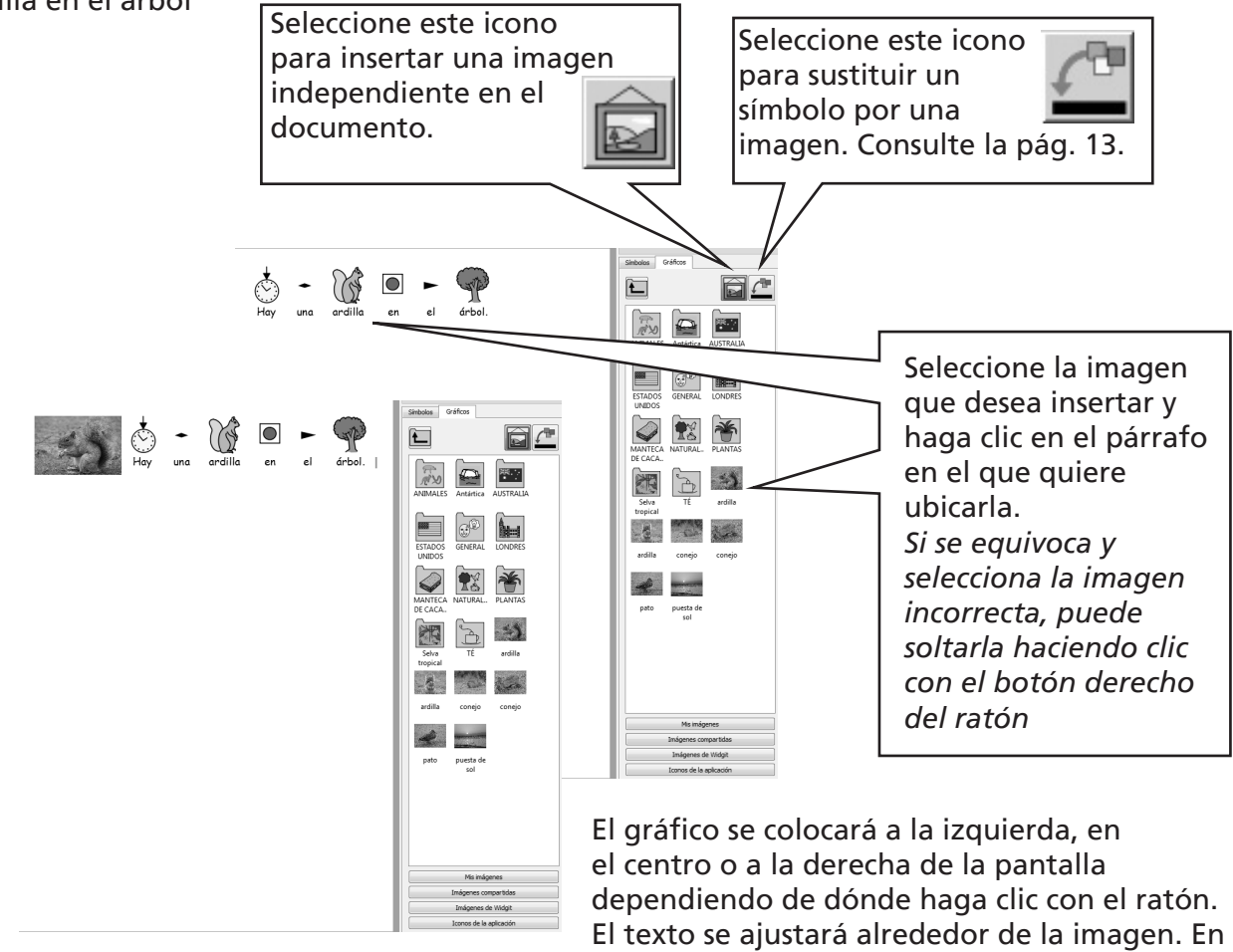

el siguiente apartado, se explica cómo cambiar el lado de ajuste del texto cuando se coloca la imagen en el centro del documento.

Si lo desea, también puede cambiar el tamaño de la imagen e insertarla fácilmente en un párrafo independiente.

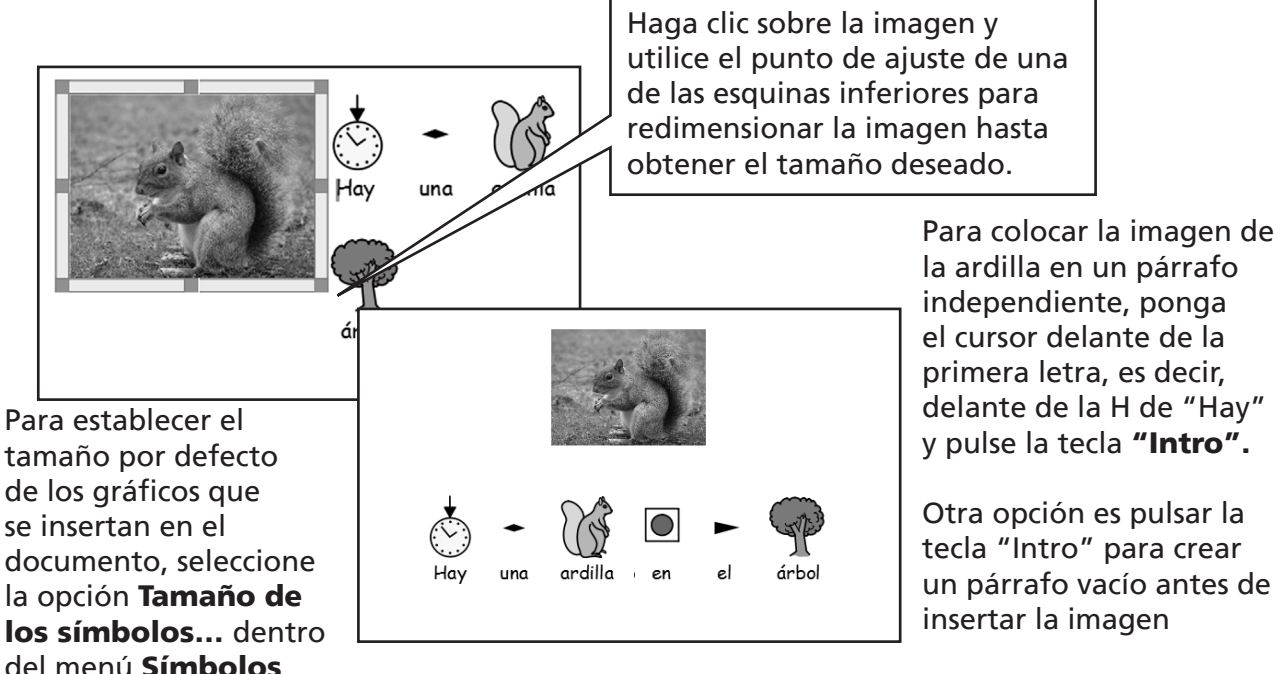

30

# A5.2 Alineación

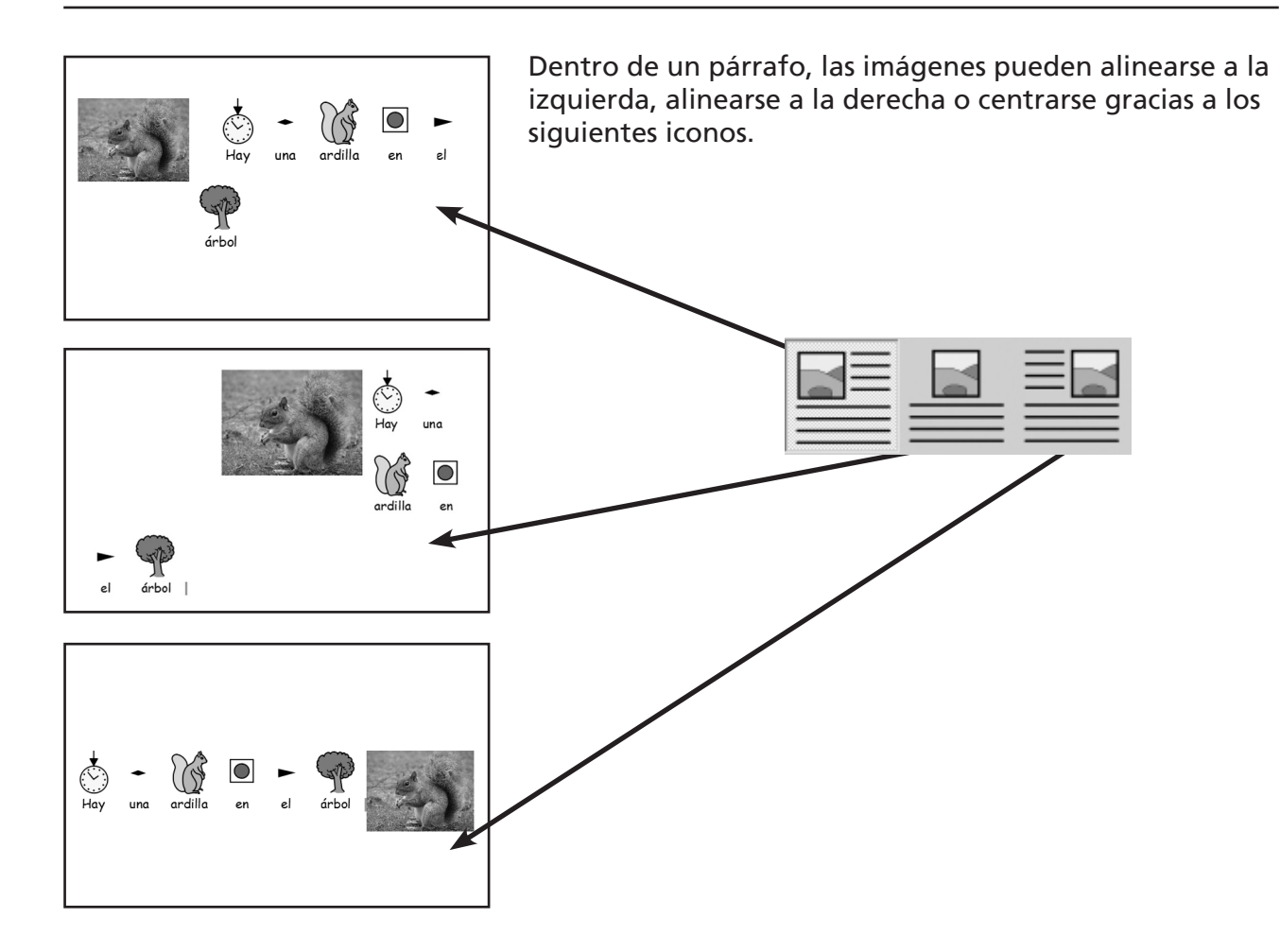

Cuando el gráfico está centrado, también es posible elegir si el texto ha de ajustarse a la izquierda o a la derecha de la imagen. Basta con ir al menú Texto, seleccionar la opción Párrafo... y hacer clic en la pestaña Gráficos.

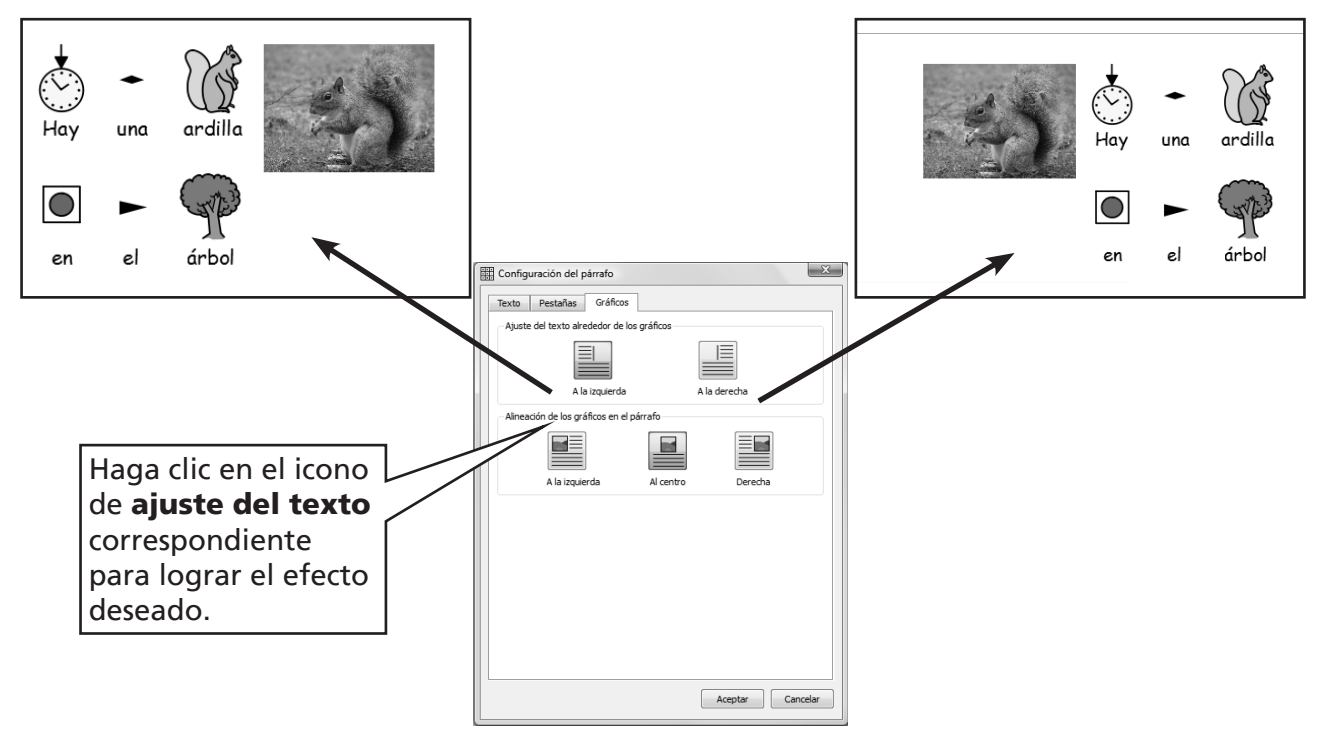

### A5.3 Encontrar símbolos

Es posible que en algún momento quiera encontrar un símbolo concreto y utilizarlo en un documento, bien para sustituir a otro símbolo o bien para incluirlo como imagen independiente en un párrafo.

Haga clic en la pestaña **Símbolos** que aparece en el lado derecho de la pantalla para poner el selector de símbolos en primer plano.

En la parte inferior, verá:

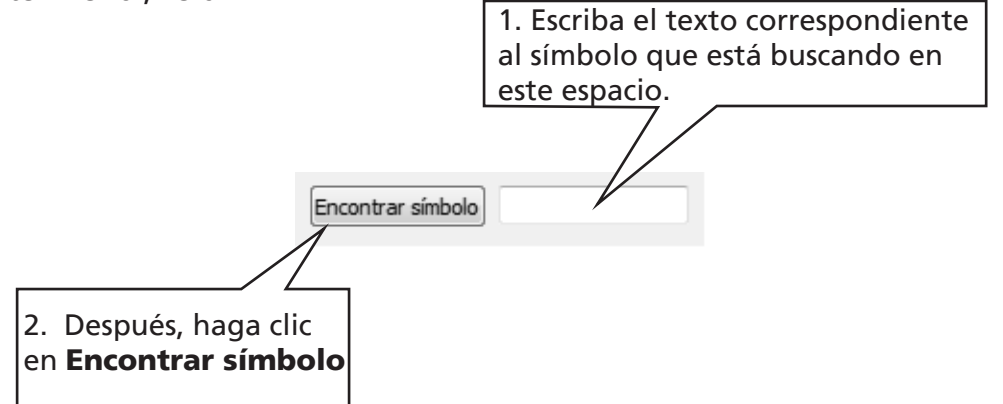

Esta función también puede ser muy útil cuando estamos buscando un símbolo adecuado para una palabra concreta. Basta con introducir distinta alternativas y ver los símbolos que nos sugiere el programa.

#### A5.4 Almacenar imágenes propias

Lo más probable es que quarde sus imágenes personales en la carpeta **Mis imágenes** dentro de Mis documentos. En el explorador de gráficos, hay un botón (Mis imágenes) que está configurado automáticamente para explorar esa carpeta concreta.

Es posible que también quiera compartir algunas imágenes con otros profesores. La carpeta Mis imágenes no le será de ayuda en este caso, dado que sólo se podrán ver los archivos contenidos en ella desde su sesión. Las imágenes compartidas deben almacenarse en un lugar que pueda ser visto y utilizado por todos los usuarios que trabajen desde un mismo equipo. Esta lugar se encuentra en All Users, dentro de Documents and Settings. Por defecto, SymWriter utilizará la siguiente ubicación: C:\Documents and Settings\All Users\ Documentos\Imágenes compartidas.

# A6. Visualización del documento

# A6.1 Diseño de página

Existen tres formas distintas de visualizar las páginas de un documento.

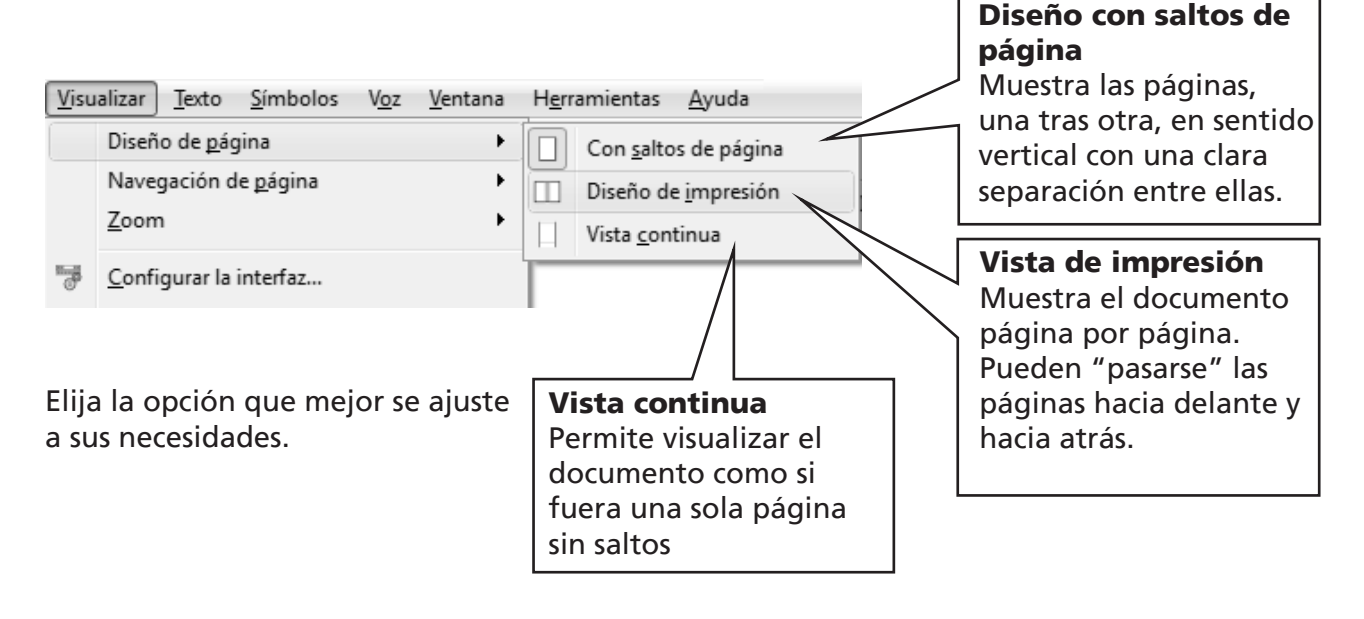

#### A6.2 Zoom

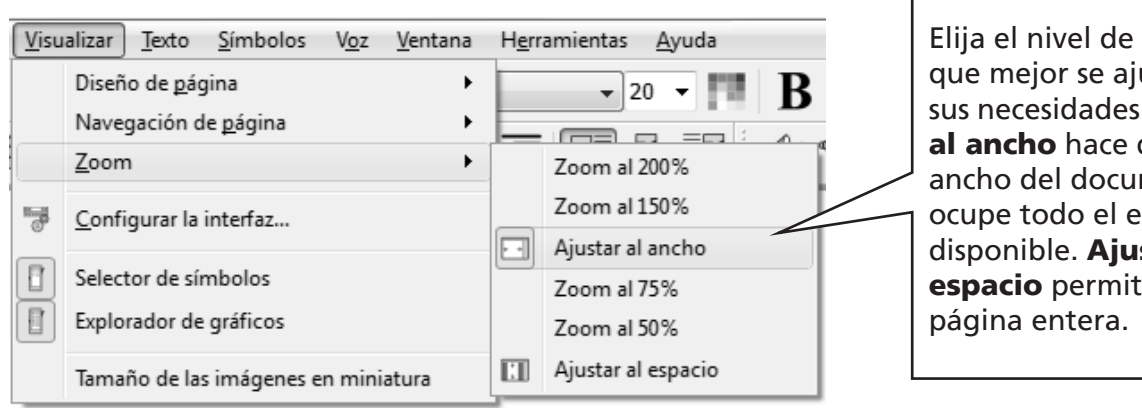

Elija el nivel de zoom que mejor se ajuste a sus necesidades. Ajustar al ancho hace que el ancho del documento ocupe todo el espacio disponible. Ajustar al espacio permite ver la

# A6.3 Navegación de página

Esta función sólo está disponible en el Diseño de impresión.

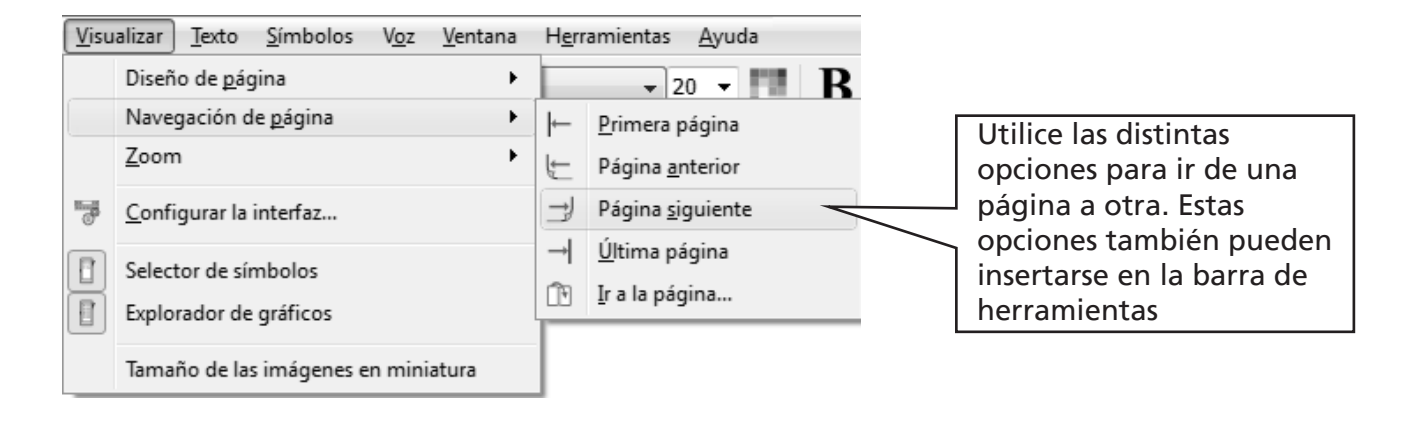

#### A6.4 Configuración de página, márgenes y color del papel

Puede configurar el formato del documento para que se ajuste al tipo de papel que va a utilizar, así como la orientación que mejor encaje con el diseño de pantalla. Vaya al menú Archivo y seleccione Configuración de página…

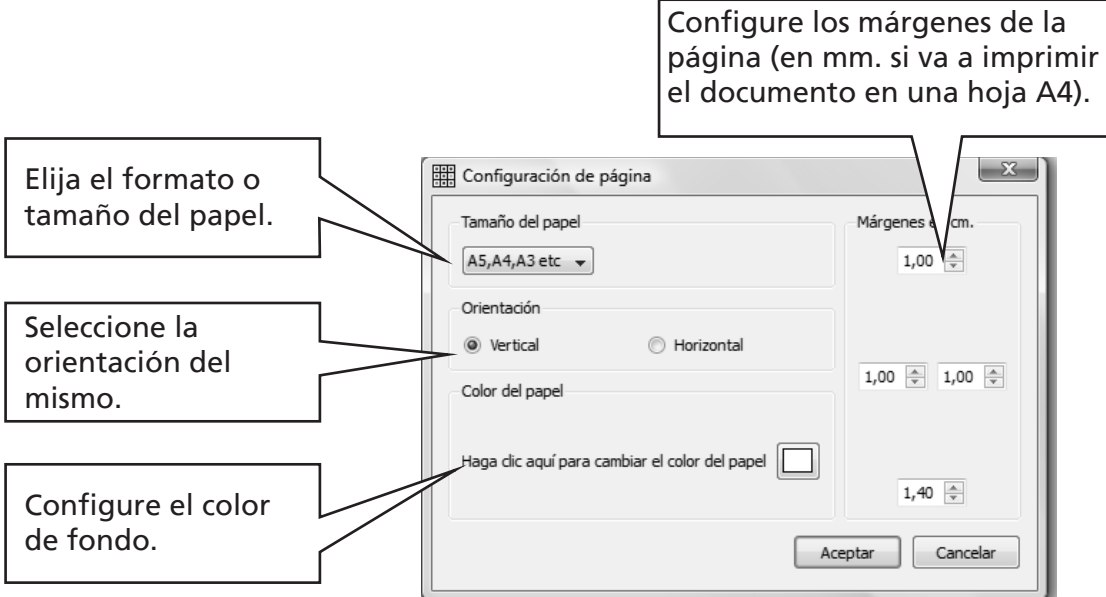

# A7. Guardar y abrir documentos

La diferencia entre documentos y entornos se explica en la pág. 47. En esta sección, nos centraremos solamente en el documento de trabajo. Los iconos habituales para Abrir

documento, Guardar y Guardar como... se encuentran dentro del menú Archivo y también en la barra de herramientas.

Los documentos se quardan en la carpeta **Mis documentos** del usuario que haya iniciado la sesión

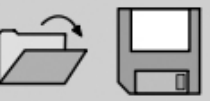

## A7.1 Guardado automático

Puede configurar el programa para que su documento o entorno se guarde automáticamente cada cierto tiempo. Si se encuentra en el modo de escritura, la función de guardado automático guardará el documento. Y si se encuentra en el modo de diseño, guardará el entorno.

Si surge algún problema con su equipo o con el documento con el que está trabajando, cuando vuelva a abrir el programa, se le preguntará si quiere cargar la última versión guardada del mismo.

Si responde que "no", la última versión guardada de su trabajo será eliminada en ese mismo momento.

Si responde que "sí", se cargará dicha versión y se eliminará la copia de seguridad almacenada. Una vez hecho esto, debe ir a **Guardar como...** y guardar su trabajo de nuevo con otro nombre.

El guardado automático no es más que una copia de seguridad y, por esta razón, no debe dejar de guardar su trabajo cada cierto tiempo con el nombre adecuado.

Puede configurar los intervalos de tiempo entre un guardado automático y el siguiente. El proceso de guardado de entornos complejos o documentos con archivos gráficos de gran tamaño lleva varios segundos, por lo que se recomienda no hacer las copias de seguridad con demasiada frecuencia.

Para configurar estos intervalos, vaya al menú **Herramientas** y seleccione la opción Preferencias... Después, haga clic en la pestaña Sistema.

# A8. Imprimir y exportar

## A8.1 Imprimir

Si está utilizando la Vista continua y quiere ver los saltos de página, seleccione la vista Con saltos de página o el Diseño de impresión tal y como se explica en el apartado A6.1 Diseño de página, pág. 33.

Para imprimir el documento, vaya al menú Archivo y seleccione la opción Imprimir… o pulse el icono de impresión de la barra de herramientas.

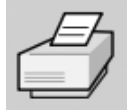

Si la orientación de la página que desea imprimir es vertical, la impresora se configurará automáticamente para imprimir el documento en esa misma dirección. Y hará lo mismo si, por el contrario, la orientación de la página es horizontal. Si elije un formato de impresión distinto al del documento, el programa redimensionará y centrará dicho documento para que encaje en la hoja de la mejor forma posible

#### A8.2 Exportar imágenes a otros documentos

Es posible exportar una imagen de SymWriter a otras aplicaciones a través del portapapeles de Windows. Para ello, asegúrese de que la otra aplicación está abierta antes de seguir estas instrucciones:

Seleccione el texto que desea exportar y pulse "Ctrl+Alt+C". De esta forma, el texto seleccionado pasará al portapapeles en formato de imagen.

Si, además de un texto, también desea exportar una imagen, arrastre el cursor por el texto para seleccionarlo. Después, pulse "Ctrl+Shift" y haga clic en la imagen para incluirla en la selección. Ahora, pulse "Ctrl+Alt+C"

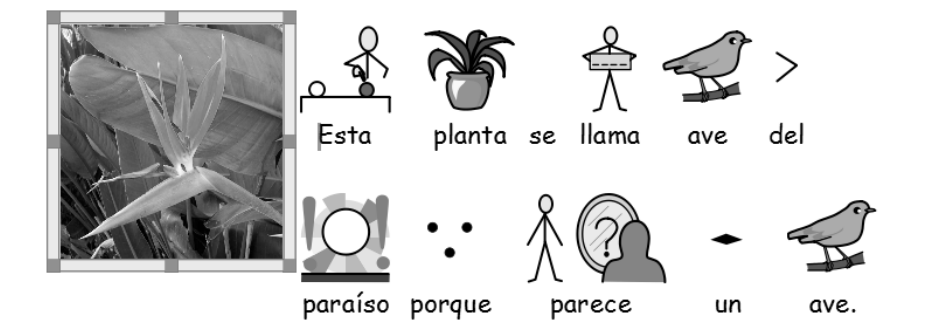

Una vez

hecho esto, puede utilizar la función Pegar o pulsar "Ctrl+V" en la nueva aplicación para insertar la imagen con los símbolos.

Nota: Es posible que algunos usuarios de dispositivos de entrada alternativos no puedan utilizar la combinación de teclas "Ctrl+Alt+C". En estos caso, se puede utilizar la combinación "Ctrl+Alt+Shift"
## A9. Opciones de voz

## A9.1 Lectura opcional

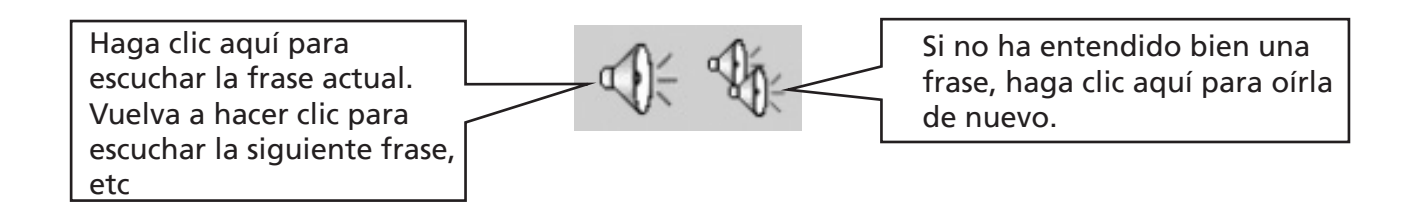

## A9.2 Lectura automática

También puede escuchar el texto mientras lo va escribiendo. Elija la opción que prefiera en el menú Voz.

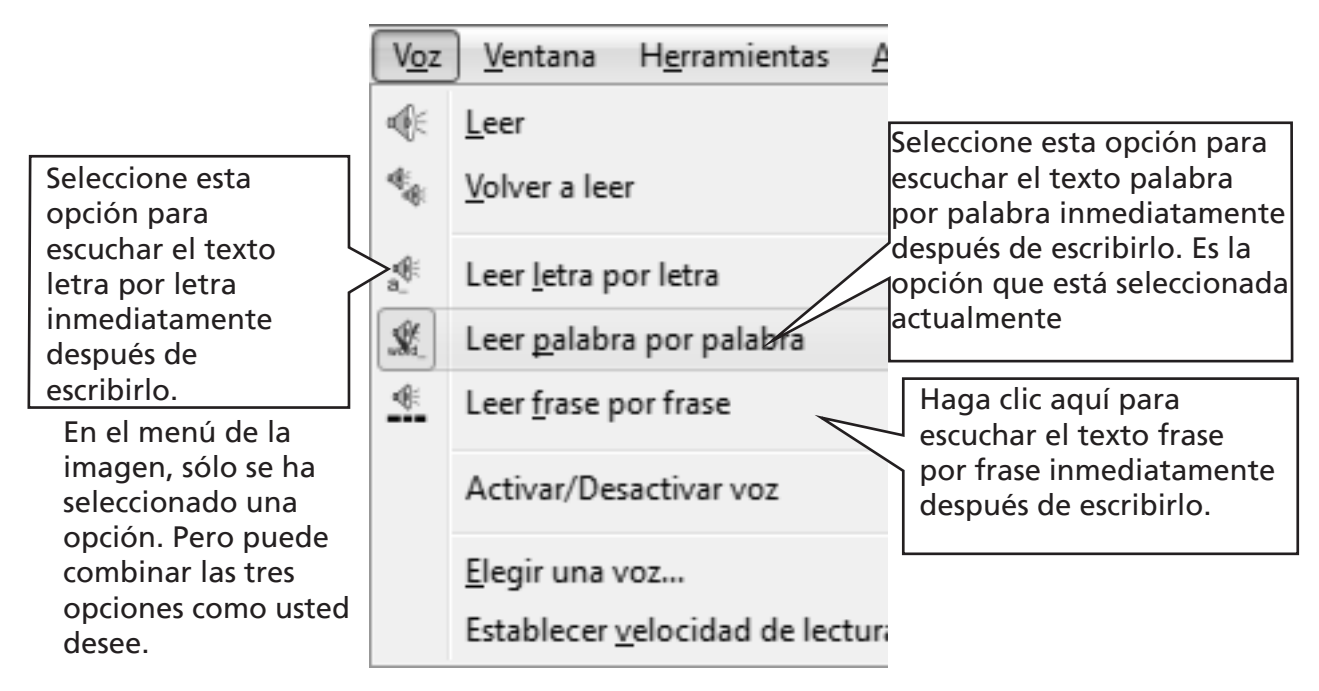

## A9.3 Tipos de voz

En Windows, puede elegir entre dos tipos de voz: Sapi4 y Sapi5.

SymWriter instala una voz Sapi5 actualizada en su equipo y reúne todas las voces que están disponibles en un solo menú, por lo que no tiene que preocuparse de los distintos tipos que tenga instalados

## A9.4 Configuración de voz

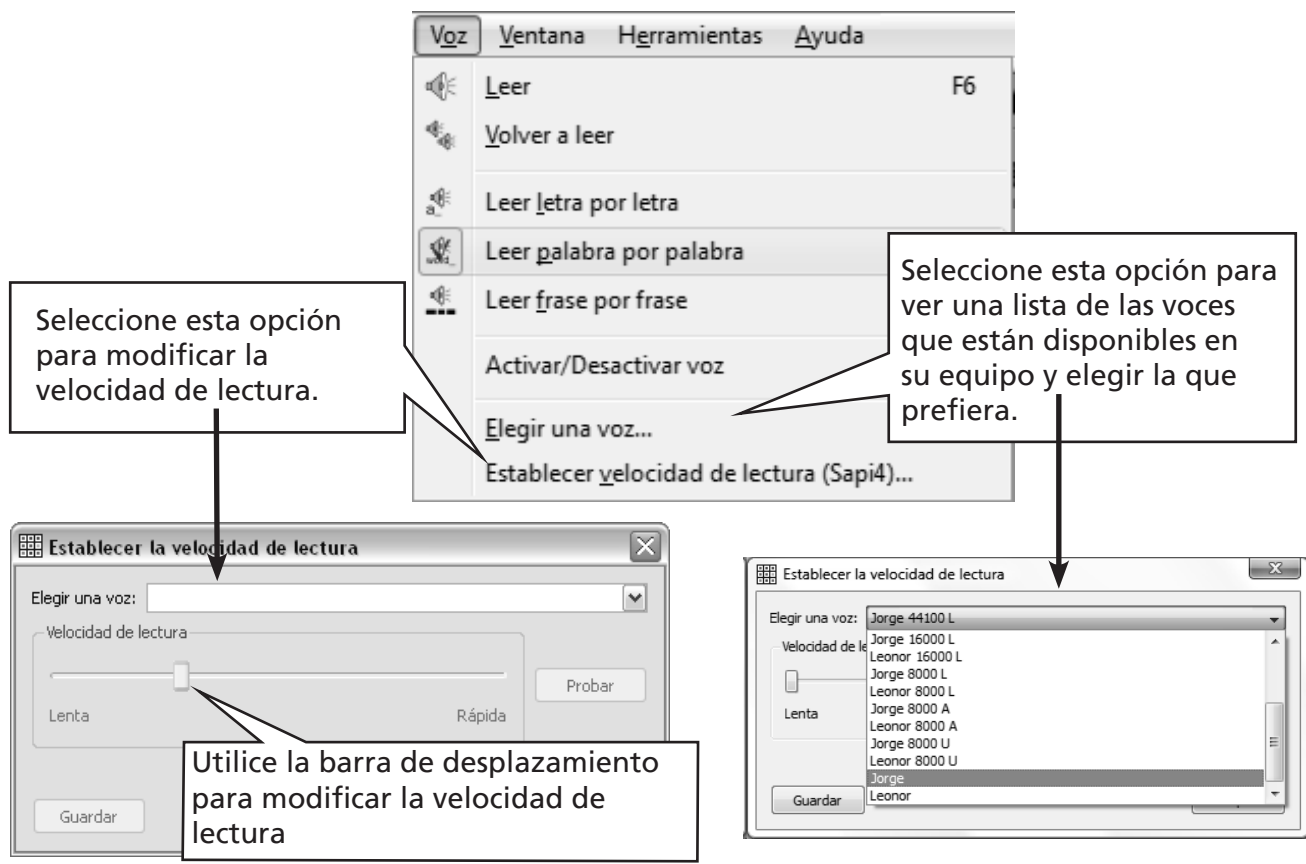

## A10. Ortografía

## A10.1 Señalar los errores

Si lo desea, el corrector puede indicarle los errores ortográficos dentro del texto. Basta con ir al menú Texto y hacer clic en Revisar ortografía. Cuando esta opción aparece seleccionada en el menú, toda palabra que contenga un error ortográfico será resaltada mediante un rectángulo de color rosa

## A10.2 Corrector simplificado

Para ver las sugerencias que se proponen para corregir un error ortográfico, haga clic sobre la palabra en cuestión con el botón derecho del ratón. Poco tiempo después, podrá ver una lista con las palabras sugeridas y, siempre que sea posible, el símbolo correspondiente.

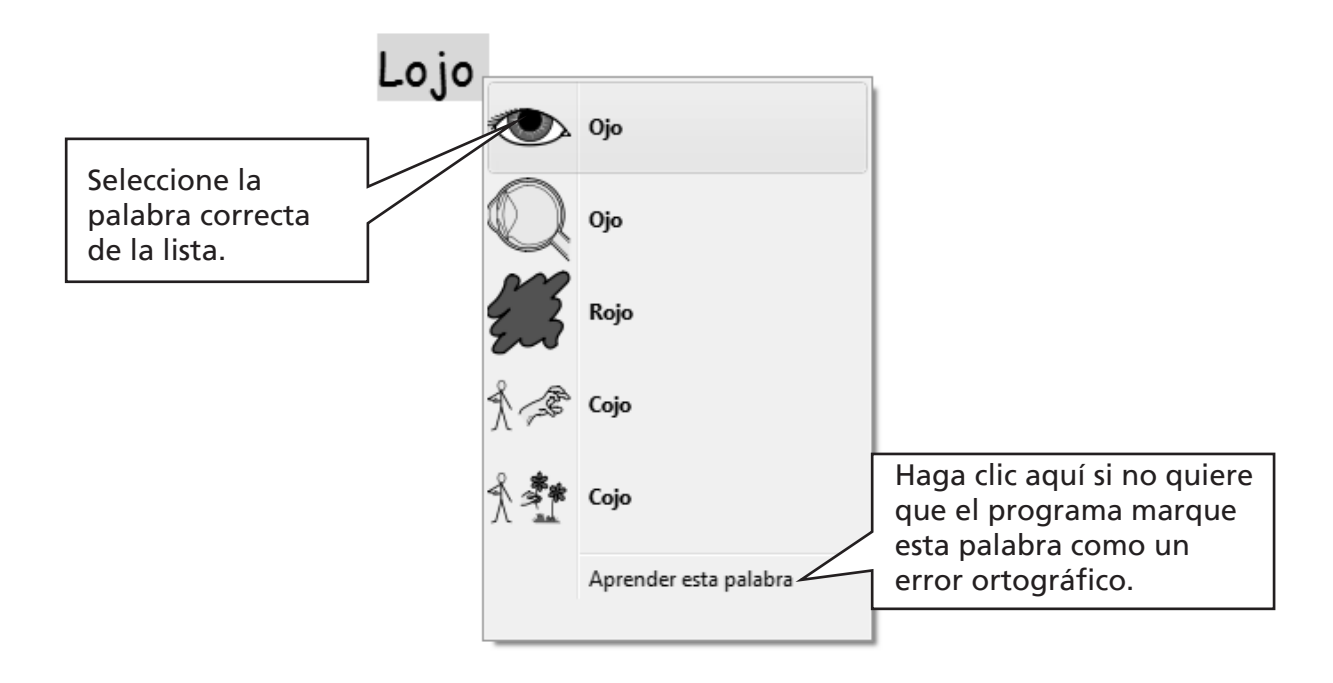

## A10.3 Corrector avanzado

Los estudiantes que utilicen el programa también disponen de un corrector ortográfico interactivo. Seleccione la opción Revisar ortografía dentro del menú Texto o haga clic en el icono correspondiente en caso de que éste aparezca en la barra de herramientas que esté utilizando.

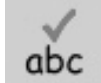

El programa revisará todo el documento y aparecerá la siguiente ventana.

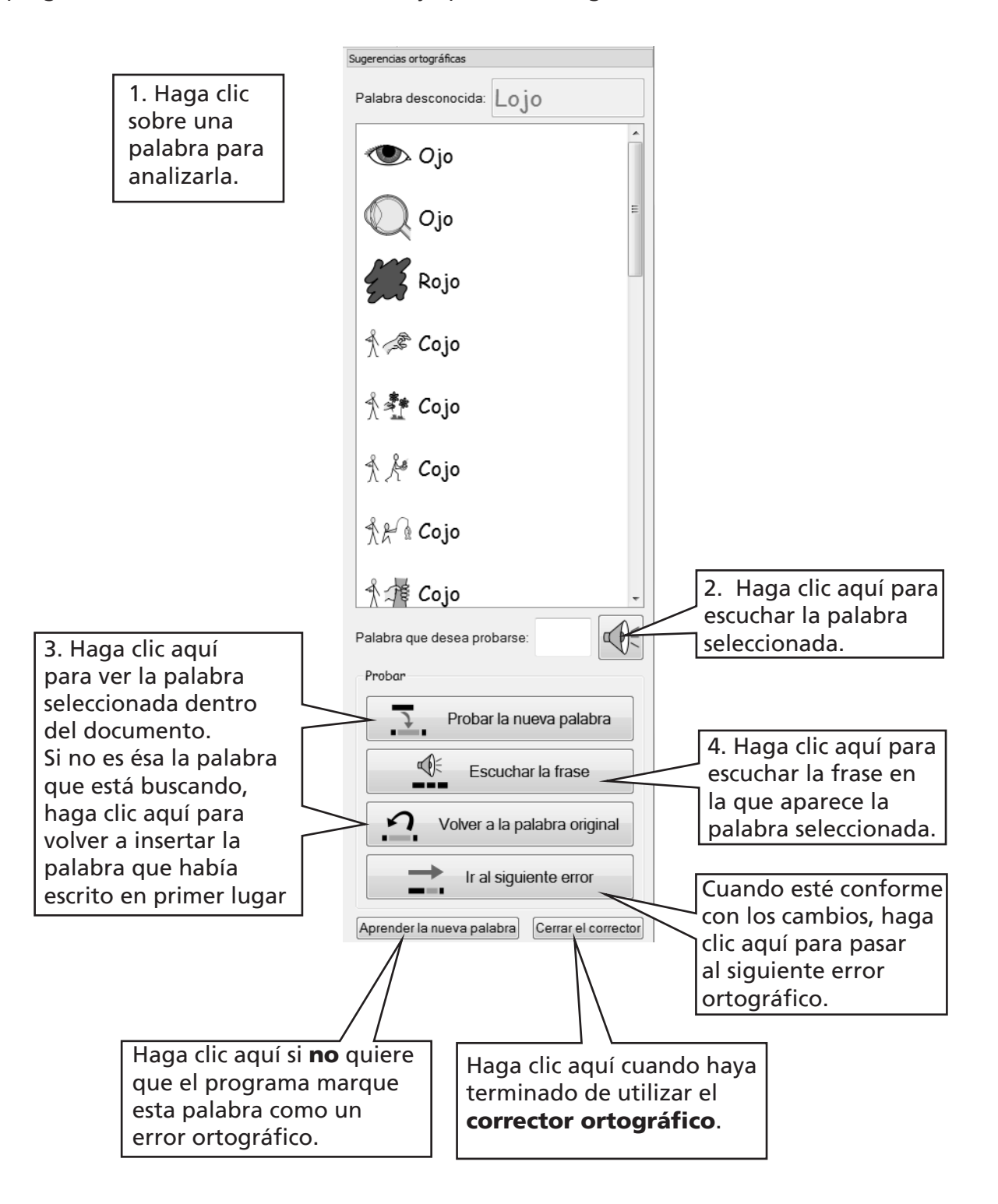

### A10.4 Borrar palabras que no son correctas.

En ciertas ocasiones, puede que se marque una palabra como correcta cuando no lo sea y que, por tanto, se añada accidentalmente a la lista de palabras correctas. En estos casos, puede eliminar elementos de la lista de palabras adicionales que se han añadido al diccionario. Vaya al menú Texto y seleccione la opción Editar diccionario...

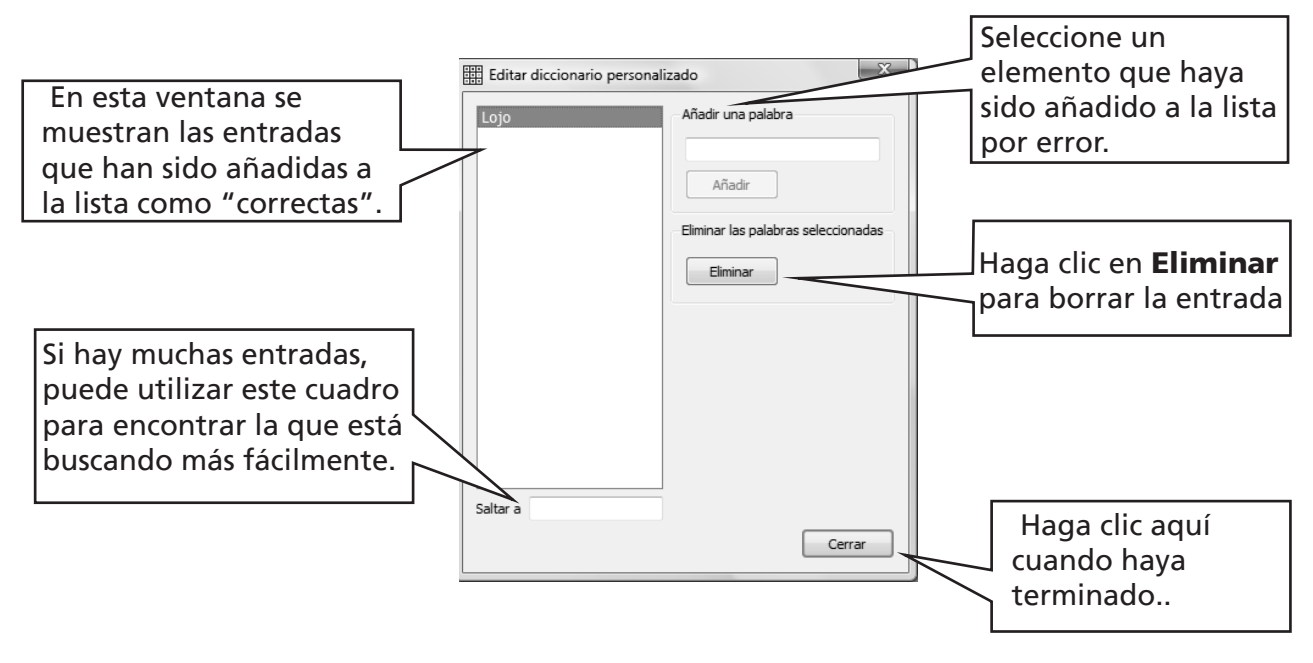

## A10.5 Añadir más sugerencias ortográficas

El corrector ortográfico puede ofrecerle sugerencias para corregir palabras que suelen escribirse incorrectamente. Sin embargo, en algunos casos, el programa no puede ofrecer una sugerencia válida. Por ejemplo, si escribe "modre", el corrector no le sugerirá la palabra "madre". Si desea añadir sugerencias para este tipo de errores, vaya al menú Texto y seleccione la opción Editar sugerencias ortográficas...

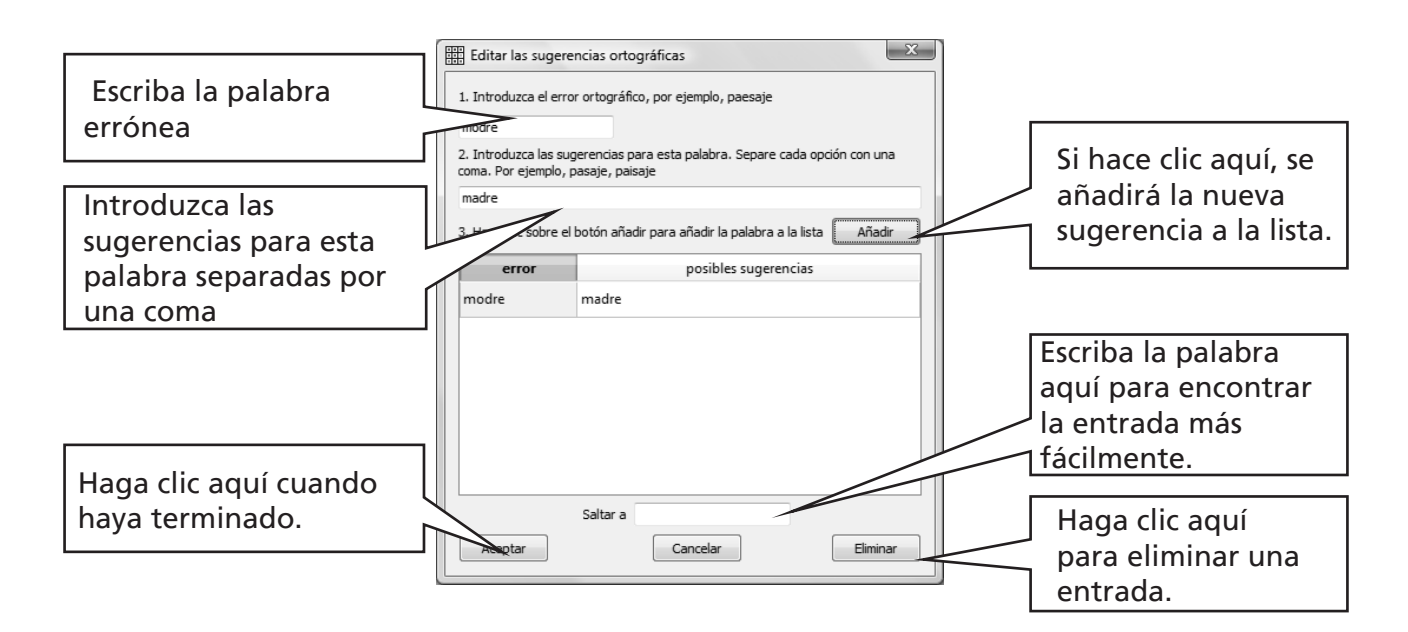

# A11. Funciones avanzadas

## A11.1 Lista de palabras

En SymWriter, se puede personalizar el vocabulario poniéndole un nombre distinto a una imagen ya existente mediante la tecla "F11" o cambiando la imagen asociada a una palabra. Estos cambios pueden guardarse en una lista de palabras para volver a utilizarlos en futuras ocasiones.

Una lista de palabras es un archivo que permite establecer asociaciones complementarias entre palabras e imágenes que el simbolizador no crea por sí solo. Normalmente, se utilizan para trabajar con vocabulario personal muy concreto, aunque también pueden servir para ampliar el vocabulario sobre un tema específico.

Existen tres tipos de listas de palabras:

(a) Listas de palabras de la librería de símbolos

Una lista de palabras de la librería de símbolos es una lista de palabras muy extensa que bien es facilitada por un proveedor de símbolos externo o bien ha sido creada por el propio usuario, que prefiere utilizar esa lista en vez del sistema de simbolización inteligente de SymWriter (por ejemplo, una lista procedente del programa Communicate: In Print).

Las listas de palabras de la librería de símbolos no se guardan con el documento. Si quiere compartir un documento que utiliza una lista de palabras de la librería de símbolos, tendrá que compartir el segundo archivo manualmente.

(b) Listas de palabras temáticas

Normalmente, una lista de palabras temática hace referencia a un tema concreto y sirve para complementar al sistema de simbolización estándar. Por ello, estas listas no suelen ser muy extensas.

Las listas de palabras temáticas se almacenan en una carpeta compartida y, por tanto, están disponibles para cualquier usuario que utilice un mismo equipo. Las listas de palabras temáticas contienen las imágenes que no forman parte de la librería de símbolos de Widgit y se guardan junto al documento que hace uso de ellas. Esto significa que, cuando se pasa un documento de un equipo a otro, los elementos que han sido insertados en el documento y que no pertenecen a la librería de símbolos estándar no se ven afectados.

(c) Listas de palabras de usuario

Se trata de un conjunto de modificaciones realizadas por el usuario que ha iniciado la sesión sobre una lista de palabras.

Esta lista se carga automáticamente al abrirse el programa.

## A11.2 Opciones de simbolización

Lo habitual es utilizar el sistema de simbolización inteligente y las listas de palabras temáticas que prefiera el usuario de forma conjunta. Sin embargo, en ciertas ocasiones, puede que el usuario quiera utilizar una lista de palabras tradicional que no esté asociada al sistema de simbolización inteligente o bien una lista de palabras procedente de otro proveedor. O quizá quiera limitar el número de palabras que se simbolizan o utilizar una librería de símbolos totalmente distinta

Para elegir el modo de simbolización, entre en la opción **Simbolización** dentro del menú Símbolos y, después, escoja entre Usar simbolización inteligente o Usar sólo las listas de palabras.

Puede utilizar otras listas de palabras temáticas independientemente de si están o no asociadas al sistema de simbolización inteligente.

Las listas de palabras temáticas tendrán prioridad respecto a los demás tipos de simbolización.

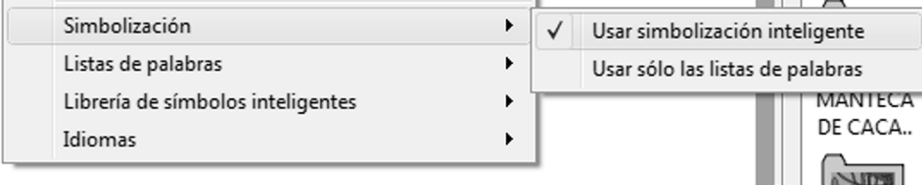

Puede obtener más información sobre las listas de palabras y cómo editarlas en la página web: www.widgit.com/symwritersupport

## A11.3 Cargar una lista de palabras

Para cargar una lista de palabras, vaya al menú **Símbolos**, escoja la opción Listas de palabras y, después, Elegir listas de palabras... De esta forma, podrá ver todas las listas de palabras disponibles en SymWriter.

Tiene la opción de elegir entre Listas de palabras temáticas y/o Listas de palabras de la librería de símbolos.

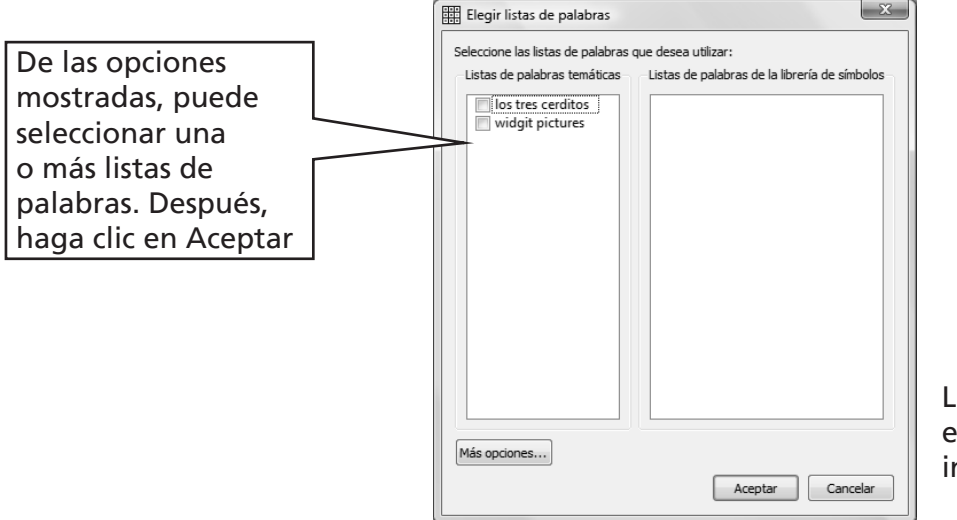

Las listas que aparecen en el ejemplo no están incluidas en el programa.

Puede abrir varias lista a la vez. Abra el cuadro de diálogo **Elegir listas de palabras...** en cualquier momento para consultar qué listas de palabras están cargadas actualmente en el programa.

Si desea utilizar otras listas de palabras, por ejemplo, las de Communicate: In Print, debe copiar los archivos correspondientes (con extensión .cwl) en la carpeta "Symbol Set Wordlist" (para más información, consulte el Anexo 1: Ubicación de los archivos, pág. 85).

#### Vocabulario restringido

Hay ciertas palabras que no están disponibles para uso general, como, por ejemplo, las palabras relacionadas con la educación sexual.

Para permitir el uso de este tipo de vocabulario, haga clic en el botón Más opciones… dentro del cuadro de diálogo Elegir listas de palabras y seleccione la opción Mostrar símbolos restringidos.

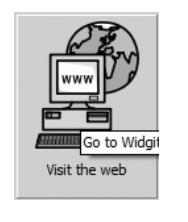

Puede obtener más información y recursos sobre la gestión de sus listas de palabras en www.widgit.com/ symwritersupport.

Si dispone de acceso a Internet, puede ir directamente a esa página web haciendo clic en el botón de acceso directo que aparece en la pantalla de inicio

## A 11.4 Configurar las listas de palabras predeterminadas

Si lo desea, puede establecer una o varias listas de palabras predeterminadas para que se abran automáticamente cuando se inicie el programa. Puede hacerlo desde el cuadro de diálogo Tipo de símbolos, dentro de Preferencias...

## A11.5 Crear una nueva lista de palabras temática

Quizá prefiera crear una nueva lista de palabras temática a la que ir añadiendo entradas. Para ello, vaya al menú Símbolos, seleccione Listas de palabras y, después, Nueva lista de palabras temática. Aparecerá un pequeño cuadro de diálogo en el que puede introducir el nombre que desea darle a la nueva lista de palabras. Después, haga clic en Crear lista de palabras.

Cuando se crea una lista de palabras mediante este proceso, el programa no la carga automáticamente

## A11.6 Guardar los cambios realizados en los símbolos

Cualquier modificación que se lleve a cabo sobre un símbolo o cualquier imagen que se añada al documento y que no forme parte de los recursos de Widgit, se guardará junto al documento. Por tanto, no es necesario guardar las modificaciones que se lleven a cabo en los símbolos salvo que se desee disponer de esas nuevas palabras para crear otros documentos. Aún así, si lo desea, puede guardar en la lista de palabras cualquier modificación que lleve a cabo en una palabra o símbolo para utilizarlos en el futuro.

Vaya al menú Símbolos, seleccione Listas de palabras y, después, Guardar cambios en la lista de palabras…

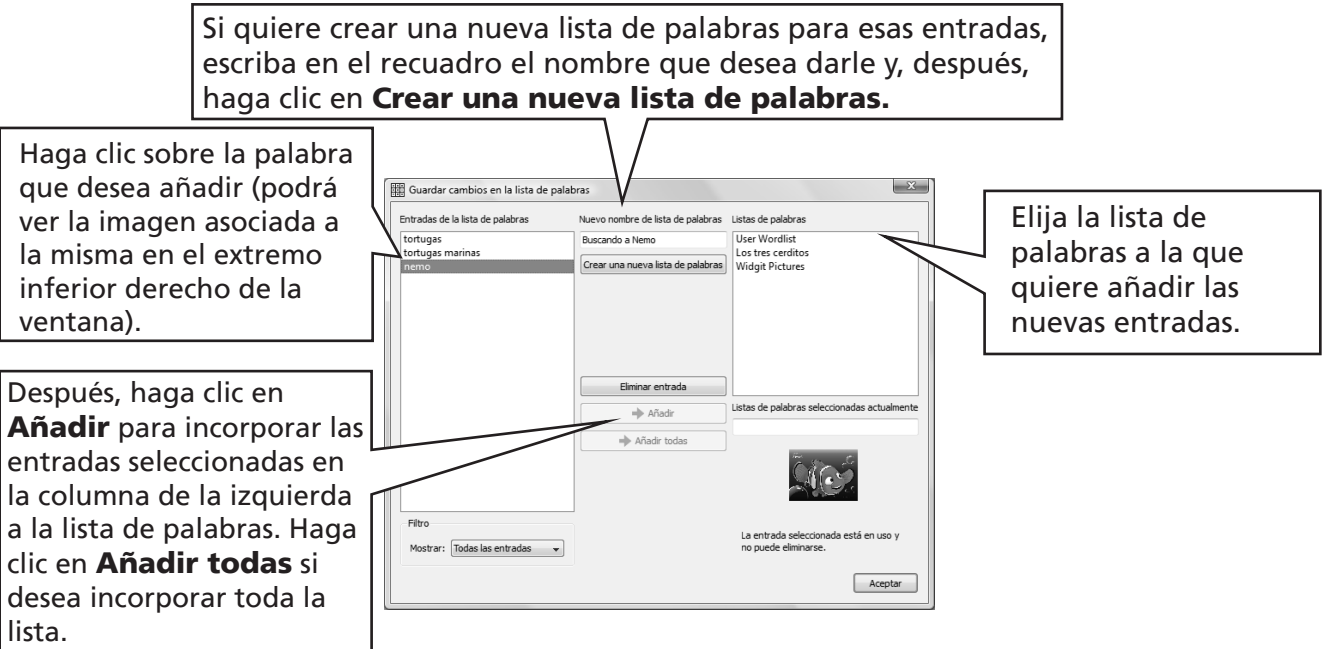

Los cambios realizados en un símbolo sólo pueden guardarse en las listas de palabras temáticas. No puede hacer modificaciones en las listas de palabras de la librería de símbolos, puesto que es posible que dichas listas estén siendo compartidas por varios equipos.

Puede crear una nueva lista de palabras temática desde el cuadro de diálogo Guardar cambios en la lista de palabras… De esta forma, dicha lista se cargará automáticamente en el documento actual junto con las demás listas que ya estén abiertas.

#### CONSEJO: Creación de una lista de palabras temática

La forma más sencilla de crear una lista de palabras temática específica es generarla en un nuevo documento y, después, guardar los cambios en dicha lista. Por ejemplo, para crear una lista de palabras temática con fotografías de todos los estudiantes de la clase, escriba sus nombres en el documento y asocie las imágenes a cada uno de los nombres. Después, vaya a **Guardar cambios** en la lista de palabras..., cree una nueva lista de palabras y seleccione la opción Añadir todas para incorporar todas las entradas a dicha lista.

### A11.7 Pasar listas de palabras y gráficos de un equipo a otro

#### Pasar listas de palabras e imágenes personales de un equipo a otro

(a) Listas de palabras de la librería de símbolos

Las listas de palabras de la librería de símbolos no se guardan con los archivos de SymWriter, por lo que deberá pasar los archivos correspondientes de un equipo a otro manualmente. Las listas de palabras de la librería de símbolos deben guardarse en el siguiente directorio: "Documents and Settings\All Users\Datos de programa\Widgit\Common Files\Symbol Set wordlists". En Windows Vista, la ruta sería: C:\Program Data\Widgit\Common (asumiendo que C: sea la unidad principal).

Nota: El archivo que debe copiar de un equipo a otro es el que tiene la extensión .cfwl y NO el que tiene la extensión .cwl.

Si desea obtener más información, consulte el documento helpsheet symbol\_set\_wordlists.pdf que se encuentra en el menú **Ayuda**.

#### (b) Listas de palabras temáticas

Cuando se utiliza una palabra de una lista de palabras temática, dicha lista de palabras queda vinculada al documento y se guarda con él.

Las listas de palabras temáticas que se guardan con un documento, pasan al nuevo equipo automáticamente. Si en el nuevo equipo ya existiera una lista de palabras con el mismo nombre, ambas listas se fusionarían.

Si la lista de palabras temática contiene imágenes adicionales que no forman parte de los recursos de Widgit, dichas imágenes estarán incluidas en la lista de palabras. Esto significa que, por lo general, no será necesario que transfiera ningún elemento adicional junto con el documento (o entorno, según el caso). Sin embargo, si su lista de palabras contiene muchas imágenes de un tamaño considerable (por ejemplo, fotografías), puede que el archivo del documento acabe siendo muy pesado. Por ello, se recomienda utilizar las listas de palabras temáticas exclusivamente para contenidos concretos y de un tamaño reducido.

#### (c) Listas de palabras de usuario

Todos los elementos de una lista de palabras de usuario se guardan en el propio documento, por lo que cualquier fotografía personal que se utilice en el mismo estará disponible en el nuevo equipo en caso de transferirse el documento de un ordenador a otro. Sin embargo, no se incluye ningún otro elemento de la lista personal del usuario.

La lista de usuario está diseñada específicamente para ese usuario. Si quiere que otros usuarios tengan acceso a los cambios que realice en un símbolo o en una palabra, deberá guardar estas modificaciones en una lista de palabras temática y no en su lista de usuario.

Nota: si necesita copiar su lista de usuario en otro equipo, recuerde que dicha lista se encuentra en "Documents and Settings\[Usuario]\Datos de programa\Widgit\Common Files".

#### NOTA: Tamaño de los archivos gráficos utilizados en las listas de palabras

Las fotografías que se asocian a las palabras de un documento son bastante pequeñas, por lo que los archivos gráficos no tienen por qué tener una resolución muy alta. Para que el tamaño del archivo se mantenga dentro de unos valores razonables, una buena idea puede ser reducir el tamaño de las imágenes antes de asociarlas a un documento o a una lista de palabras. Puede hacerlo desde su programa habitual de retoque fotográfico.

Las listas de palabras que contienen imágenes de Widgit no se vinculan al documento, por lo que tienen un tamaño bastante reducido, incluso aunque cuenten con un gran número de entradas.

.

## B. Trabajar con tableros

El objetivo de los tableros es ayudar a los estudiantes a escribir facilitándoles un contenido predefinido. Al conjunto formado por el documento de trabajo, los tableros y las demás herramientas de ayuda a la escritura, se le denomina entorno. Por ello, el diseño de los tableros constituye una parte importante dentro del proceso de creación de un entorno de escritura. En la imagen siguiente, se muestra la pantalla de diseño principal con un entorno de cierta complejidad. En ella puede ver los principales elementos de diseño

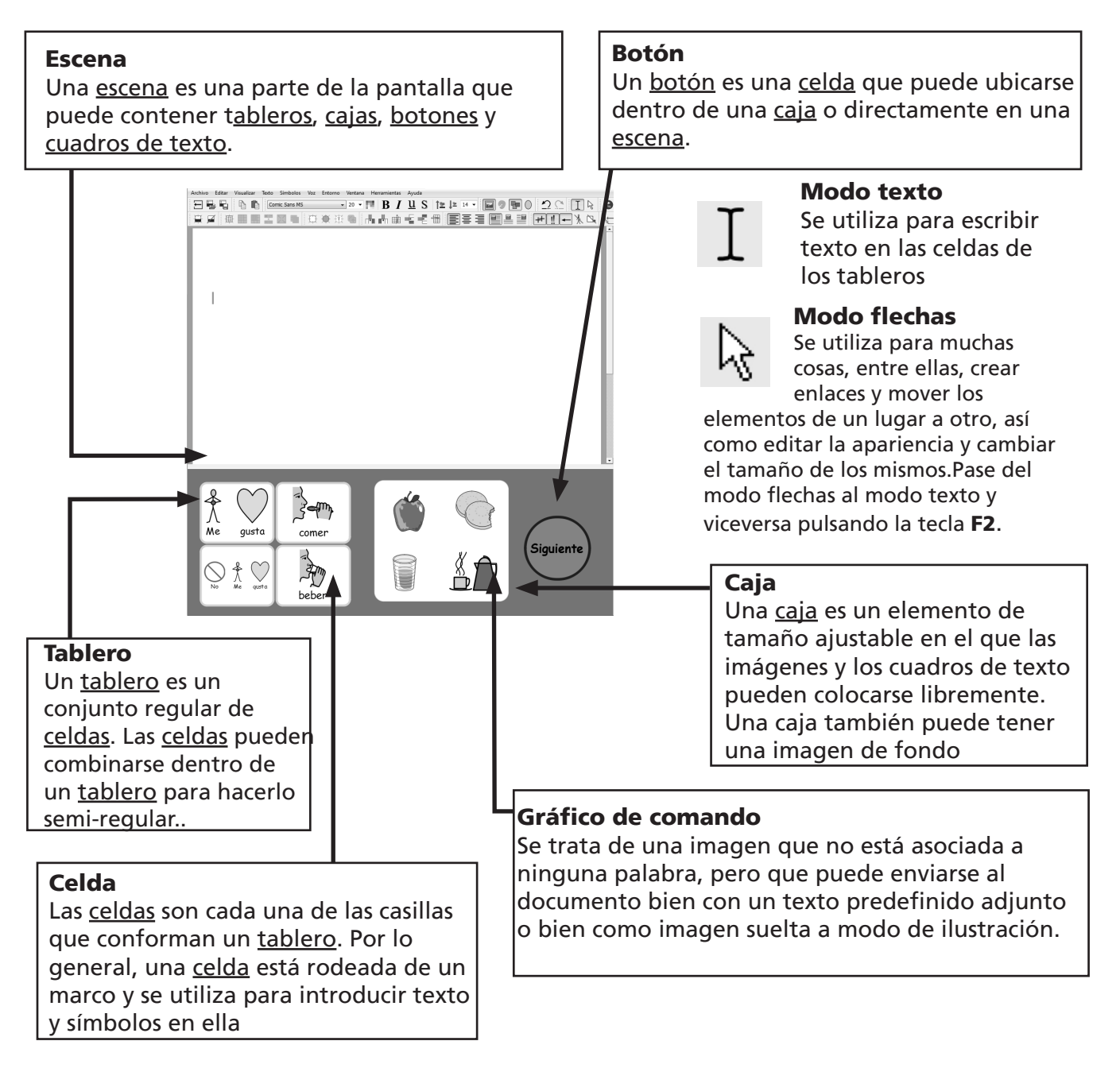

En la sección B1, se dan algunos ejemplos de entornos que le pueden ayudar a descubrir sus posibilidades

Además, puede utilizar la sección B2 a modo de guía de iniciación si desea saber más cosas sobre la creación y edición de entorno

## B1. Ejemplos de entornos

En esta sección, se mostrarán algunos ejemplos que le ayudarán a familiarizarse con los distintos tipos de entornos posibles y los tableros que pueden insertarse en los mismos. Además, en su CD podrá encontrar instrucciones detalladas que le permitirán crear varios entornos relacionados con el tema de las vacaciones. Más adelante, se explicará cómo llevar a cabo este tipo de actividades.

## B1.1 Tipos de entornos

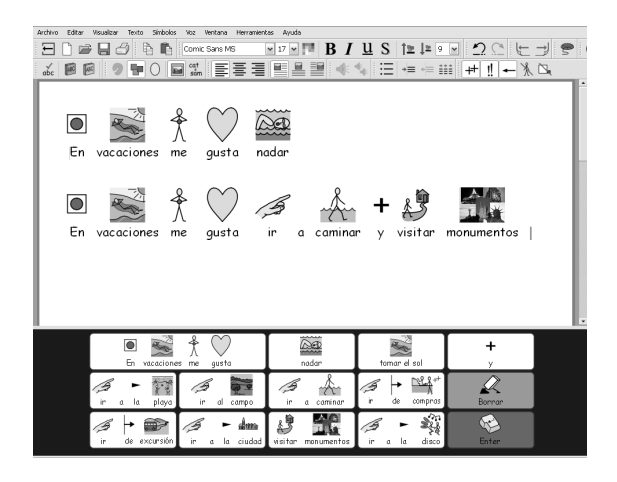

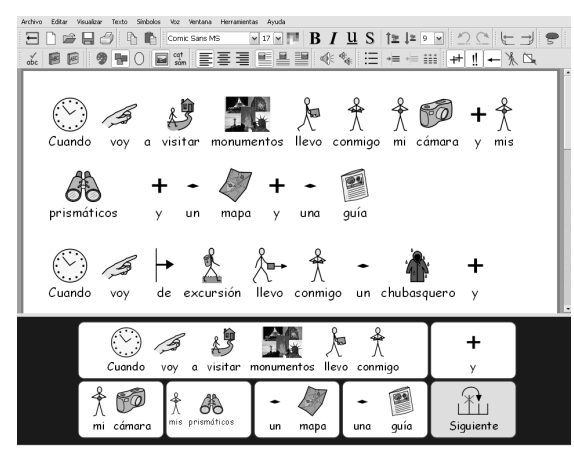

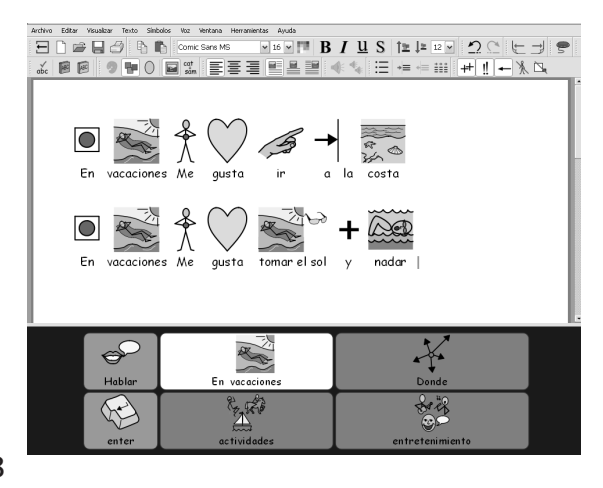

#### Tablero sencillo de escritura con símbolos

Un solo tablero facilita un vocabulario básico para escribir sobre un tema sencillo. Al hacer clic con el ratón sobre una de las celdas principales, el contenido de la misma se envía al documento.

En este tablero que se ofrece de ejemplo, hay dos celdas que no se han utilizado para representar vocabulario, sino acciones. La celda "Eliminar" borra la palabra anterior y la celda "Intro" envía al texto un salto de párrafo.

#### Serie de tableros

Este tipo de entorno se utiliza para escribir de forma estructurada. Está formado por una serie de tableros enlazados unos a otros secuencialmente mediante la celda "Siguiente"

#### Tableros enlazados mediante un menú

En esta actividad, uno de los tableros sirve de menú. Tres de sus celdas enlazan con otros tableros con la intención de proporcionar un vocabulario más amplio. Asimismo, todos los tableros secundarios de este entorno cuentan con una celda que enlaza, a su vez, con el menú inicial.

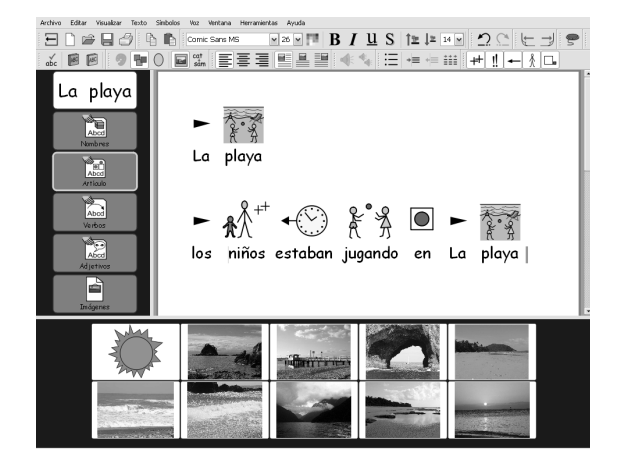

#### Tableros textuales

El objetivo de este entorno es estimular la escritura creativa. Está formado por 3 tableros con un menú independiente. Dos de esos tableros contienen palabras y el tercero está formado por una serie de imágenes que pueden insertarse fácilmente en el documento a modo de ilustraciones.

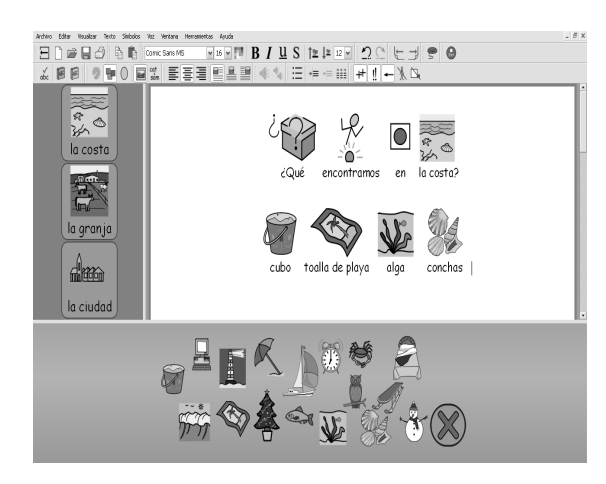

#### Diseño con imágenes independientes

Este entorno contiene imágenes que no están asociadas a palabras. Sin embargo, cuando se seleccionan con el ratón, se insertan en el documento con un texto predefinido.

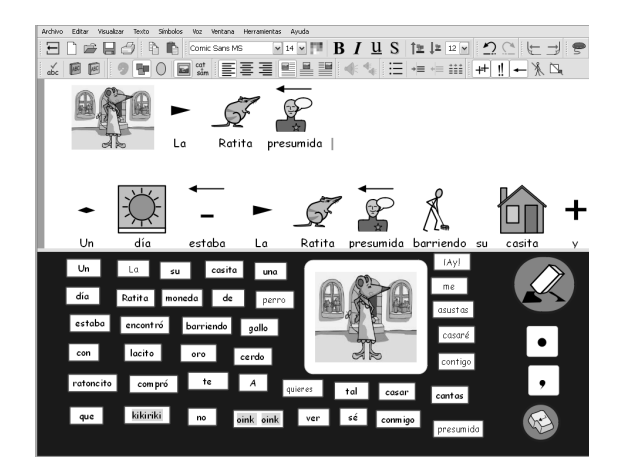

En cambio, este otro entorno está formado por una caja con varios cuadros de texto individuales. Si se selecciona la imagen del centro, ésta se enviará al lado izquierdo del documento. El pequeño tablero de la derecha sirve para añadir los signos de puntuación.

En el próximo apartado, se explica cómo crear tableros y entornos.

## B2. Creación de entornos.

Los siguientes cuatro apartados le servirán a modo de guía de iniciación y le permitirán conocer las principales características del proceso de creación de entornos. Si desea obtener información más detallada y descubrir otras funciones avanzadas, puede consultar las Hojas de referencia R1-R6, a las que podrá acceder en formato PDF desde el

menú de ayuda de SymWriter.

## B2.1 Crear un tablero sencillo de escritura

Un solo tablero puede utilizarse para escribir frases muy cortas sobre un tema concreto. En el siguiente ejemplo, crearemos un entorno con un solo tablero que nos permitirá construir frases sobre lo que nos gustaría hacer en vacaciones. Consulte la pág.48

#### Este entorno está formado por:

- Un único tablero con todos los elementos necesarios para construir la frase.
- Una celda "y" para enlazar los elementos de la frase.
- Una celda con la acción "Eliminar", que nos permitirá borrar la última palabra que hayamos escrito.
- Una celda con la acción "Intro", que nos permitirá pasar a la siguiente línea y poder, así, escribir una nueva frase.

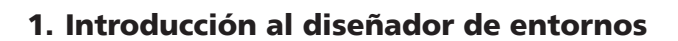

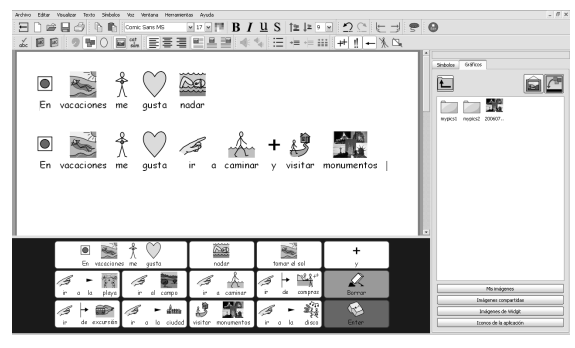

Cuando abra SymWriter por primera vez, verá una pantalla de inicio. Esta pantalla es una forma rápida y sencilla de navegar por las distintas opciones que ofrece el programa

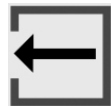

Puede volver a la pantalla de inicio en cualquier momento haciendo clic en el botón correspondiente de la barra de herramientas principal o seleccionando la opción Volver a la pantalla de inicio desde el menú Archivo.

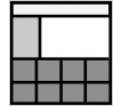

Una vez en la pantalla de inicio, haga clic en el botón Diseñar entorno. De esta forma, el programa se iniciará con las barras de herramientas necesarias para crear  $\blacksquare$  entornos

#### 2. Elegir un diseño

Después de hacer clic sobre el botón Diseñar entorno, aparecerá el cuadro de diálogo del Diseñador de entorno. En ese momento, podrá cargar un entorno ya existente, crear uno nuevo a partir de una plantilla o seleccionar la escena o escenas que necesite para crear un entorno desde cero.

Una escena es la parte de la pantalla en la que se pueden colocar los tableros para que los utilicen los estudiantes. En este ejemplo concreto, crearemos una sola escena en la parte inferior de la pantalla. Para hacerlo, haga clic en la escena inferior que se muestra en el cuadro de diálogo del Diseñador de entorno. La escena cambiará de color para indicar que ha sido seleccionada.

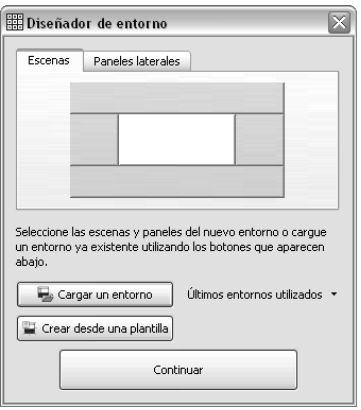

Haga clic en el botón **Continuar** para cerrar el cuadro de diálogo y empezar a trabajar con su nuevo entorno.

Una vez hecho esto, debería ver un entorno en blanco con una sola escena de color azul oscuro en la parte inferior de la pantalla.

#### CONSEJO:

Puede modificar el tamaño de la escena arrastrando arriba o abajo la barra que la separa del documento en blanco

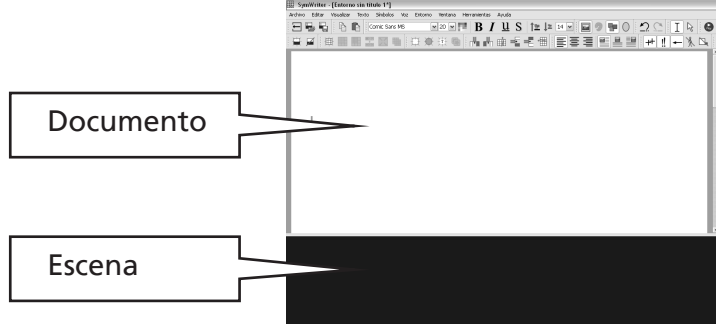

#### 3. Insertar un tablero

Para insertar un tablero en el entorno, haga clic en el

botón Nuevo tablero de la barra de herramientas.

Aparecerá el cuadro de diálogo **Crear tablero**. Puede utilizar este cuadro para configurar las propiedades del nuevo tablero.

Para este caso concreto, seleccione 5 columnas y 3 filas. En el apartado Dimensionar celdas

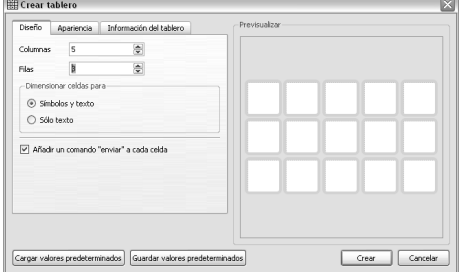

para, asegúrese de que está seleccionada la opción **Símbolos y texto**. Haga clic en el botón Crear.

Una vez hecho esto, el cuadro de diálogo **Crear tablero** desaparecerá y verá una pequeña previsualización del nuevo tablero al lado del puntero del ratón.

Mueva el ratón hasta la escena y haga clic en ella una sola vez para "soltar" el tablero. Éste aumentará su tamaño lo suficiente como para ocupar todo el espacio disponible en relación al eje vertical.

Utilice los puntos de ajuste de color azul del tablero para cambiar su tamaño y ajustarlo a la escena. Si no ve los puntos de ajuste de color azul, haga clic una sola vez en cualquier punto del tablero para seleccionarlo.

#### 4. Combinar celdas

Vamos a necesitar una celda más grande para la primera parte de la frase. Para ello, podemos combinar dos celdas ya existentes para obtener una celda de mayor tamaño.

Basta con seleccionar las dos primeras celdas de la fila superior del tablero haciendo clic en una de ellas y arrastrando el ratón hacia la segunda. Otra posibilidad es hacer clic con el ratón primero en una celda y luego en la otra, mientras mantenemos pulsada la tecla "Ctrl".

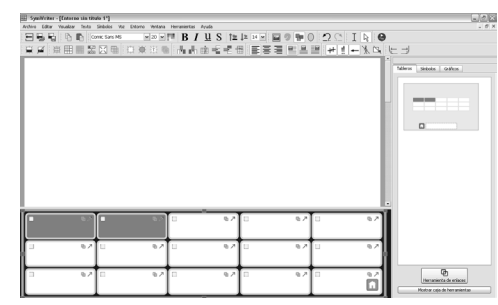

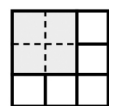

Una vez seleccionadas, haga clic en el botón

Combinar celdas, que se encuentra en la barra de herramientas.

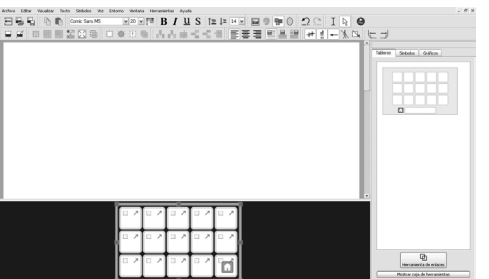

#### 5. Escribir en las celdas

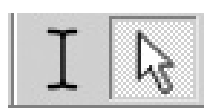

Actualmente, nos encontramos en el modo flechas, donde podemos trabajar con los tableros y demás objetos. Pero para escribir en una celda, tenemos que ir al modo texto. Utilice los botones de la barra de herramientas o pulse la tecla "F2" para pasar de un modo a otro.

Escriba el texto que se indica en la imagen dentro de la celda. Los símbolos aparecerán encima del texto según vaya escribiendo. Cuando haya terminado de escribir en una celda, pulse la **barra** espaciadora antes de pasar a la siguiente celda. De esta forma, el programa entenderá que ya se ha escrito la última palabra de esa celda y que puede asignarle un símbolo a esa palabra. Si desea desactivar los símbolos de las palabras menos importantes, pulse "F9".

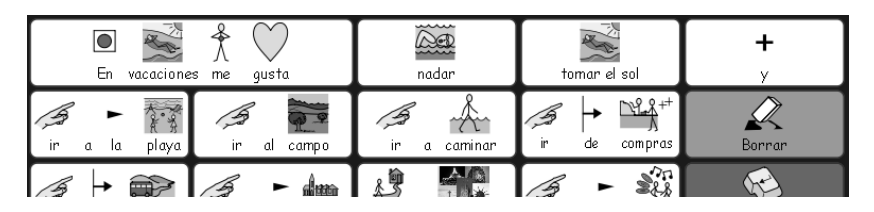

#### 6. Guardar el entorno

Haga clic en el botón Guardar el entorno en uso que se encuentra en la barra de herramientas o seleccione la opción Guardar entorno dentro del menú Archivo.

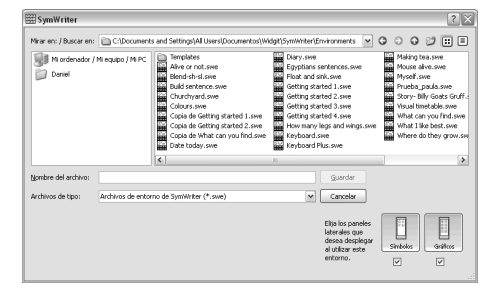

Cuando guarde el entorno por primera vez, puede decidir si la próxima vez que lo use quiere visualizar el panel del selector de símbolos y del explorador de gráficos en la parte derecha de la pantalla.

En este caso concreto, lo más conveniente sería ocultarlos. Para ello, deje sin seleccionar los recuadros que se encuentran debajo de los iconos correspondientes a ambos paneles en el cuadro de diálogo Guardar entorno.

Introduzca un nombre de archivo para el entorno (por ejemplo, "Mis vacaciones 1") y haga clic en Guardar.

CONSEJO: Es conveniente que guarde su trabajo con regularidad. Y no olvide que si desea tener acceso, más adelante, a una versión concreta del entorno, sólo tiene que guardar su trabajo con un nombre distinto.

#### 7. Añadir la acción "Eliminar"

Ahora que ya tenemos todos los contenidos de nuestro tablero en su sitio, es el momento de añadir las acciones. Las acciones pueden insertarse en las celdas para definir el comportamiento del documento, del entorno e incluso del programa.

Para ello, tendrá que utilizar la tecla "F2" o los iconos de la barra de herramientas para volver al modo flechas.

Al hacerlo, la apariencia del tablero cambiará. Además de los puntos de ajuste para cambiar el tamaño del tablero, verá también que en cada una de las celdas aparecen tres pequeños iconos. Echemos un vistazo, por ejemplo, a la celda "Eliminar", que, como vemos en la imagen, se encuentra en la última columna de nuestro tablero

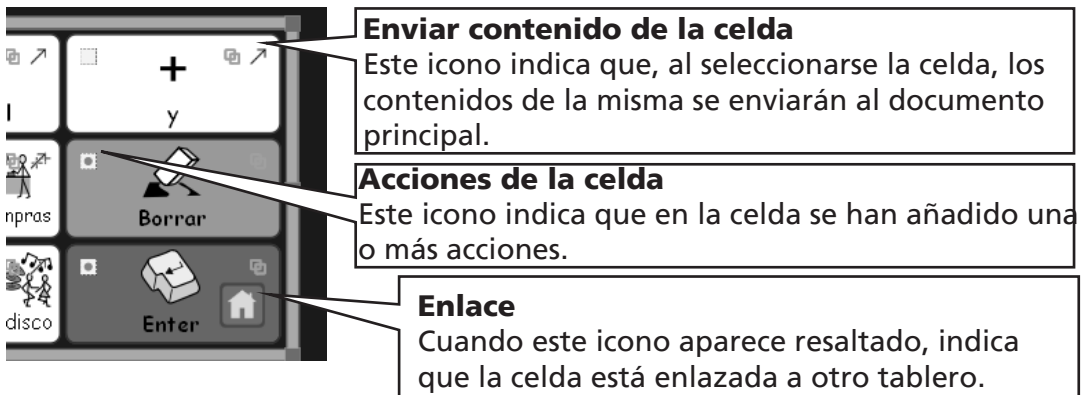

Haga clic en el icono **Acciones de la celda** de la celda "Eliminar". Aparecerá el cuadro de diálogo Editar las acciones de la celda.

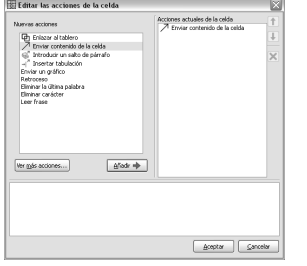

La acción **Enviar contenido de la celda** es una acción especial que se incluye por defecto en todas las celdas. Pero, en este caso, no queremos enviar el texto "Eliminar" al documento, por lo que borraremos esa acción de la lista de Acciones actuales de la celda.

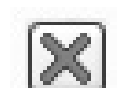

Para ello, seleccione la opción Enviar contenido de la celda en la lista de Acciones actuales de la celda y haga clic en el botón Eliminar, que se encuentra a la

derecha de la lista.

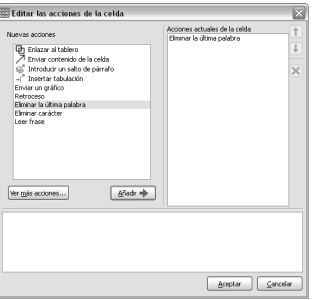

Ahora, seleccione la opción **Eliminar la última palabra** de la lista de **Nuevas acciones** y haga clic en el botón **Añadir. Eliminar la última palabra** debería aparecer ahora en la lista de Acciones actuales de la celda.

Haga clic en el botón **Aceptar** para salir del cuadro de diálogo. Verá que, ahora, los iconos que aparecen en la celda son distintos.

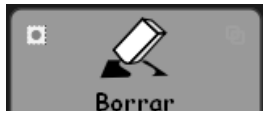

El icono Enviar contenido de la celda ya no aparece, puesto que no nos interesaba mandar dicho contenido al documento principal. En cambio, ahora aparece un punto en el icono de Acciones de la celda, lo que indica que se han asignado acciones a esa celda

#### 8. Añadir la acción "Intro"

Haga clic en el icono **Acciones de la celda** de la celda "Intro" para abrir el cuadro de diálogo correspondiente.

Como en el caso anterior, elimine la opción Enviar contenido de la celda de la lista de Acciones actuales de la celda.

Después, seleccione la acción Introducir un salto de párrafo y haga clic en el botón Añadir

Guía de usuario de Communicate: SymWriter

#### 9. Cambiar el color de las celdas seleccionadas

Ponerles a las celdas con acciones un color de fondo distinto al de las celdas de escritura puede ayudar a los usuarios a diferenciarlas.

Haga clic en la celda "Eliminar" para seleccionarla. Haga clic con el botón derecho del ratón para ver las opciones del menú de la celda seleccionada.

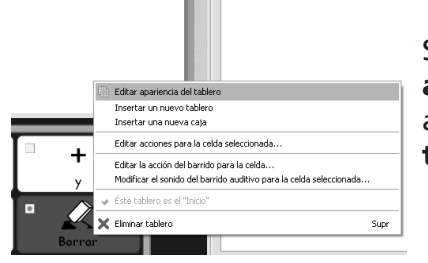

Seleccione la opción Editar apariencia del tablero para abrir el cuadro de diálogo Editar tablero.

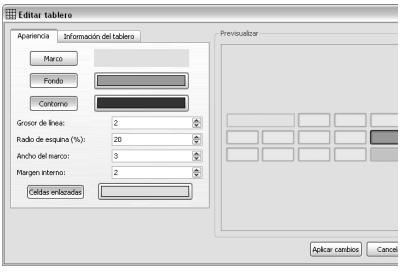

Sólo aparecerán resaltadas en esta ventana las celdas que hayan sido seleccionadas. Si no selecciona ninguna celda concreta, aparecerá resaltado todo el tablero, lo que le permitirá editar cualquier de sus celdas

Haga clic en el cuadro de color que se encuentra a la derecha del botón **Fondo** y escoja un nuevo color para la celda "Eliminar".

Asimismo, seleccione un color de fondo distinto para la celda "Intro".

#### 10. Volver a guardar el entorno

Seleccione la opción Guardar entorno como... dentro del menú Archivo. Introduzca un nombre de archivo para el entorno (por ejemplo, "Mis vacaciones 2") y haga clic en **Guardar**.

Con un entorno tan sencillo como éste no necesitamos utilizar los paneles laterales del selector de símbolos y el explorador de gráficos. Cuando guardó el entorno por primera vez, se le dio la opción de mostrar u ocultar estos paneles. Pero si cambia de opinión, puede cambiar la configuración inicial en cualquier momento yendo al menú Visualizar o seleccionando la opción Guardar entorno como... en el menú Archivo.

#### 11. Comprobar el funcionamiento del entorno

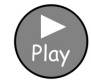

Ya está listo para comprobar cómo funciona el entorno que ha creado. Para ello, haga clic en el botón Play.

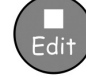

Escriba algunas frases y utilice los botones de acción. Haga clic en el botón Edit para volver al diseñador de entornos.

#### Con esta actividad, ha aprendido a:

- Conocer las distintas partes que conforman un entorno.
- Crear una escena.
- Crear un tablero.
- Escribir en las celdas.
- Combinar celdas.
- Añadir una acción a una celda.
- Cambiar el color de fondo de una celda.
- Guardar un entorno.
- Pasar del modo de edición (Edit) al modo de prueba (Play) y viceversa.
- Decidir si los paneles laterales del selector de símbolos y del explorador de gráficos han de ser visibles o permanecer ocultos.

## B2.2 Serie sencilla de tableros para escribir de forma estructurada

#### Serie sencilla de tableros para escribir de forma estructurada

En el siguiente ejemplo, crearemos un entorno que nos permita construir frases mediante una serie estructurada de elecciones de vocabulario. El estudiante construye una frase partiendo de los contenidos que se muestran en un primer tablero y, después, pasa al siguiente para construir una nueva frase. Una vez escrita, el programa lee en voz alta cada frase.

Para crear este entorno, es necesario haber leído el apartado "B2.1 Crear un tablero sencillo de escritura".

#### Este entorno está formado por:

- Una serie de tableros que contienen principios de frases y celdas que facilitan los contenidos necesarios para terminarlas.
- Una celda "y" en cada tablero para enlazar los elementos de la frase.
- Celdas con la acción "Siguiente", que permiten finalizar la frase actual y pasar al siguiente tablero.
- Celdas de acción que permiten leer la frase actual en voz alta antes de pasar al siguiente tablero

#### 1. Crear el entorno

Abra el programa en el modo de diseño de entornos.

Cree una sola escena en la parte inferior de la pantalla.

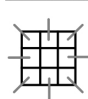

Haga clic en el icono **Nuevo tablero** y cree un tablero con 5 columnas y 2 filas Reajuste el tamaño del tablero hasta que éste ocupe todo el ancho de la escena.

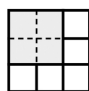

Combine las cuatro primeras celdas de la fila superior del tablero para crear una sola. En esta celda, escribiremos la primera parte de la frase.

#### 2.Cambiar el texto asociado a un símbolo

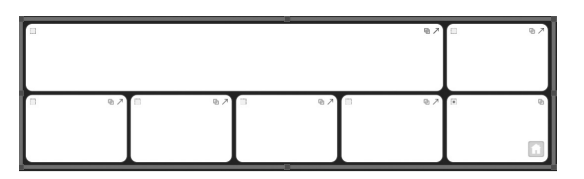

Vaya al modo texto y empiece a introducir el contenido correspondiente en las celdas de su tablero tomando como referencia la siguiente ilustración.

Verá que al escribir la palabra "libreta", no aparece ningún símbolo asociado a la misma.

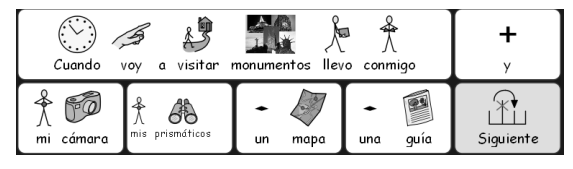

Para asignarle a esta palabra un símbolo, escriba en su lugar la palabra "cuaderno". Aparecerá el símbolo correspondiente.

Pulse la tecla "F11" en su teclado para borrar el texto que aparece debajo del símbolo correspondiente a "cuaderno".

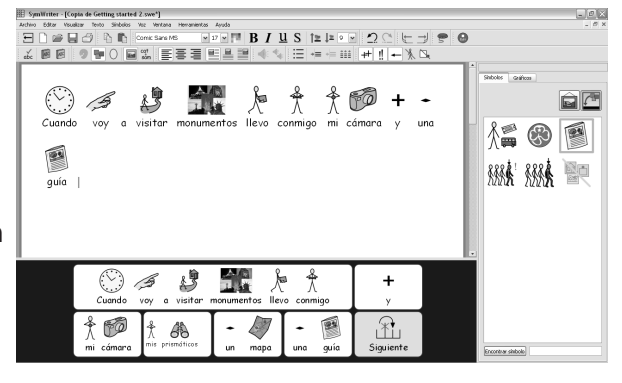

Escriba la palabra "libreta", pero, en vez de pulsar la barra espaciadora en el teclado para dar por finalizada la palabra, pulse la tecla "Flecha derecha". De esta forma, el programa sabrá que ha terminado de sustituir el texto asociado a un símbolo.

Para terminar, introduzca el contenido que se muestra en la ilustración en las celdas del tablero.

#### 3. Añadir acciones a la celda "Siguiente"

A continuación, crearemos un enlace a otro tablero desde la celda "Siguiente". Pero para ello, antes debemos añadir otras acciones a la celda.

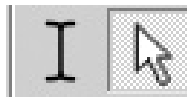

Pulse la tecla "F2" o el botón Objetos para pasar al modo flechas y, después, seleccione la celda "Siguiente".

Haga clic en el icono Acciones de la celda o haga clic con el botón derecho del ratón en cualquier punto de la celda y seleccione la opción Editar acciones para la celda seleccionada… en el menú contextual.

No queremos enviar la palabra "Siguiente" al documento principal, por lo que debemos borrar la acción Enviar contenido de la celda de la lista de Acciones actuales de la celda. Para ello, basta con seleccionar dicha opción de la lista y hacer clic en el icono en el que aparece una cruz.

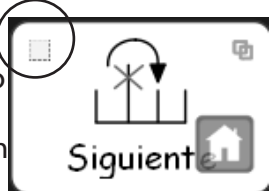

Además, cuando acabemos de construir una frase, queremos que el programa la lea.

Para ello, vaya a la lista de Nuevas acciones, que se encuentra a la izquierda, y seleccione y añada la opción Leer frase a la lista de Acciones actuales de la celda.

Cuando el programa termine de leer, necesitaremos insertar un salto de párrafo para que la frase siguiente comience en una nueva línea.

Para ello, añada la opción Introducir un salto de párrafo a la lista de Acciones actuales de la celda.

Editar las acciones de la celda Acciones actuales de la celda<br>기 Enviar contenido de la c Nuevas acciones uevas acciones<br>
<del>D</del> Enviar contenido de la celda<br> *D* Enviro contenido de la celda<br>
⊚ Enviro contenido de párrafo<br>
Enviar un gráfico<br>
Pilmar carácter<br>
Retroceso<br>
Rilmar carácter<br>Eliminar carácter<br>
Eliminar carácter<br>
Leer  $A<sup>6</sup>$ adir Ver más acciones...  $\fbox{\hskip 1.2cm \underline{\hspace{1.2cm} \underline{\hspace{1.2cm}}\hspace{1.2cm} \underline{\hspace{1.2cm}}\hspace{1.2cm} \underline{\hspace{1.2cm}}\hspace{1.2cm} \underline{\hspace{1.2cm}}\hspace{1.2cm} \underline{\hspace{1.2cm}}\hspace{1.2cm} \underline{\hspace{1.2cm}}\hspace{1.2cm} \underline{\hspace{1.2cm}}\hspace{1.2cm} \underline{\hspace{1.2cm}}\hspace{1.2cm} \underline{\hspace{1.2cm}}\hspace{1.2cm} \underline{\hspace{1.2cm}}\hspace{1.2cm$ 

Haga clic en Aceptar para guardar los cambios y cierre el cuadro de diálogo Editar las acciones de la celda.

#### 4. Guardar y comprobar el funcionamiento del entorno

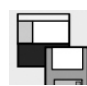

Guarde el entorno.

En este caso concreto, es mejor ocultar los paneles laterales. Para ello, deje sin seleccionar los recuadros que se encuentran debajo de los iconos correspondientes a ambos paneles en el

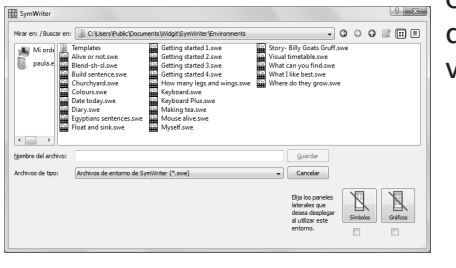

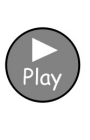

cuadro de diálogo Guardar entorno. Introduzca un nombre de archivo para el entorno (por ejemplo, "Cosas que hacer en vacaciones 1") y haga clic en Guardar. Para probar el entorno, haga clic en el botón Play

y construya una frase utilizando el tablero. ¿El programa lee la frase y crea un párrafo nuevo al seleccionar la celda "Siguiente"?

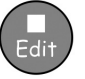

Haga clic en el botón Edit para volver al diseñador de entornos.

#### 5. Insertar un nuevo tablero

Si aún no lo ha hecho, seleccione el tablero haciendo clic en él. Verá que aparece un icono llamado "Inicio" en la esquina inferior derecha del tablero. El icono "Inicio" indica que ése es el tablero principal o inicial.

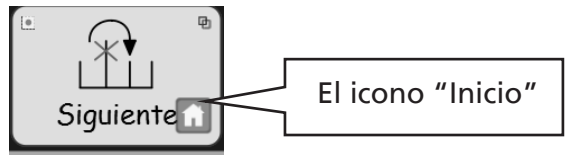

Las celdas del siguiente tablero deberían tener las mismas acciones que el primero. Para ahorrar algo de tiempo, puede copiar las celdas (y, por tanto, sus acciones) seleccionándolas antes de crear un nuevo tablero. Para ello, sólo tiene que:

- Asegurarse de que se encuentra en el modo flechas.
- Seleccionar todas las celdas cuyos contenidos o acciones desee copiar (en este caso, las celdas "y" y "Siguiente").
- Hacer clic con el botón derecho del ratón en el tablero para abrir el menú contextual y seleccionar la opción Insertar un nuevo tablero.

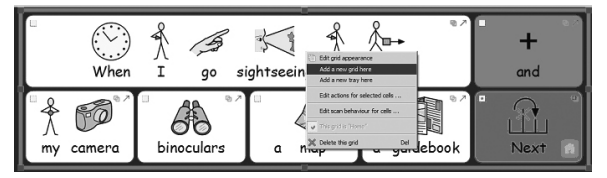

Como verá, el nuevo tablero tiene el mismo formato que el anterior y cuenta con los contenidos y acciones de las celdas que había seleccionado anteriormente.

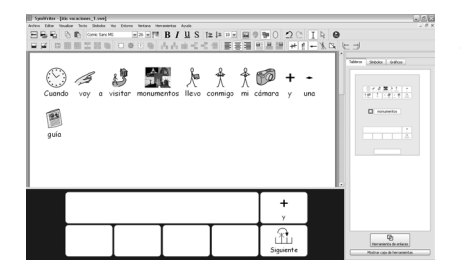

Ahora, debería aparecer una imagen en miniatura de ambos tableros en el visualizador de tableros del panel lateral.

Introduzca el contenido correspondiente en las celdas de este segundo tablero. Repita el mismo proceso para construir todas las frases que desee. Aquí le ofrecemos 2 propuestas.

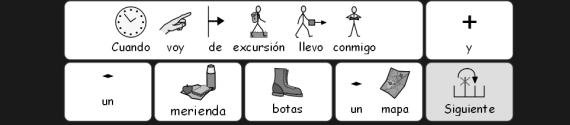

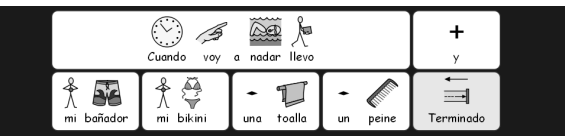

En estos ejemplos, todas las opciones que se sugieren son relevantes. Aunque, por supuesto, puede usted editarlos para incluir elementos distractores. Cuando unos tableros se encuentran unos encima de otros, como en este caso, se les denomina pila.

#### 6. Editar el último tablero

Vaya al modo texto.

En el último tablero, cambie el texto de la tecla "Siguiente" y escriba "Fin".

#### CONSEJO:

No olvide volver a guardar el entorno haciendo clic en el icono Guardar el entorno en uso que se encuentra en la barra de herramientas.

Guía de usuario de Communicate: SymWriter

#### 7. Ir de un tablero a otro

Al insertar nuevos tableros, las imágenes en miniatura de los mismos que aparecen en el

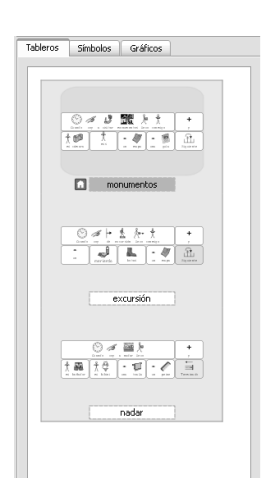

visualizador de tableros se actualizan. Puede utilizar estas imágenes en miniatura para ir de un tablero a otro haciendo clic en ellas.

#### 8. Enlazar tableros

Cuando haya terminado de insertar todos los tableros y haya editado el último, deberá "enlazarlos" entre sí. Para ello, sólo tiene que:

- Asegurarse de que se encuentra en el modo flechas.
- Seleccionar el tablero en el que desea crear el enlace dentro del visualizador (en este caso, el primero)
	- Seleccionar la celda en la que desea crear el enlace (en este caso, la celda "Siguiente")

Después, arrastre el icono de enlace desde la esquina superior derecha de la celda

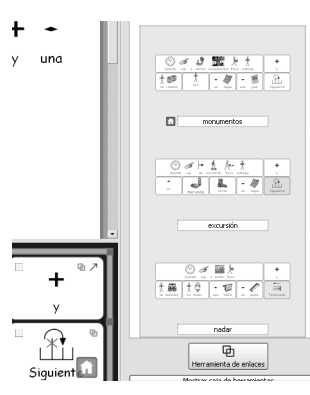

seleccionada hasta la imagen en miniatura del tablero al que desea enlazar la celda dentro del visualizador de tableros.

Ahora, aparecerá un icono de enlace al lado del nombre asignado al tablero de destino para indicar que otro tablero enlaza con él.

Enlace todos sus tableros siguiendo un orden: el primero al segundo, el segundo al tercero, etc., hasta llegar al último.

#### CONSEJO:

No olvide volver a guardar su entorno haciendo clic en el icono Guardar el entorno en uso que se encuentra en la barra de herramientas.

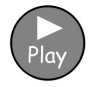

Para comprobar el funcionamiento del entorno que acaba de crear, seleccione el primer tablero en el visualizador y haga clic en el icono Play.

#### Con esta actividad, ha aprendido a:

- Cambiar el texto asociado a un símbolo.
- Añadir más de una acción a una celda.
- Crear un segundo tablero.
- Copiar elementos de un tablero a otro.
- Ir de un tablero a otro mediante el visualizador de tableros.
- Enlazar tableros.

## B2.3 Serie compleja de tableros para escribir de forma estructurada

En el siguiente ejemplo, crearemos un entorno que nos permita construir frases mediante una serie de opciones de vocabulario dispuestas en varios tableros enlazados entre sí. De esta forma, el estudiante podrá ir de un tablero a otro para crear las frases. Si lo desea, el programa también puede leer la frase en la que se encuentre el cursor en voz alta.

Para crear este entorno, es necesario haber leído el apartado "B2.1 Crear un tablero sencillo de escritura" y "B2.2 Serie sencilla de tableros para escribir de forma estructurada".

Este entorno está formado por:

- Un tablero que sirve a modo de "menú principal".
- Varios tableros que permiten construir frases.
- Celdas con la acción "Intro", que permiten terminar la frase actual y comenzar un nuevo párrafo.
- Celdas de acción que permiten leer la frase actual en voz alta.

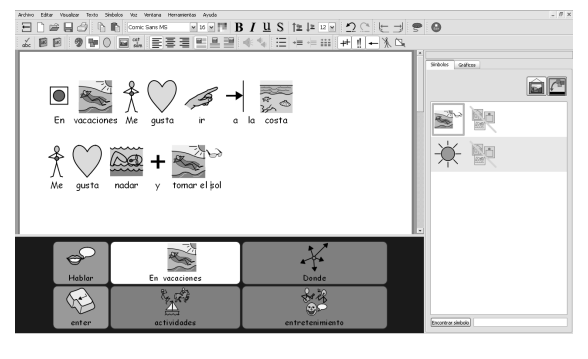

#### 1.Crear el entorno

Abra el programa en el modo de diseño de entornos. Cree una sola escena en la parte inferior de la pantalla.

Cree un tablero con 3 columnas y 2 filas.

Reajuste el tamaño del tablero hasta que éste ocupe todo el ancho de la escena

#### 2.Ajustar el acho de las celdas

En este tablero, la primera columna debe ser más estrecha que las demás.

Para ello, mueva el ratón lentamente entre las dos primeras columnas. El cursor habitual cambiará de aspecto y adoptará la forma de dos líneas verticales y paralelas desde las que salen dos flechas perpendiculares en direcciones opuestas. Cuando el cursor cambie de aspecto, podrá arrastrar la línea que separa las dos columnas y ampliar o reducir el ancho de las mismas

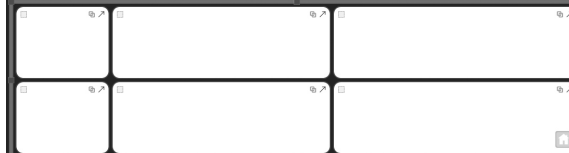

Cambie el tamaño de la primera columna tal y como se ha hecho en la ilustración.

#### 3. Escribir en las celdas

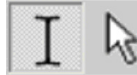

 Vaya al modo de escritura haciendo clic en el botón correspondiente o pulsando la tecla "F2".

Introduzca el texto que se muestra en la imagen dentro de las celdas del tablero.

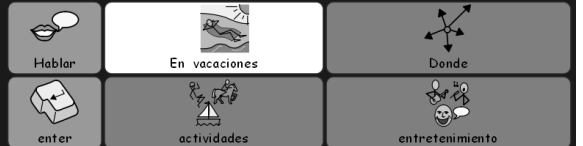

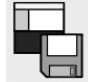

Guarde el entorno.

#### 4.Crear tableros enlazados

Las celdas "Dónde", "Actividades" y "Ocio" se enlazarán con nuevos tableros.

 Para ello, vaya al modo flechas haciendo clic en el botón correspondiente o pulsando la tecla "F2".

Mantenga pulsada la tecla "Ctrl" y haga doble clic en la celda "Dónde" De esta forma, se generará un nuevo tablero enlazado a esa celda que incluirá automáticamente una celda "Volver" enlazada, a su vez, al tablero inicial.

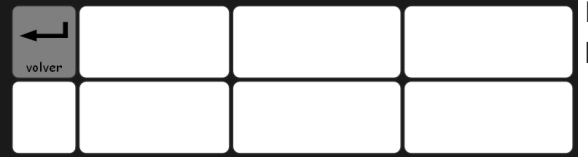

El fondo de estas celdas pasará a ser de color verde para indicar que están enlazadas con otro tablero

#### 5. Escribir en las celdas

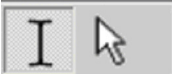

Vaya al modo de escritura haciendo clic en el botón correspondiente o pulsando la tecla "F2".

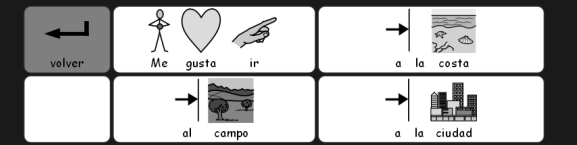

Introduzca el texto que se muestra en la imagen dentro de las celdas del tablero.

#### 6.Utilizar el visualizador de tableros

Si echa un vistazo al visualizador de tableros del panel lateral del lado derecho, podrá ver imágenes en miniatura de los tableros que ha creado para su entorno.

Puede elegir el tablero con el que prefiere trabajar haciendo clic en la imagen en miniatura correspondiente dentro del visualizador.

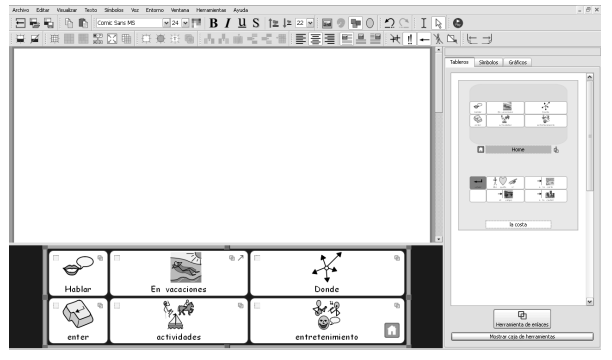

En este caso, haga clic en la imagen en miniatura que se encuentra arriba del todo para volver al tablero principal.

#### 7. Añadir más columnas al tablero "Actividades"

Una vez en el modo flechas, cree un nuevo tablero manteniendo pulsada la tecla "Ctrl" y haciendo doble clic en la celda "Actividades".

Para que este nuevo tablero disponga de más opciones de vocabulario para construir frases, necesitaremos insertar algunas celdas más. Hay varios iconos en la barra de herramientas del modo de diseño que permiten insertar y eliminar tanto filas como columnas. Sin salir del modo flechas, haga clic en una de las celdas vacías y elija uno de los iconos:

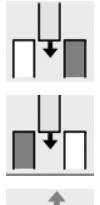

Para insertar una columna a la izquierda de la celda seleccionada.

Para insertar una columna a la derecha de la celda seleccionada.

Para eliminar la columna en la que se encuentra la celda seleccionada.

El tablero debería tener cinco columnas, por lo que aún tendrá que insertar dos más.

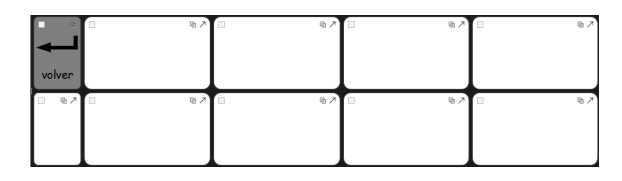

Después, vaya al modo de escritura e introduzca dentro de cada celda el texto que se indica en la imagen.

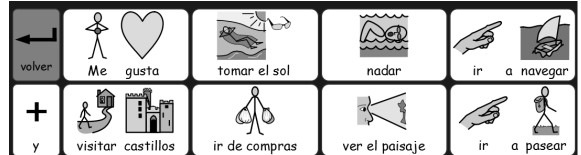

#### 8. Poner nombre a un tablero

Cuando el número de tableros aumente, quizá le resulte útil ponerles nombre, sobre todo si se parecen entre ellos.

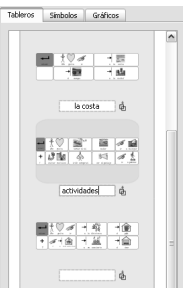

Para ello, haga doble clic en la etiqueta que se encuentra debajo de la imagen en miniatura de cada tablero dentro del visualizador y escriba un nombre, no muy largo, para el mismo.

#### 9. Crear el último tablero

Vuelva al tablero principal haciendo clic en él dentro del visualizador.

Siga los mismos pasos que cuando creó un nuevo tablero.

Es decir, antes de nada, asegúrese de que se encuentra en el modo flechas.

Cree un nuevo tablero manteniendo pulsada la tecla "Ctrl" y haciendo doble clic en la celda "Ocio".

Inserte una columna en el nuevo tablero.

Para finalizar, vuelva al modo texto e introduzca el contenido que se muestra más abajo.

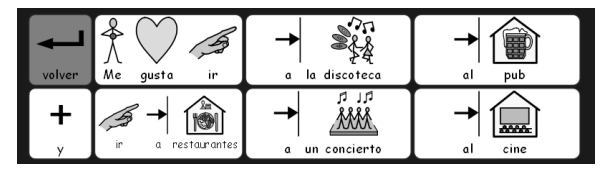

#### 10. Propiedades de las celdas

Vuelva al tablero principal. Vaya al **modo flechas** si no lo está ya y haga clic en el tablero para seleccionarlo. Fíjese en los iconos de acción de la parte superior de las celdas del tablero. Guía de usuario de Communicate: SymWriter

En las esquinas superiores de cada celda, podrá ver una serie de iconos que indican sus propiedades:

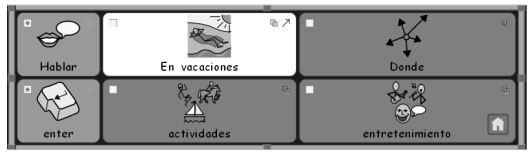

En esta celda concreta, aparece una flecha (que indica que al ser seleccionada, su contenido se enviará al documento principal) y un icono de enlace. En icono de enlace es traslúcido, lo que significa que, actualmente, esa celda no está enlazada a ningún tablero.

En cambio, en esta otra no podemos ver el icono Enviar contenido de la celda y, al contrario que en la anterior, el icono de enlace está resaltado, lo que indica que la celda está enlazada a un tablero.

Si se fija, la celda "De vacaciones" cuenta con el icono Enviar contenido de la celda, pero, en cambio, las celdas enlazadas (de color verde), no. Además, también puede ver que el icono Enlazar al tablero aparece resaltado en las celdas enlazadas y, sin embargo, se muestra translúcido en las demás.

Esto se debe a que cuando se crea un nuevo tablero manteniendo pulsada la tecla "Ctrl" y haciendo doble clic sobre una celda, el nuevo tablero se crea por defecto con la acción de enlace pero no con la acción que permite enviar el contenido de la celda al documento.

### 11. Añadir el resto de acciones

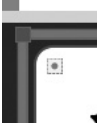

En la esquina superior derecha de cada celda, hay un pequeño cuadrado. Se trata del icono de "Acciones de la celda". Cuando está vacío, significa que no hay otros comandos adicionales asociados a esa celda. En cambio, cuando hay un punto en el

centro del cuadrado, significa que se han añadido una o más acciones a la celda.

Haga clic en el icono **Acciones de la celda** de la celda "Intro" para abrir el cuadro de diálogo correspondiente. Elimine la opción **Enviar contenido de la celda** de la lista de Acciones actuales de la celda.

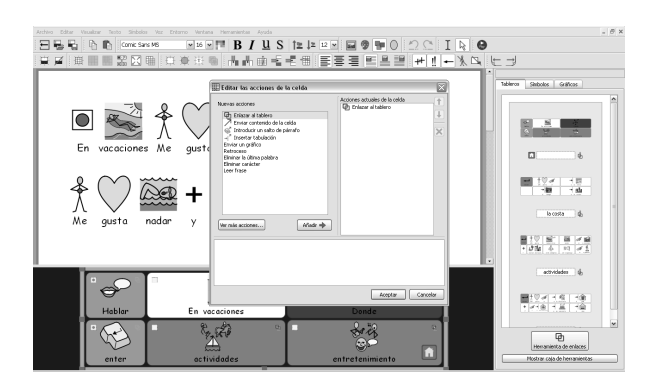

Seleccione la acción **Introducir un salto de párrafo** de la columna de la izquierda y haga clic en el botón Añadir. Haga clic en Aceptar.

A continuación, verá que el indicador de acciones de la celda señala que se ha añadido una acción a la misma.

Haga clic en el icono Acciones de la celda de la celda "Leer" para abrir el cuadro de diálogo correspondiente.Elimine la opción Enviar contenido de la celda de la lista de Acciones actuales de la celda.

Añada la opción Leer frase a la lista de Acciones actuales de la celda y haga clic en Aceptar.

62

#### 12. Cambiar el color de las celdas seleccionadas

Ponerles a las celdas con acciones un color de fondo distinto al de las celdas de escritura puede ayudar a los usuarios a diferenciarlas. En este caso, vamos a cambiar el color de fondo de las celdas de acción "Intro" y "Leer".

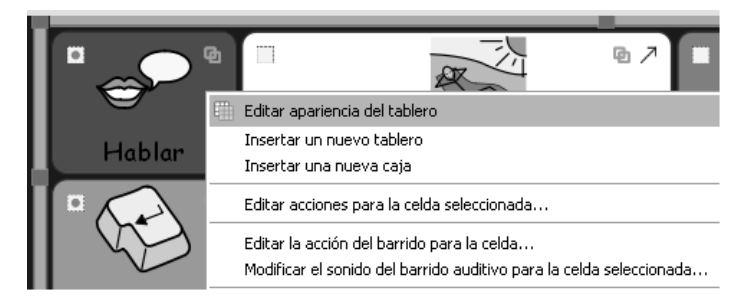

Para ello, sólo tiene que: Hacer clic con el botón derecho del ratón en la celda y seleccionar la opción Editar apariencia del tablero del menú emergente.

Una vez en el cuadro de diálogo Editar tablero, haga clic en la caja de color correspondiente a Fondo y seleccione el color que desee

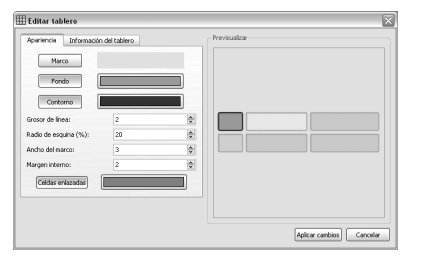

#### 13. Guardar y comprobar el funcionamiento del entorno

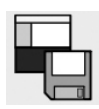

Vuelva a guardar el entorno.

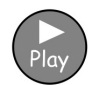

Para probar que funciona correctamente, haga clic en el botón Play y construya frases utilizando los tableros. ¿Se crea un nuevo párrafo al seleccionar la celda "Intro"? ¿Lee el programa la frase al seleccionar la celda "Leer"?

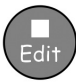

Haga clic en el botón Edit para volver al diseñador de entornos.

#### Con esta actividad, ha aprendido a:

- Modificar el tamaño de las celdas de un tablero.
- Crear un tablero enlazado a una celda haciendo doble clic sobre ella con el ratón.
- Insertar columnas.
- Poner nombre a los tableros.
- Entender el significado de los iconos que indican las propiedades de las celdas.

## B2.4 Tableros textuales

#### Tableros textuales

En este ejemplo, de mayor complejidad, crearemos un entorno con dos escenas. En él, usaremos tableros textuales e imágenes para fomentar la escritura creativa. Por lo tanto, en esta ocasión, no utilizaremos símbolos.

#### Este entorno está formado por:

- Dos escenas.
- Un tablero que sirve a modo de "menú principal".
- Un tablero textual con sustantivos.
- Un tablero textual con verbos.
- Un tablero textual con adjetivos.

• Un tablero con imágenes que pueden insertarse en el documento a modo de ilustraciones.

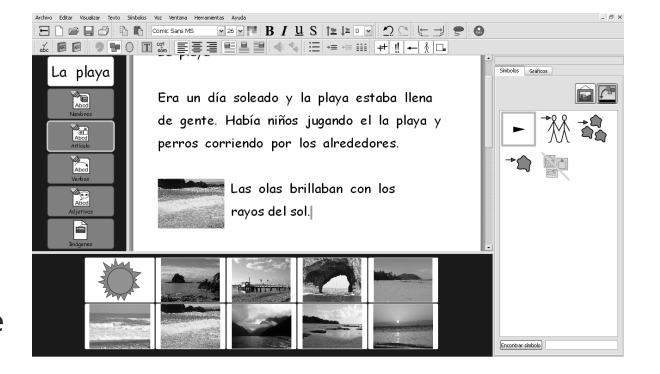

En el tablero que sirve de "menú principal", las palabras "Sustantivos", "Verbos" y "Adjetivos" sí aparecen simbolizadas para ayudar a los estudiantes que tengan más dificultades.

#### 1. Crear el entorno

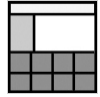

Seleccione la opción **Diseñar entorno** en la pantalla de inicio.

Desde el cuadro de diálogo **Diseñador de entorno**, cree una escena en la parte izquierda y otra en la parte inferior de la pantalla.

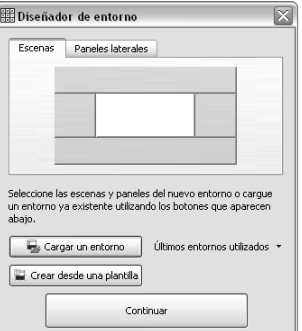

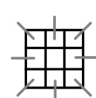

#### 2. Crear el tablero que sirve de "menú principal"

Para insertar un tablero en el entorno, haga clic en el botón **Nuevo tablero** de la barra de herramientas.

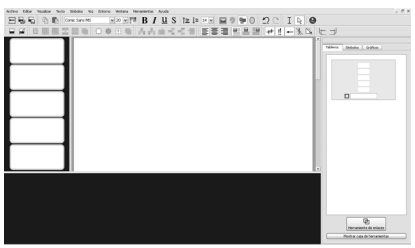

Cree un tablero con 1 columna y 5 filas.

Inserte el tablero en la escena de la izquierda. Modifique su tamaño hasta que el ancho de las celdas sea algo mayor que el alto

#### CONSEJO:

También puede modificar el tamaño de la escena arrastrando la barra de separación entre la escena y el área de escritura.

#### 3. Introducir el contenido del tablero que sirve de "menú principal"

Pulse la tecla "F2" o utilice el icono correspondiente para pasar al modo texto.

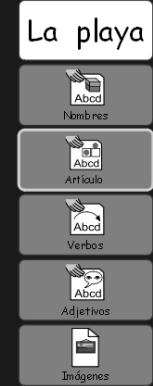

La primera celda del tablero que sirve de "menú" sólo tendrá contenido textual, mientras que, en las demás celdas del tablero, habrá tanto texto como símbolos.

Haga clic en la primera celda y, después, en el botón Mostrar/Ocultar símbolos de la barra de herramientas. Al hacer clic en este botón, se pasará a mostrar o a ocultar los símbolos en la celda seleccionada dependiendo de la opción que estuviera seleccionada anteriormente.

Inserte el texto que se muestra en la imagen en las celdas del tablero que sirve de "menú".

Puede que necesite desactivar los modificadores de plural del tablero. Para ello, haga clic en la palabra y, después, en el icono correspondiente dentro de la barra de herramientas

#### 4. Crear el tablero "Sustantivos"

El tablero de la escena inferior sólo contendrá texto.

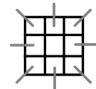

Para insertarlo en el entorno, haga clic en el botón Nuevo tablero de la barra de herramientas.

En la pestaña Diseño, dentro del cuadro de diálogo Crear tablero, seleccione 5 columnas y 4 filas.

En el apartado Dimensionar celdas para, asegúrese de que está seleccionada la opción Sólo texto.

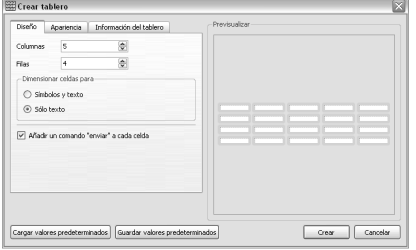

Una vez hecho esto, verá cómo las celdas cambian de forma inmediatamente en la previsualización del tablero que aparece a la derecha para que sea más fácil introducir contenido textual en ellas. Sin embargo, el marco de las celdas es demasiado grueso para el objetivo de este entorno, por lo que tendremos que modificarlo.

Para ello, haga clic en la pestaña **Apariencia** y lleve a cabo los siguientes cambios:

- Cambie el color del contorno y póngalo en negro.
- Cambie el grosor de línea y póngalo en 1.
- Cambie el radio de esquina y póngalo en 6.
- Cambie el ancho del marco y póngalo en 1.

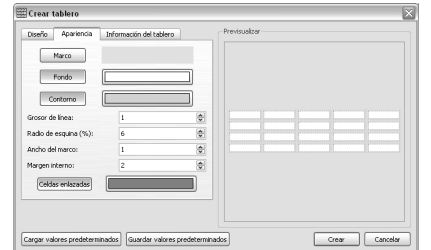

• Cambie el margen interno y póngalo en 1.

Haga clic en el botón Crear e inserte el tablero en la escena de la parte inferior de la pantalla.

El tablero debería ocupar toda la escena. Si no es así, modifique el tamaño del mismo hasta que lo haga.

Guía de usuario de Communicate: SymWriter

#### 5. Introducir contenido en el tablero de "Sustantivos"

Escriba en el tablero sustantivos relacionados con el mar y la playa. Aquí le ofrecemos algunas

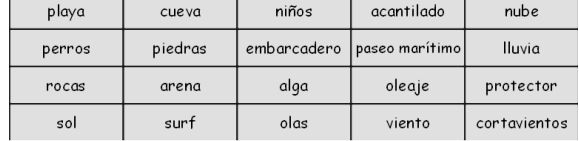

sugerencias:

Cuando introduzca el contenido, no olvide dejar un espacio después de cada palabra para evitar que se junten unas con otras cuando se envíen al documento.

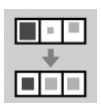

Mientras escribe, puede que el texto de algunas celdas cambie de tamaño para que la palabra quepa sin problemas en el espacio disponible. Cuando haya terminado de introducir los sustantivos, haga clic en el botón Organizar celdas de la barra de herramientas para que el tamaño del tipo de letra sea el mismo en todas las celdas.

#### 6. Crear el tablero "Verbos"

Una vez en el modo flechas, haga clic con el botón derecho del ratón sobre el tablero "Sustantivos" para abrir su menú contextual.

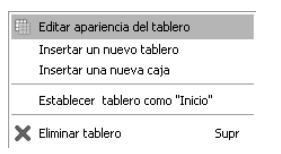

Seleccione la opción Insertar un nuevo tablero para crear un tablero en blanco encima del de "Sustantivos".

#### 7.Introducir contenido en el tablero de "Verbos"

Una vez en el modo texto, introduzca en el tablero verbos que el estudiante pueda utilizar para crear frases que describan su experiencia en la playa.

Aquí le ofrecemos algunas sugerencias:

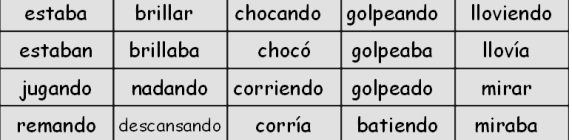

Repita este proceso haciendo clic en el tablero "Verbos" para crear un nuevo tablero para los

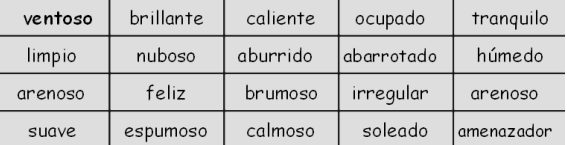

"Adjetivos" y añada el contenido correspondiente

#### 8.Crear el tablero de "imágenes"

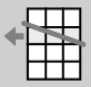

Utilizaremos el último tablero para enviar imágenes al documento a modo de ilustraciones. Estas imágenes pueden ser fotografías, símbolos o imágenes de otro tipo que tenga almacenadas en su ordenador.

Cree un nuevo tablero tal y como ya hemos explicado anteriormente. Este tablero sólo tiene que tener 2 filas, por lo que habrá que eliminar las otras dos. Para ello, haga clic en una de las celdas del tablero para seleccionarla y, después, en el botón **Eliminar fila**, que se encuentra en la barra de herramientas.

Una vez finalizado este proceso, el tablero debería estar formado por 5 columnas y 2 filas.

#### 9. Introducir imágenes en el tablero de "imágenes"

Haga clic en la pestaña Gráficos del panel lateral para abrir el explorador de gráficos. Si no puede ver la pestaña Gráficos en el panel lateral, seleccione el Explorador de gráficos desde el menú Visualizar.

Hay 3 botones en la parte superior del panel **Gráficos**. El primero es para ir de una carpeta a otra. Los otros dos sirven para activar o desactivar la opción de **Insertar imágenes** y la opción de Sustituir símbolos por imágenes, respectivamente.

La opción de **Insertar imágenes** le permitirá añadir gráficos a su entorno que sirvan de apoyo al estudiante.

Por otro lado, la opción **Sustituir símbolos por imágenes** le permitirá sustituir el símbolo que aparece encima de la palabra por una imagen o un símbolo distinto.

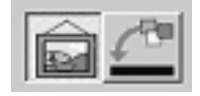

Asegúrese de que la opción **Insertar imágenes** está seleccionada.

En el programa ya vienen incluidas algunas fotografías. Puede encontrarlas en la carpeta "Imágenes de Widgit". De hecho, hay un botón de acceso directo a esta carpeta en la parte inferior del explorador de gráficos. Púlselo y, después, seleccione la carpeta "Fotos". La imagen "puesta de sol" se encuentra en esta carpeta. El resto de fotografías que se incluyen en este ejemplo se encuentran en la carpeta "Naturaleza", dentro de "Fotos".

Para insertar una imagen en una celda del tablero, seleccione una de las fotografías y, después, haga clic sobre la celda en cuestión dentro del tablero "imágenes".

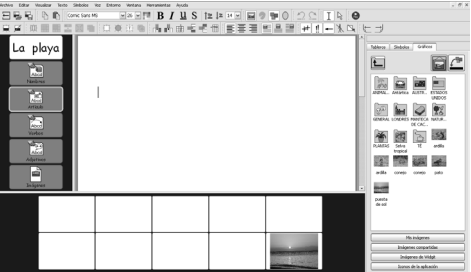

Si también quiere utilizar símbolos a la vez que fotografías:

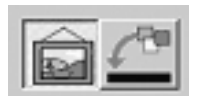

• Haga clic en la pestaña Símbolos del panel lateral para abrir el explorador de símbolos.

• Asegúrese de que la opción Insertar imágenes está seleccionada.

• Escriba el nombre del símbolo que le gustaría utilizar (por ejemplo, "estrella de mar") en el recuadro de la parte inferior del explorador de símbolos y pulse el botón **Encontrar** símbolo.

Para insertar un símbolo en una celda del tablero, seleccione el símbolo deseado dentro del explorador y, después, haga clic en la celda en cuestión dentro del tablero "imágenes".

Inserte las fotografías y símbolos restantes dentro del tablero de "imágenes"

#### 10. Añadir acciones a las celdas de imágenes

Para mandar las imágenes al documento principal, tendremos que cambiar las acciones de las celdas del tablero de "imágenes".

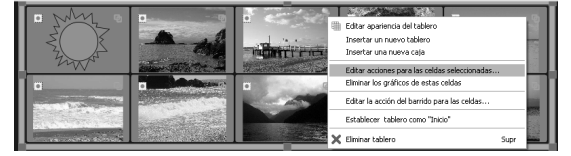

Una vez en el modo flechas, seleccione todas las celdas del tablero. Haga clic con el botón derecho del ratón para abrir el menú contextual y seleccione la opción **Editar acciones para** las celdas seleccionadas... De esta forma, podrá modificar las acciones de todas las celdas al mismo tiempo.

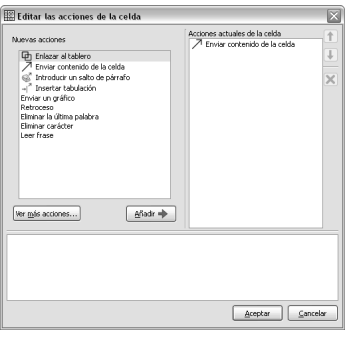

En este caso, no hay texto que enviar al documento y tendremos que utilizar una acción especial para enviar las imágenes, así que habrá que eliminar la acción **Enviar contenido de** la celda de la lista de Acciones actuales de la celda.

Antes de enviar una imagen al documento, debemos asegurarnos de que dichas imágenes van a tener un tamaño adecuado. Pulse el botón Ver más acciones... y haga doble clic en la opción Tamaño de los símbolos (dentro de la lista de Nuevas acciones) para ver todas las opciones contenidas en ese apartado. Seleccione la opción **establecer el tamaño de los** gráficos y añádala a la lista de Acciones actuales de la celda.

Una vez añadida, selecciónela. Debajo de la lista de **Acciones actuales de la celda**, aparecerán las opciones de configuración de esta acción. Haga clic en el botón Editar y establezca un tamaño de los gráficos de "50".

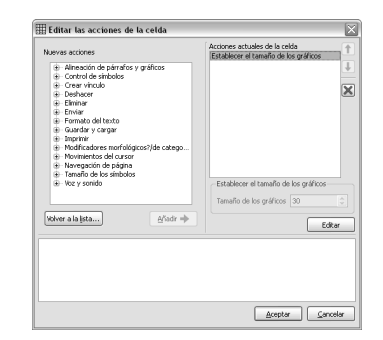

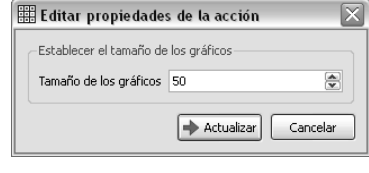

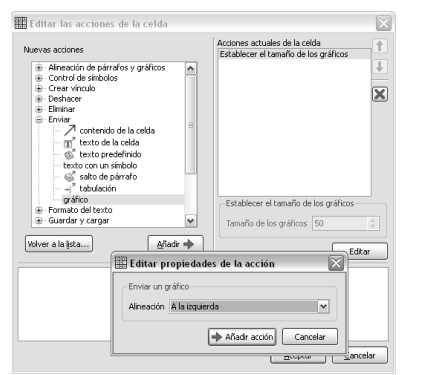

Ahora ya podemos mandar la imagen al documento. Haga clic en el botón Volver a la lista… para volver a la lista de acciones principales.

Seleccione la opción Enviar un gráfico de la lista de Nuevas acciones y añádala a la lista de Acciones actuales de la celda.

Se abrirá la ventana "Editar propiedades de la acción". En este caso concreto, queremos que las imágenes que enviemos al documento principal aparezcan en la parte izquierda de la

oración, por lo que tendremos que seleccionar la opción de alineación "a la izquierda".

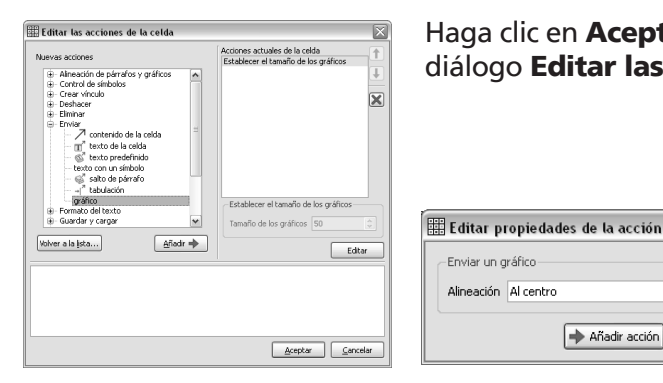

Haga clic en **Aceptar** para guardar los cambios y cerrar el cuadro de diálogo Editar las acciones de la celda.

 $\overline{\mathsf{x}}$ 

 $\overline{\mathbf{v}}$ 

#### CONSEJO:

Al explorar las distintas opciones de las listas de Nuevas acciones y de Acciones actuales de la celda, aparecerá una descripción de la acción sobre la que se encuentre el cursor del ratón en ese momento en la parte inferior del cuadro de diálogo Editar las acciones de la celda.

#### 11. Enlazar los tableros

Tenemos que enlazar las celdas del tablero que sirve de "menú" a los tableros de vocabulario e imágenes.

Añadir acción | Cancelar

-Enviar un gráfico Alineación Al centro

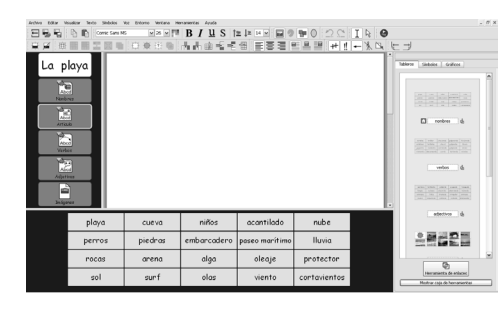

Para ello, haga clic en la pestaña **Tableros** del panel lateral para que el visualizador de tableros se ponga en primer plano. Si lo desea, puede poner nombre a los tableros para que sea más fácil identificarlos.

Ahora, vaya al modo flechas.

Para crear el enlace, pinche en el icono de enlace de la celda y arrástrelo hasta la representación del tablero de destino que aparece en el visualizador. Cuando se crea un enlace, la celda enlazada cambia de color,

el icono correspondiente se pone en negrita y aparece un

icono de enlace al lado del nombre del tablero de destino dentro del visualizador. En la imagen de la izquierda, el tablero que ha sido enlazado es el de "Sustantivos".

Para ello, seleccione la celda "Sustantivos" en el tablero que sirve de "menú" y arrastre el icono de enlace correspondiente hasta el tablero "Sustantivos" que se encuentra en el visualizador de la derecha.

Haga lo mismo con los tableros "Verbos", "Adjetivos" e "Imágenes".

Dado que no queremos enviar el texto "Sustantivos", "Adjetivos" o "Imágenes" al documento, tenemos que seleccionar esas celdas dentro del tablero que sirve de "menú", volver al cuadro de diálogo Editar las acciones de la celda y borrar la acción Enviar contenido de la celda

#### 12 Configurar el documento

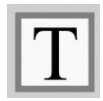

Dado que esta actividad no requiere el uso de símbolos, es necesario configurar el documento de acuerdo a esta premisa.

Desde el modo texto, haga clic en el documento y, después, en el icono Mostrar/Ocultar símbolos, de forma que el icono que se vea sea el textual.

Es posible que también desee configurar el tipo de letra y el tamaño de la misma. Para ello, escriba una palabra en el documento. Selecciónela y realice los cambios necesarios en el texto. Borre la palabra y guarde el entorno.

Finalmente, compruebe que todo funciona correctamente.

Con esta actividad, ha aprendido a:

- Crear entornos de más de una escena.
- Crear tableros que sólo contienen texto.
- Modificar la apariencia de un tablero.
- Eliminar celdas de un tablero.
- Insertar imágenes en un tablero.
- Enlazar tableros.
- Utilizar las acciones más avanzadas de un tablero.

## B3. Barrido accionado por conmutador

En SymWriter, puede llevar a cabo barridos a través de un conmutador si conecta el ordenador a una interfaz de conmutador USB adecuada. Gracias a estos dispositivos USB, cada vez que se pulsa el conmutador, es como si se pulsase una tecla concreta del teclado. SymWriter le permite cambiar qué tecla o teclas del teclado quiere pulsar mediante el conmutador dependiendo de la caja de la interfaz que esté utilizando. Estas teclas también pueden resultarles útiles a los profesores a la hora de comprobar el nivel de accesibilidad a través de conmutador de las actividades que crean sin que les haga falta conectar ningún conmutador al equipo. Debe elegir unas teclas distintas a las que se utilizan para escribir documentos.

## B3.1 Configurar el barrido accionado por conmutador

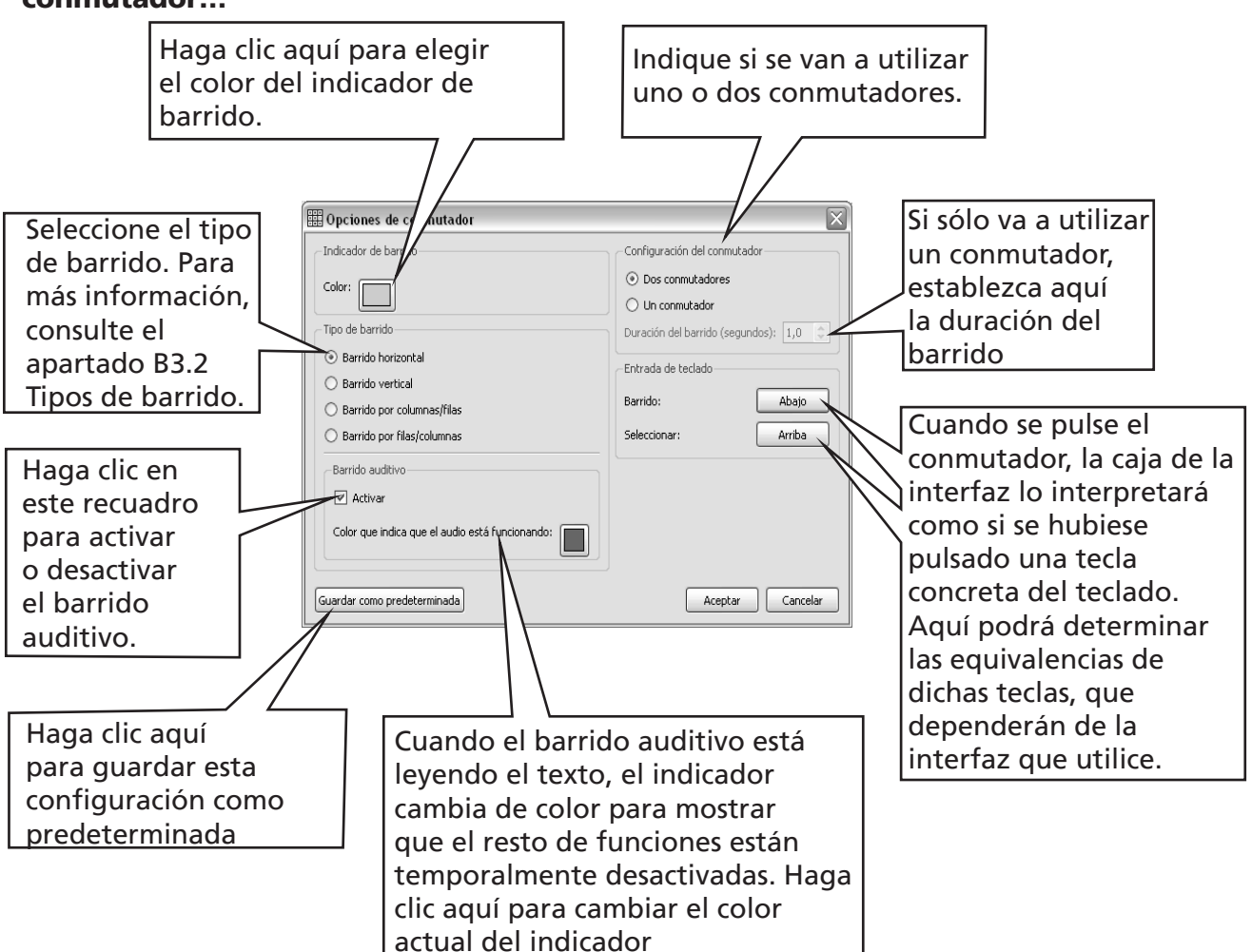

Desde el menú Herramientas, seleccione **Accesibilidad** y, después, **Opciones del** conmutador…

Puede guardar una configuración para un usuario concreto, lo que le permitirá a cada estudiante poder cargar su propia interfaz y, por tanto, su configuración de conmutador personalizada.

## B3.2 Tipos de barrido

#### 1.Barrido horizontal

El indicador de barrido se mueve horizontalmente y al llegar a la última celda de una fila, se desplaza de nuevo al lado izquierdo y continúa con la primera celda de la fila siguiente.

#### 2. Barrido vertical

El indicador de barrido se mueve verticalmente y al llegar a la última celda de una columna, continúa con la celda superior de la siguiente columna.

#### 3. Barrido por columnas/filas

Cada vez que se escucha un pitido, el indicador de barrido pasa de una columna a otra seleccionando todas sus celdas. Cuando se pulsa el conmutador, el barrido pasa a recorrer de arriba abajo y una a una las celdas que conforman la columna seleccionada. Al llegar a la última, el indicador de barrido desaparece y se escucha un pitido doble. Si se pulsa el conmutador en ese preciso momento, el programa volverá a barrer las columnas en bloque en caso de que se haya producido un error a la hora de seleccionar esa columna concreta. En caso contrario, volverá a iniciarse el barrido celda por celda dentro de esa misma columna empezando por la celda superior.

#### 4. Barrido por filas/columnas

Cada vez que se escucha un pitido, el indicador de barrido pasa de una fila a otra seleccionando todas sus celdas. Cuando se pulsa el conmutador, el barrido pasa a recorrer de izquierda a derecha y una a una las celdas que conforman la fila seleccionada. Al llegar a la que está más a la derecha, el indicador de barrido desaparece y se escucha un pitido doble. Si se pulsa el conmutador en ese preciso momento, el programa volverá a barrer las filas en bloque en caso de que se haya producido un error a la hora de seleccionar esa fila concreta. En caso contrario, volverá a iniciarse el barrido celda por celda dentro de esa misma fila empezando por la celda que se encuentre más a la izquierda.

Los tipos de barrido mencionados anteriormente pueden utilizarse con tableros regulares. Pero también puede utilizarse este método en tableros irregulares y en otros elementos que se encuentren dentro de una caja o escena. En estos casos, debe establecerse manualmente el orden que ha de seguir el barrido, puesto que el ordenador no dispone de la información necesaria para hacerlo. Para más información, consulte el apartado "B3.4 Configurar el comportamiento del barrido al pulsar el conmutador (en tableros regulares)" en la pág.73

### B3.3 Barrido auditivo

Por defecto, el barrido auditivo leerá el texto que esté visible dentro de la celda. Puede que, en ciertas ocasiones, no haya texto en la celda o que, por cualquier otra razón, prefiera que el barrido se comporte de una manera distinta. En estos casos, puede establecer que sea el barrido auditivo el que lea el texto o también puede optar porque sea un archivo de sonido el que sirva de apoyo auditivo al estudiante.

Para ello, compruebe, antes de nada, que se encuentra en el modo flechas y, si no es así, pulse la tecla "F2". Haga clic en la celda para seleccionarla y, después, pulse el botón derecho del ratón para abrir el menú contextual

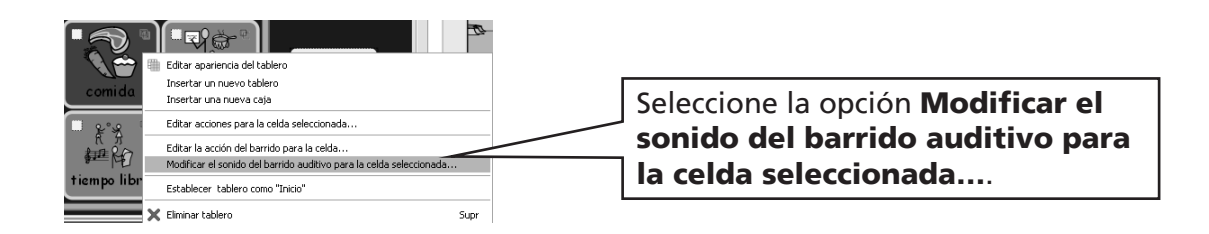

Una vez hecho esto, aparecerá el siguiente cuadro de diálogo:

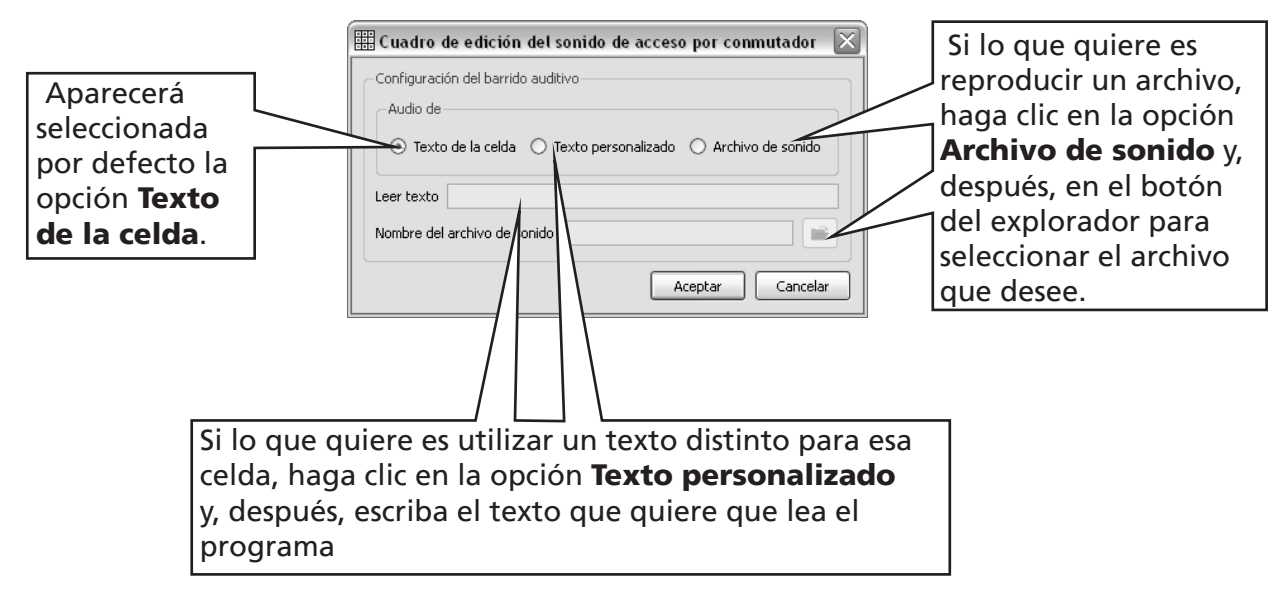

Los cambios que se realicen en la configuración del barrido auditivo también afectarán a la opción de lectura del menú contextual que aparece al pulsar sobre la celda con el botón derecho del ratón desde el modo texto.
### B3.4 Configurar el comportamiento del barrido al pulsar el conmutador (tableros regulares)

Cuando se selecciona una celda en un tablero regular, la acción establecida por defecto para el indicador de barrido es ir a la siguiente celda. A veces, este comportamiento no es el más conveniente para el usuario del conmutador. Por esta razón, hay otras opciones disponibles:

- Permanecer en esa celda.
- Ir a la última celda.
- Ir a la primera celda.

Para modificar la configuración establecida por defecto, compruebe que se encuentra en el modo flechas antes de seleccionar la celda (o grupo de celdas) cuya configuración desea modificar. Haga clic con el botón derecho del ratón en cualquier punto del tablero para abrir el menú contextual.

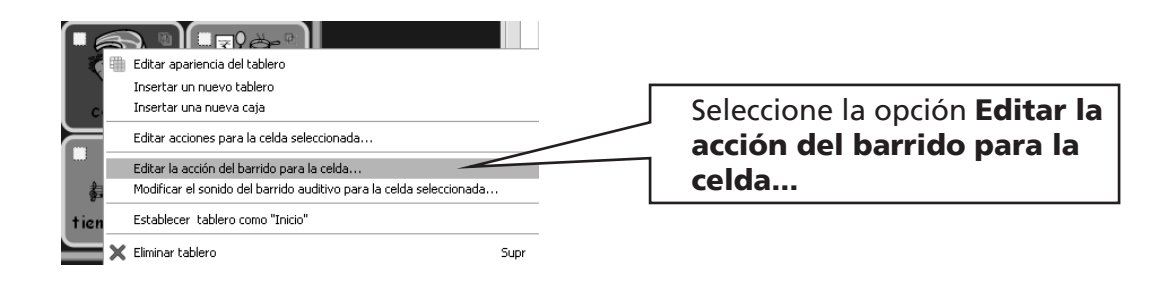

Una vez hecho esto, aparecerá el siguiente cuadro de diálogo.

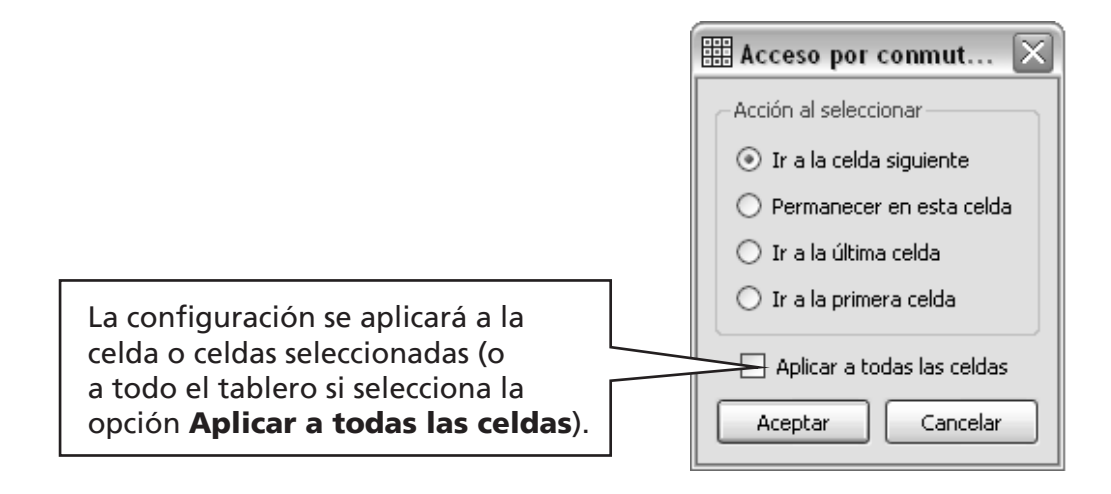

### B3.5 Configurar el orden de barrido

El orden de barrido de los distintos elementos que conforman una caja debe definirse al crear el entorno. Puesto que, aunque ya hay un orden de barrido establecido por defecto en el programa, quizá éste no sea el más adecuado. Para modificar el orden de barrido, haga clic con el botón derecho del ratón sobre la caja en el modo flechas y seleccione la opción Configurar orden de barrido. También puede insertar el icono de orden de barrido en la barra de herramientas si tiene previsto realizar esta operación de forma habitual.

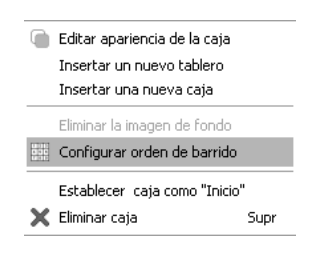

Verá que se le ha asignado un número a cada objeto de la caja. Éste es el orden de barrido

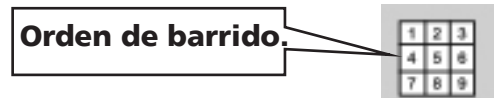

establecido por defecto (siguiendo el orden en el que se han insertado los objetos dentro de la caja).

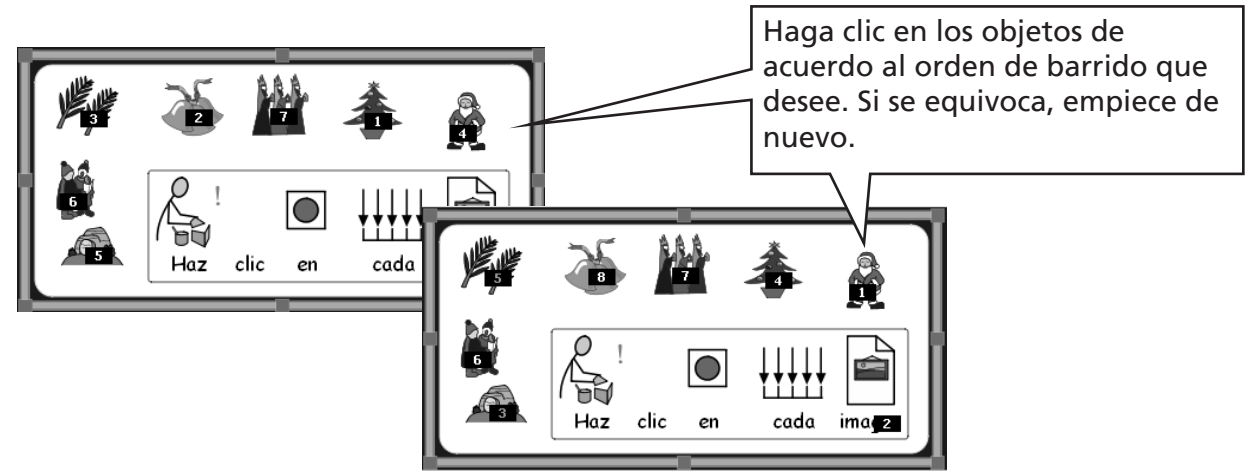

Haga clic con el ratón fuera de la caja cuando haya terminado.

# C Symbols

### C1. Aspectos relacionados con la simbolización

#### 1. Selección de la imagen más apropiada

Son muchas las palabras que pueden tener distintos significados o matices dependiendo de la frase. Por ello, es importante seleccionar el símbolo más apropiado para reflejar el significado de esa palabra concreta. El sistema de simbolización inteligente de SymWriter le servirá de ayuda en estos casos, dado que distingue entre unas categorías gramaticales y otras. Por ejemplo, la palabra "camino" puede ser tanto un verbo (andar una determinada distancia), como un sustantivo (tierra hollada por la que se camina habitualmente).

Afortunadamente, el sistema de simbolización inteligente comprende la gramática de la frase y elegirá, siempre que sea posible, el símbolo más adecuado en cada caso.

En la frase siguiente, aparece la misma palabra con dos significados distintos, pero dado que ambas pertenecen a categorías gramaticales distintas, el simbolizador inteligente elige la opción más adecuada.

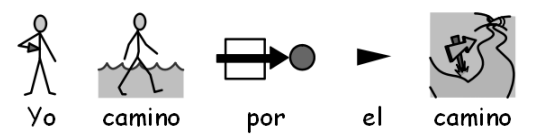

Sin embargo, en el caso de la palabra "planta", el verbo es fácil de identificar, pero no hay forma de distinguir a cuál de los dos sustantivos se está haciendo referencia, por lo que habrá que llevar a cabo una selección manual:

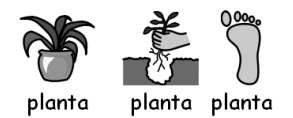

### 2. Niveles de simbolización

Hay distintas opiniones acerca de cuál debe ser el nivel adecuado de dependencia del texto respecto a los símbolos. Sin embargo, los símbolos pueden utilizarse en dos situaciones distintas:

- (a) Cuando el estudiante depende de los símbolos para entender la información.
- (b) Cuando el estudiante accede principalmente a la información a través del texto pero los símbolos le sirven de ayuda para entender los conceptos clave o el vocabulario más específico

Es posible que el estudiante dependa de los símbolos porque tiene trastornos cognitivos que le dificultan la labor de decodificación del texto o bien porque tiene serias deficiencias lingüísticas. En ambos casos, no es imprescindible que todas las palabras textuales o sonoras estén reforzadas gráficamente, pero sí es esencial que lo estén los conceptos más importantes.

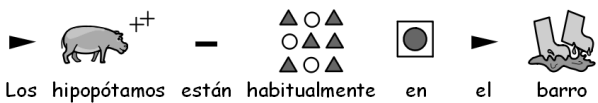

Guía de usuario de Communicate: SymWriter

Cuando el estudiante entiende la mayor parte del contenido textual, los símbolos adoptan un papel secundario y de refuerzo. En estas ocasiones, puede que sólo les sirvan de ayuda para entender ciertos términos específicos. Por ejemplo, puede que un estudiante que esté aprendiendo conceptos nuevos sobre la electricidad, sea capaz de leer las palabras y de construir un circuito, pero aún tenga problemas para diferencias los términos "voltaje" y "corriente". En estos casos, el símbolo puede recordarle al lector el concepto que se esconde detrás de la palabra

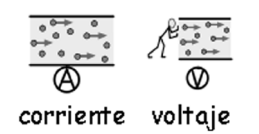

## C2. Las cinco reglas de oro

No importa el nivel de dependencia del estudiante respecto a los símbolos, estas cinco reglas de oro deberían serle de ayuda:

#### 1. Estructura del texto = Puntuación

Es posible que la persona que esté leyendo los símbolos no pueda ver los signos de puntuación tradicionales, por lo que, en su lugar, tendrá que utilizar la estructura del texto para suplir esa función. No junte nunca dos frases en la misma línea. Lo ideal es que cada frase ocupe sólo una línea, pero si no hay más remedio que dividirla en dos, hágalo en un punto que coincida con una pausa natural de la entonación o con un "y".

Ejemplo 1a: estructura incorrecta.

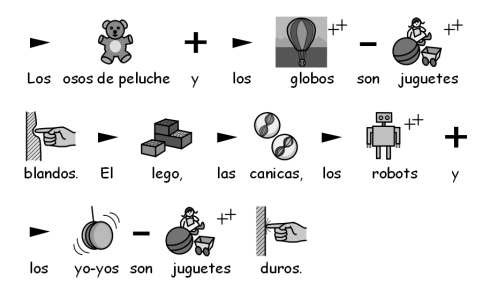

Ejemplo 1b: estructura correcta.

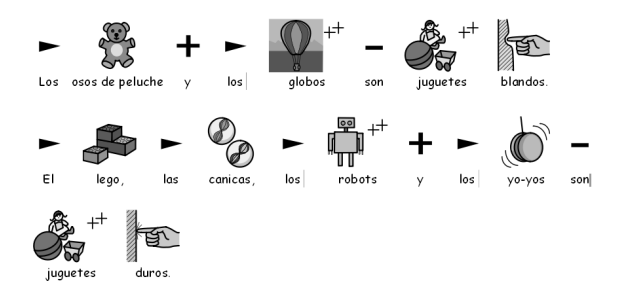

#### 2.Elija los símbolos cuidadosamente

Muchas palabras tienen más de un significado, por lo que es habitual que una palabra pueda representarse mediante distintos símbolos. Dado que SymWriter le permite visualizar distintas opciones, elija sus símbolos con cuidado. En ciertas ocasiones, las diferencias entre unos conceptos y otros son bastante sutiles

Ejemplo 2a: significados claramente distintos de una misma palabra.

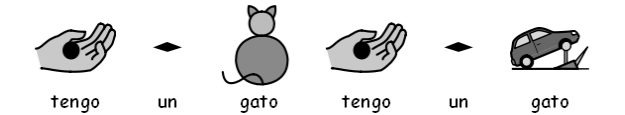

Ejemplo 2b: diferencias de significado más sutiles.

Trabajo como trabajo de oficina:

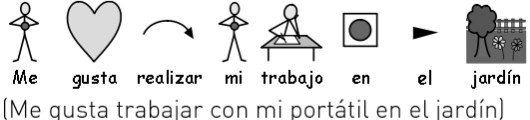

Trabajo como trabajo manual:

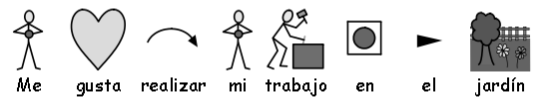

(Me qusta realizar actividades de jardinería)

Trabajo como actividad profesional:

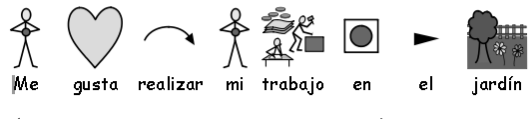

(Me gusta mi trabajo de jardinero)

#### 3. Omita los símbolos abstractos

No todos los símbolos son necesarios, sobre todo cuando se trabaja con personas que no están acostumbradas a ellos. Por esta razón, pueden omitirse conceptos abstractos como "un", "la", "si" y "pero". Si los estudiantes no están familiarizados con el uso de símbolos, sólo deberían simbolizarse los conceptos más importantes. En cuanto a los símbolos abstractos, habrá que enseñárselos a los estudiantes para que los memoricen

#### 4. Revise los símbolos

Es importante que todas las palabras claves de la frase (que son las que llevan la información esencial) aparezcan simbolizadas. Cuando trabaje con el programa, vuelva a leer las palabras que acaba de simbolizar. Pruebe a tapar el texto. ¿Entiende el significado de la frase?

#### 5. No mezcle librerías de símbolos

Tiene muchas librerías de símbolos a su disposición. Las más habituales son los Widgit Literacy Symbols (anteriormente conocidos como Rebus) y los SPC (Símbolos Pictográficos para la Comunicación). Si está familiarizado con las distintas librerías y con su estructura, entonces puede combinarlas sin problemas. Pero, si no lo está, es mejor que evite mezclar unas con otras, puesto que pueden representar los conceptos de forma distinta.

## C3. Los símbolos Widgit Literacy Symbols

Los símbolos Widgit Literacy Symbols (WLS) han sido creados específicamente como sistema de apoyo a la lectoescritura. Conocidos anteriormente como Widgit Rebus Symbols, estos símbolos cuentan con una estructura esquemática muy clara y un vocabulario muy amplio, han sido diseñados con el mínimo nivel de detalle posible para no cargar la página visualmente y disponen de marcadores gramaticales opcionales para ayudar a los estudiantes que están empezando.

Algunos símbolos son fácilmente reconocibles por cualquiera, mientras que otros requieren de una memorización previa. Gracias a unos criterios de diseño comunes y coherentes, los WLS pretenden facilitar el proceso de aprendizaje

#### Uso y características de los símbolos de Widgit

Éstos son los principales usos y características de los símbolos de esta librería.

#### Edificios:

Hay dos tipos de edificios: los pequeños y los grandes. Esto permite hacer una distinción entre, por ejemplo, una tienda de barrio y un supermercado o entre una clínica y un hospital

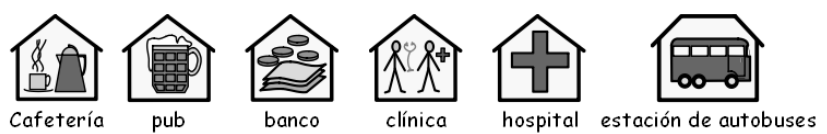

### Habitaciones:

Tiendas:

Las habitaciones se representan mediante un cuadrado. Esto permite hacer una distinción entre una biblioteca cuyas instalaciones ocupan un edificio entero y la sala de la biblioteca de una escuela, por ejemplo. O entre un restaurante y el comedor de una casa.

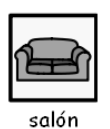

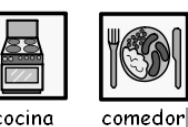

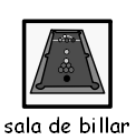

Las tiendas se representan mediante un edificio con una caja registradora. Para especificar de qué tipo de tienda se trata, se añade al edificio con la caja registradora el mínimo número de

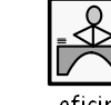

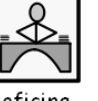

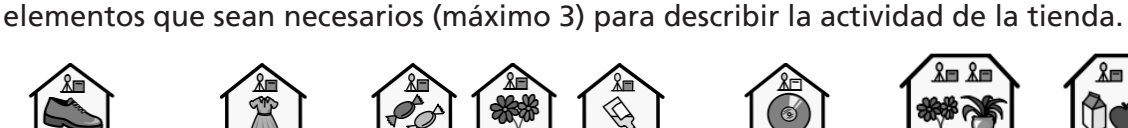

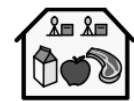

**Zonotería** 

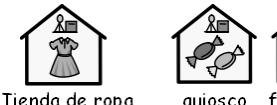

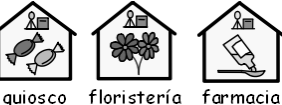

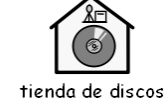

vivero

supermercado

#### Empresas y organizaciones:

Los símbolos asociados a empresas, ya sean privadas o benéficas, se parecen a los de los edificios en cuanto a que ambos tienen una forma cerrada, pero en este caso concreto, la parte superior tiene forma de arco para indicar que se trata de una entidad más amplia. Las empresas tienen un fin comercial y, para reflejar esta condición, se representan unas monedas en la parte derecha del arco

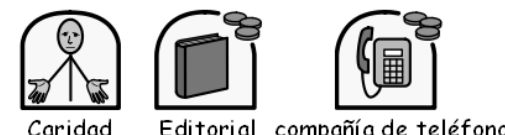

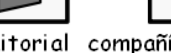

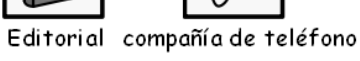

#### Grupos, colecciones y temas:

Los corchetes se utilizan para indicar que existe una relación entre varios elementos. Por ejemplo, al hablar de un grupo de personas o de cosas, o si se hace referencia a un tema, de un grupo de ideas que giran en torno a una misma cuestión

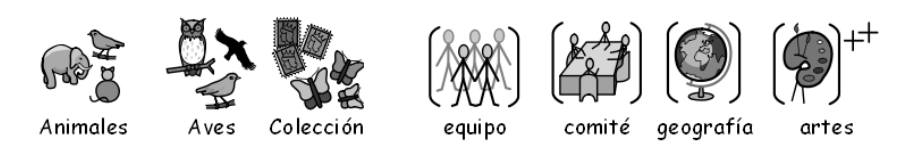

#### Profesiones:

Las profesiones se representan mediante un dibujo de una persona al que se añade un modificador gráfico que lo caracteriza. Los plurales de muchos oficios se crean añadiendo más de una persona al símbolo en vez de utilizando el modificador de plural.

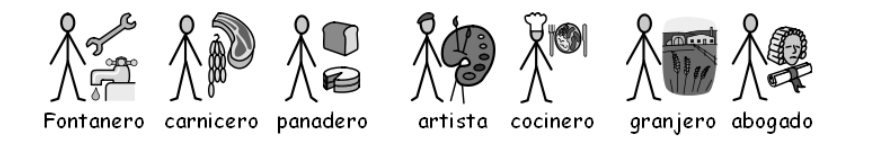

#### Personas representadas mediante monigotes o con dibujos más detallados:

Las personas suelen representarse a través de monigotes sin género ni rasgos culturales o raciales. Pero, en ciertas ocasiones, es necesario utilizar una imagen más detallada. Quizá para enfatizar ciertos aspectos (como en las palabras "adulto" o "niño") o bien para describir ciertas acciones (como "abrazar", que no es ilustrativa si se representa con monigotes).

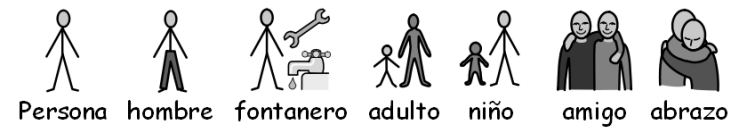

#### Familia:

El círculo expresa "pertenencia". "Madre" se representa como una mujer en un círculo (mi mujer) y "esposa" tiene asociado, además, un corazón. "Novia" se representa con un corazón, pero sin círculo.

Para representar "hermana" y "hermano" se ha intentado centrar la atención en el elemento principal añadiendo una persona sin género determinado dentro del círculo. Para representar a los miembros de la familia menos cercanos se ha añadido un círculo de personas que nos ayuda a definir la relación de ese/a hombre/mujer/niño/niña dentro de la familia. Las relaciones entre padres e hijos de matrimonios anteriores se representan mediante un círculo con contorno discontinuo.

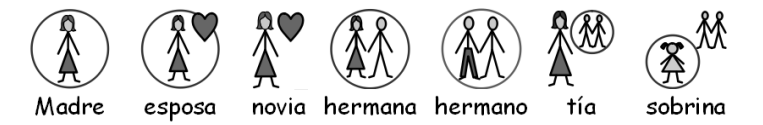

#### Pronombres:

Se pueden simbolizar dos tipos de pronombres: los pronombres personales y los posesivos. En el caso de los pronombres personales, las manos de los personajes tienen forma de flecha y apuntan al propio individuo. En cambio, en los pronombres posesivos, las manos de los personajes acaban en un pequeño círculo que representa el puño cerrado. La tercera persona del posesivo ("suyo") puede ser tanto singular como plural.

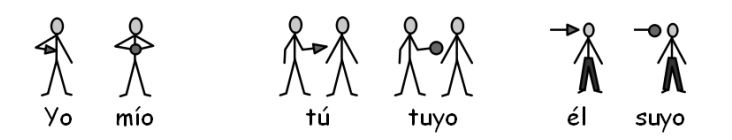

#### Preposiciones:

El objeto que sirve de referencia aparece destacado en gris o en rojo.

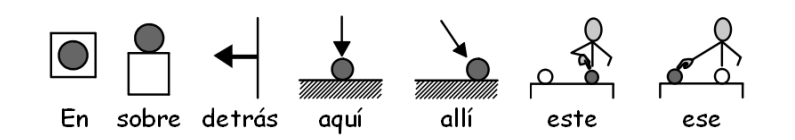

#### Superlativos:

Lo más probable es que los superlativos sólo se utilicen en los nivles más avanzados de vocabulario. Se han probado varias alternativas de representación, pero actualmente se utilizan dos signos de exclamación. Hemos llegado a la conclusión de que este sistema resulta útil a los usuarios que entienden la idea de los superlativos y que aquellos que no lo hacen, sencillamente, ignoran las exclamaciones.

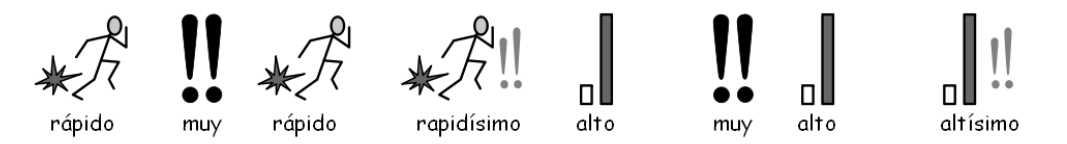

#### Tiempo:

Se discutió mucho en el proyecto sobre si los relojes deberían llevar manillas o no. Un reloj con manillas puede dar a entender que nos estamos refiriendo a una hora concreta, pero, sin ellas, el reloj parecerá más bien una alfombra (si no lleva números) o un temporizador (si sí los lleva). Por este motivo, se decidió por consenso que las manillas de los relojes señalaran una hora que no fuera fácil de identificar (las dos menos siete minutos). La representación de los adverbios de tiempo suele girar en torno al dibujo de un reloj muy sencillo.

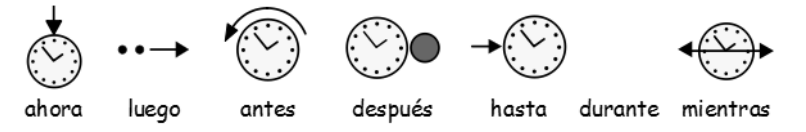

#### Tiempos verbales:

El pasado se indica mediante una flecha que mira hacia atrás y que se sitúa encima del verbo. El futuro, en cambio, se indica mediante una flecha que señala hacia delante.

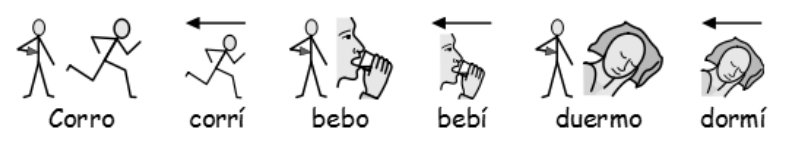

#### Plurales:

Los plurales se representan utilizando dos signos + (similares al símbolo asociado a "también"). Sin embargo, no todos los estudiantes necesitan usar plurales, bien porque les confunden o bien porque entienden la palabra en formato textual y sólo utilizan los símbolos para recordar los conceptos. Por esta razón, en el software de Communicate, se ofrece la opción de ocultar este tipo de modificadores.

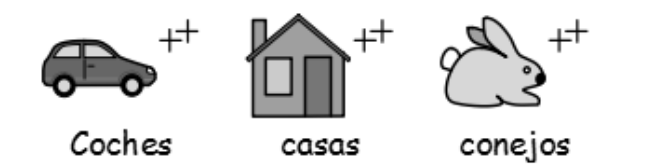

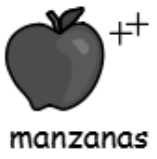

#### Negaciones:

Ciertas palabras negativas de uso habitual suelen señalarse con una línea roja, tanto si se está trabajando con símbolos en color como en blanco y negro. (Nota: Estas líneas rojas no pueden visualizarse correctamente en el presente documento, al ser en blanco y negro). Otras negaciones se construyen mediante el uso de uno de los tres símbolos negativos contemplados en el sistema

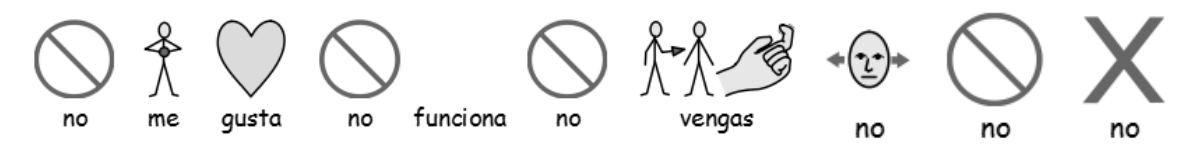

#### Ámbito médico:

Nuestros asesores pensaron que era importante hacer una distinción entre las distintas categorías de profesionales. Por ejemplo, el dentista está representado mediante una cruz roja y el asistente/higienista dental mediante una cruz blanca. Para los estudiantes que no comprendan el significado de estos colores quizá no sea importante realizar esta distinción profesional.

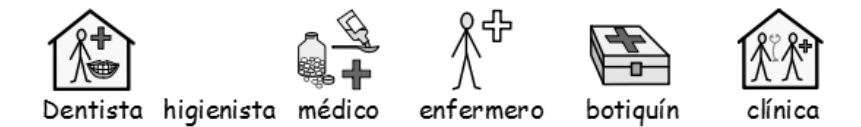

#### Interrogativos y no interrogativos:

Es importante distinguir entre el sentido interrogativo de ciertas palabras y sus otros usos.

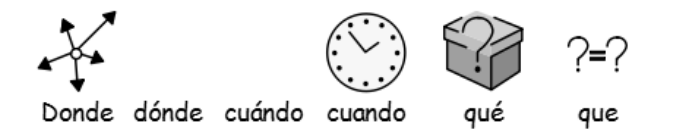

#### Exclamaciones:

Los signos de exclamación de color negro se utilizan para enfatizar o dar importancia. Por ejemplo, en el caso de "deber" e "importante".

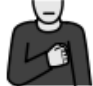

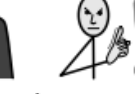

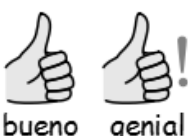

Deber importante

#### Otros elementos importantes:

La mano amiga puede aplicarse a varias personas o elementos que prestan ayuda. La estrella indica la condición de "especial". Por ejemplo, un "día especial".

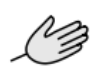

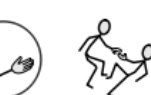

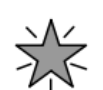

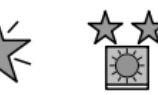

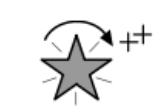

Asistencia Asistente ayuda a domicilio especial día especial

efectos especiales

Guía de usuario de Communicate: SymWriter

#### Elementos no representables:

Los símbolos abstractos siempre han planteado ciertos problemas y es discutible si son realmente necesarios en el nivel más básico de la comunicación a través de símbolos. Sin embargo, cuando se han considerado imprescindibles, se han mantenido o rediseñado siguiendo pautas lógicas. Desgraciadamente, no queda más remedio que aprenderse estos símbolos de memoria.

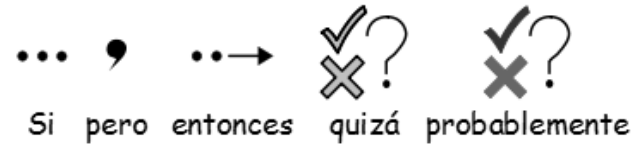

#### Elementos de próxima introducción:

Éste es un proceso de desarrollo constante, por lo que se irán incorporando nuevos elementos según se vayan necesitando.

### D. Glosario

Botón (Apartado B. Trabajar con tableros, pág.47).

En el ámbito específico de SymWriter, un botón es una celda que puede ubicarse dentro de una caja o directamente en una escena. En esta quía de usuario, el término aparece subrayado para distinguirlo de otros usos más habituales de la misma palabra (como cuando se habla del botón del ratón).

Caja (Hoja de referencia R5: Cajas y botones).

Una caja pude contener toda una serie de objetos, como botones, cuadros de texto y gráficos de comando.

Celda (Apartado B. Trabajar con tableros, pág.47).

Una celda es uno de los elementos que conforman un tablero. Por lo general, las celdas están rodeadas de un marco y se utilizan para insertar texto y símbolos en ellas que bien pueden enviarse al documento principal o utilizarse para llevar a cabo otras funciones.

#### Cuadro de texto (Hoja de referencia R5: Cajas y botones).

Un cuadro de texto es una celda que puede ubicarse dentro de una caja o directamente en una escena. Se parece mucho a un botón, solo que, por defecto, tiene una apariencia diferente.

#### Documento (o ventana de escritura, pág.7).

El documento (o ventana de escritura) es la zona de la pantalla en la que se puede escribir directamente con el teclado y que puede recibir información de los tableros.

#### Entorno (Apartado B. Trabajar con tableros, pág.47).

Se llama entorno al conjunto formado por la ventana de escritura y cualquier otro tablero u objeto que sirva de apoyo en el proceso de escritura.

Escena (Apartado B – introducción pág.47, Apartado B2.1 Crear un tablero de escritura, pág.50).

Una escena es una parte de la pantalla que puede contener tableros, cajas, botones y cuadros de texto.

#### **Estudiante** (Introducción – ¿Cómo utilizar esta guía?, pág.6).

El término "estudiante" hace referencia a la persona que utiliza los tableros o las herramientas de SymWriter para mejorar su nivel de acceso a la lectoescritura, independientemente de su edad o de su nivel formativo.

#### Gráficos de comando (Apartado B. Trabajar con tableros, pág.47).

Un gráfico de comando es una imagen que, al ser selecciona con el ratón, permite enviar acciones al documento.

Interlineado (Apartado A3.5 Alineación de párrafos, interlineado y espacio entre palabras, pág.22).

Puede modificar el espaciado horizontal existente entre palabras o símbolos, así como configurar el interlineado y añadir más espacio entre un párrafo y otro. Este espacio adicional se denomina interlineado.

Lista de palabras (Apartado A11.1 Listas de palabras, pág. 42).

Una lista de palabras es un archivo que permite establecer asociaciones complementarias entre palabras e imágenes que el simbolizador no crea por sí solo. Normalmente, se utilizan para trabajar con vocabulario especializado o personal

#### Modificador (Apartado A2.9 Modificadores, pág.17).

Es posible que un símbolo venga complementado por un modificador que indique el plural, el tiempo verbal o el superlativo de dicha palabra.

Modo de diseño (Apartado B2.1 Crear un tablero de escritura, pág.50).

Éste es el modo que se utiliza para crear entornos. Puede ir al modo de prueba (Play) para comprobar el funcionamiento de la actividad que ha creado y volver al modo de edición (Edit) con el botón de stop rojo de la barra de herramientas.

Modo de prueba (Apartado B2.1 Crear un tablero de escritura, pág.50).

Cuando esté diseñando un entorno, puede ir al modo de prueba (haciendo clic en el botón Play) para comprobar su funcionamiento.

Modo flechas (B2.1 Crear un tablero de escritura, pág.50).

Cuando se trabaja con tableros y escenas, el modo flechas se utiliza, prácticamente, para todo lo que no sea escribir dentro de las celdas. Este modo permite, entre otras cosas, crear enlaces y mover los elementos de un lugar a otro, así como editar la apariencia y cambiar el tamaño de los mismos. Compare este modo con el modo texto.

Modo texto (Apartado B2.1 Crear un tablero de escritura, pág.50).

Cuando se está trabajando con tableros y escenas en el modo de diseño, se utiliza el modo texto para introducir texto en las celdas de los tableros. Compare este modo con el modo flechas.

Pantalla de inicio (Apartado A1. Abrir el programa, pág.10).

La pantalla de inicio es una ventana con una serie de botones que aparece cuando se abre el programa. Estos botones pueden utilizarse para iniciar el programa desde distintos tipos de configuración.

Pila Tableros enlazados automáticamente).

Una pila es un conjunto de tableros o cajas dispuestos unos encima de otros y que ocupan el mismo espacio dentro de la escena.

**Profesor** (Introducción – ¿Cómo utilizar esta guía?, pág.6).

Utilizaremos la palabra "profesor" para referirnos a los profesores, cuidadores o padres que estén utilizando el programa para crear y editar actividades para otras personas.

Tablero (Apartado B. Trabajar con tableros, pág.47).

Un tablero es un conjunto regular de celdas. Las celdas pueden combinarse dentro de un tablero para hacerlo semi-regular.

Tablero de inicio (B2.2 Secuencia de tableros para escribir de forma estructurada, pág.55). Al cargarse un entorno, el tablero de inicio es el que aparece en primer lugar antes de iniciar la actividad. Puede configurarse cuál es el tablero de inicio desde el menú contextual correspondiente.

### Anexo 1: localización de archivos

El instalador de SymWriter copia los archivos correspondientes en tres áreas distintas, cuya ubicación dependerá de la forma en la que se haya instalado Windows, es decir, de si el equipo es autónomo o bien está en red.

### 1. Archivos de programas

En equipos autónomos, los datos se almacenan por defecto en C:\Archivos de programa. Los archivos del programa SymWriter se ubican en el subdirectorio \Widgit\Common Files\ bin. En esta área se encuentra el propio programa y los datos esenciales para llevar a cabo la simbolización. Para instalar las actualizaciones del programa que pondremos a su disposición en nuestra página web, deberá tener permiso de administrador en dicho equipo.

Los recursos gráficos y los símbolos están instalados en:

\Archivos de programa\Widgit\Widgit Pictures

Aquí se almacenan las imágenes incluidas en el programa y que aparecen en el explorador de gráficos (consulte el Apartado A2.4 Cambiar la imagen asociada a una palabra, en la pág.13). \Archivos de programa\Widgit\Widresources

Aquí se almacenan los datos relativos a los símbolos.

Por lo general, si otro usuario accede a esta carpeta, no podrá actualizar los archivos contenidos en ella.

#### Importante: es necesario tener permiso de escritura en esta área cuando se vaya a actualizar bien el propio programa o bien los gráficos o símbolos del mismo.

#### 2. All Users\Datos de programa

En equipos autónomos, los datos se almacenan por defecto en C:\Documents and Settings\ All Users\Datos de programa. Los datos del programa SymWriter se ubican en los siguientes subdirectorios:

\Widgit\Common Files\Internal Data\

Aquí se almacenan los datos privados instalados por Widgit Software. \Widgit\Common Files\Topic Wordlists

Aquí se almacenan las listas de palabras temáticas (consulte el Apartado A11.3 Cargar una lista de palabras, pág.44).

\Widgit\Common Files\Symbol Set wordlists

Aquí se almacenan las listas de palabras de la librería de símbolos (consulte el Apartado A11.3 Cargar una lista de palabras, pág.44).

Cuando descargue o instale algún recurso gratuito (o de coste mínimo) para SymWriter, es probable que éstos contengan listas de palabras temáticas y recursos gráficos complementarios. Por esta razón, para instalarlos, deberá tener permiso de escritura en esta área. Por lo general, cuando instale estos recursos, no será necesario actualizar ningún archivo en el área de Archivos de programas.

Los profesores que quieran añadir listas de palabras temáticas creadas con el programa In Print 2, tendrán que ir (por defecto) a:

C:\Documents and Settings\All Users\Datos de programa\Widgit\ Common Files\Topic Wordlists

#### 3. All Users\Documentos

En equipos autónomos, los datos se almacenan por defecto en C:\Documents and Settings\All Users\Documentos. (A veces, esta carpeta también aparece con el nombre de "Documentos compartidos"). Los datos del programa SymWriter se ubican en los siguientes subdirectorios:

#### \Widgit\Symwriter\Interface\

Aquí se almacenan datos de la interfaz creados por el profesor para poder añadir botones adicionales a la pantalla de inicio u otras opciones de interfaz. También se guarda aquí un archivo utilizado para incorporar información adicional a la interfaz del corrector ortográfico.

Los documentos con entornos que se creen con el programa se guardarán en un subdirectorio (asociado al usuario que haya iniciado sesión) dentro de "Mis documentos".

#### \Widgit\Symwriter\Environments

Aquí se almacenan los entornos y las plantillas que serán utilizados y compartidos por los estudiantes.

#### Importante:

los estudiantes han de tener permiso de lectura en esta área para poder cargar y utilizar archivos de entornos creados para uso compartido.

Es imprescindible que los profesores tengan permiso de escritura en esta área si desean crear entornos para otros usuarios.

#### 4. Instalación de paquetes de recursos complementarios

Para instalar paquetes de recursos para SymWriter que contengan entornos, listas de palabras y gráficos adicionales, es necesario tener permiso de administrador.

### Anexo 2: propiedad intelectual

Condiciones de propiedad intelectual en relación a la distribución de materiales que contengan Widgit Literacy Symbols (WLS) (anteriormente conocidos como Widgit Rebus Symbols) o Símbolos Pictográficos para la Comunicación de Mayer Johnson (SPC).

Widgit Software (como parte de la empresa Logotron Ltd.) tiene autorización para garantizar el cumplimiento de las condiciones relativas a la propiedad intelectual, así como para gestionar los correspondientes permisos en nombre de Mayer-Johnson en lo que se refiere a los símbolos utilizados dentro del territorio de Reino Unido y la República de Irlanda. El presente documento se refiere al uso de los símbolos pertenecientes tanto a la librería WLS como a la SPC.

Documentos impresos (libros, material didáctico, folletos, carteles, etc.).

1. Documentos imprimibles en los que los símbolos estén integrados dentro de aplicaciones de otros proveedores (por ejemplo, en archivos PDF, MSWord y Clicker 5).

2. Carteles y letreros.

3. Sitios web en los que los símbolos estén integrados dentro de la página web (es decir, en los que no se utilice Webwide ni otra tecnología de Widgit).

Los símbolos están protegidos por los derechos de propiedad intelectual y su desarrollo y mantenimiento requieren mucho esfuerzo. Por esta razón, debemos asegurarnos de que las personas que utilizan estos símbolos han abonado el canon correspondiente.

Cuando el usuario ya dispone de una licencia de uso para los símbolos y sólo se puede acceder a los archivos mediante copias de software con la licencia correspondiente, el uso de los mismos no requiere el abono de una cantidad adicional (por ejemplo, un archivo para Communicate: In Print o Boardmaker). Sin embargo, cuando los símbolos se facilitan de otro modo, bien de forma impresa o electrónica (por ejemplo, a través de una página web), el cliente debe pagar una cantidad a cambio de utilizar esos símbolos.

#### Distribución a pequeña escala:

Esta categoría abarca la distribución dentro de una misma organización o entidad cuando el número de copias es inferior a 500 o la página web en la que se utilizan los símbolos se ha creado específicamente para un grupo local (como puede ser un colegio o una universidad).

Cuando el proveedor de recursos es un particular, una pequeña empresa o un organismo de un tamaño relativamente pequeño, éste ha de pagar a Widgit un canon de acuerdo a las siguientes condiciones:

#### Distribución de documentos con símbolos no sujeta a canon:

Puede distribuirse un número reducido de documentos impresos o en formato web que contengan símbolos de Widgit sin que sea necesario abonar ninguna cantidad, siempre que el número total de símbolos distintos incluidos en TODOS los recursos distribuidos por esa empresa no supere los 100.

La excepción a esta regla son los recursos impresos o compartidos entre los miembros de la organización local que haya adquirido el software de simbolización (como puede ser Communicate: In Print o Communicate: SymWriter). Se considerará que el organismo propietario de ese software es la escuela, el centro de día o el hospital y no la autoridad superior que los englobe, como pueden ser las autoridades locales o la entidad sanitaria en general. Por ejemplo, se considerará que los alumnos y profesores de una misma escuela son miembros de la misma y, por tanto, los estudiantes podrán llevarse a casa los materiales correspondientes. No existe ninguna restricción en cuanto al número de símbolos que puede distribuirse entre los miembros de una misma organización.

Widgit no desea poner trabas al acceso de personas con problemas de lectoescritura a materiales e información y quizá sea posible negociar unos términos o unos permisos de distribución en los que el canon por derechos de autor sea nulo en otros casos distintos a los descritos anteriormente.

Widgit does not wish to prevent people with reading difficulties gaining access to materials and information, and there may be other circumstances where it is possible to negotiate reduced terms or permission to distribute with a zero royalty rate.

#### Otras formas de distribución a pequeña escala sí sujetas a canon:

1. Materiales en formato impreso. El canon es de 2p por cada símbolo distinto utilizado en el paquete.

#### 2. Archivos distribuidos electrónicamente (por ejemplo, en formato PDF o MsWord).

El canon es de 4p por cada símbolo distinto. Esta tasa ha de abonarse tanto si el paquete ha sido adquirido comercialmente como si ha sido facilitado gratuitamente por parte del propio diseñador. Si desea obtener más información sobre el canon fijado para el uso de un número reducido de símbolos, que pueden ser distribuidos sin cargo alguno, siga leyendo.

#### 3. Símbolos incluidos en un sitio web

Si se hace un uso de los símbolos a pequeña escala en sitios web creados específicamente para un grupo local de usuarios o una pequeña empresa: los primeros 100 símbolos son gratuitos y, a partir de esa cifra, tendrán un precio de 12p por símbolo.

#### Distribución a gran escala

Cuando los símbolos vayan a incluirse en documentos corporativos, distribuirse a nivel nacional por parte de empresas u organizaciones, u ofrecerse comercialmente fuera del ámbito "sin ánimo de lucro", es IMPRESCINDIBLE ponerse en contacto con Widgit Software para obtener el permiso de uso correspondiente.

La distribución de materiales a gran escala realizada por organizaciones comerciales o por empresas de nivel nacional, llevada a cabo fuera del ámbito "sin ánimo de lucro" o en los que se distribuyan más de 500 copias de los recursos creados, requiere la aprobación explícita de Widgit y la aplicación de las tasas vigentes en ese momento.

#### **Referencias**

Cuando se utilice un recurso de Widgit, bien sea éste gratuito o adquirido previo pago, debe añadirse obligatoriamente la referencia del mismo en cada documento u hoja individual que pueda usarse de forma separada, indicando claramente que los símbolos utilizados son propiedad de:

Widgit Literacy Symbols © Widgit Software 2009 (o el año actual) y la dirección web: www.widgit.com.

#### O bien de:

PCS symbols © Mayer-Johnson LLC 2007 (o el año actual) y la dirección web: www.mayer-johnson.com

[Nota: Widgit ha cambiado el nombre de la librería de símbolos Widgit Rebus Symbols, que ahora ha pasado a denominarse Widgit Literacy Symbols. En las referencias que se hagan a dichos símbolos, habrá de utilizarse el nuevo término.]

#### Registro

Todos los proveedores de recursos que distribuyan símbolos de forma gratuita o previo pago y que no entren dentro de la categoría de "Distribución de documentos con símbolos no sujeta a canon", deben registrarse y rellenar una solicitud que podrán descargarse en www. widgit.com/copyright o ponerse en contacto con el departamento de propiedad intelectual de Widgit.

Si tiene alguna pregunta relativa a la propiedad intelectual de nuestros símbolos o desea obtener una versión en papel del formulario de solicitud, póngase en contacto con nosotros en:

#### Widgit Software (propiedad intelectual)

1st Floor Bishops House Artemis Drive Tachbrook Park Warwick CV34 6UD United Kingdom O escríbanos un correo electrónico a copyright@widgit.com.